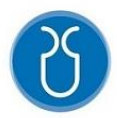

# **UNIVERSIDAD DEL AZUAY**

# **FACULTAD DE CIENCIA Y TECNOLOGIA**

# **ESCUELA DE INGENIERIA CIVIL Y GERENCIA EN CONSTRUCCIONES**

# **Uso, manejo y aplicación del software de la máquina Humboldt HM-5750D para ensayos de corte directo en el sistema inglés.**

# **Trabajo de graduación previo a la obtención del título de: INGENIERO CIVIL CON ENFASIS EN GERENCIA DE CONSTRUCCIONES**

**Autores:**

EMILIO FERNANDO VALENCIA SÁNCHEZ ESTEBAN FERNANDO CORTÉS ESPINOZA

# **Director:**

Ing. Rolando Armas Novoa

**Cuenca – Ecuador**

**2022**

### **DEDICATORIA**

<span id="page-1-0"></span>Dedico este trabajo de grado a mi familia, a mis padres Silvana y Fernando que siempre me han impulsado en los estudios, por impulsarme a siempre hacer cada vez mejor las cosas, mi hermano Diego y mis amigos que me han acompañado en estos 5 años de estudio, agradecerles por enseñarme y ayudarme con sus conocimientos.

Emilio Valencia.

### **DEDICATORIA**

<span id="page-2-0"></span>Dedicado a Dios y a la Virgen Auxiliadora, quienes desde niño me han Protegido.

A mi Padre Fabián, quien siempre ha sido mi refugio y el mejor héroe del mundo, estoy orgulloso de ser tu hijo y que me enseñaras la importancia de tener un espíritu alegre.

A mi Madre Cecilia, la mujer de la fe más grande mundo, gracias por siempre creer en mí y nunca rendirte en lograrme verme feliz, mis triunfos en la vida son tuyos también.

A mi hermano Pedro, quien desde el cielo me ha cuidado, sus sueños y anhelos siempre están conmigo, por ello, este logro es de los dos.

A mi tío Cristian, que de igual manera me cuida desde el cielo, tener una sonrisa sincera es muy importante para alegrar a otras personas, justo como me lo enseñaste.

A las personas que siempre han creído en mí, los amo con todo mi corazón.

Esteban Cortés.

### **AGRADECIMIENTOS**

<span id="page-3-0"></span>Agradezco a Dios por guiarme en mi vida, a mis padres por todo el esfuerzo que han dado para poder llegar hasta aquí, a mi familia por siempre apoyarme, a Emilio por ser un gran ser humano y acabar esta tesis juntos, a mis amigos de la Universidad por siempre apoyarme, y al Ingeniero Rolando Armas Novoa por siempre motivarnos a seguir adelante.

Esteban Cortés Espinoza

Agradezco a la vida por ponerme donde estoy, a las personas que están, las que estuvieron y las que ya no me acompañan por cualquier causa, gracias a todos porque todos compartieron algún conocimiento conmigo y me formaran como la persona que soy ahora alguien que siempre buscara cumplir sus metas y sueños.

Emilio Valencia Sánchez

# ÍNDICE DE CONTENIDOS

<span id="page-4-0"></span>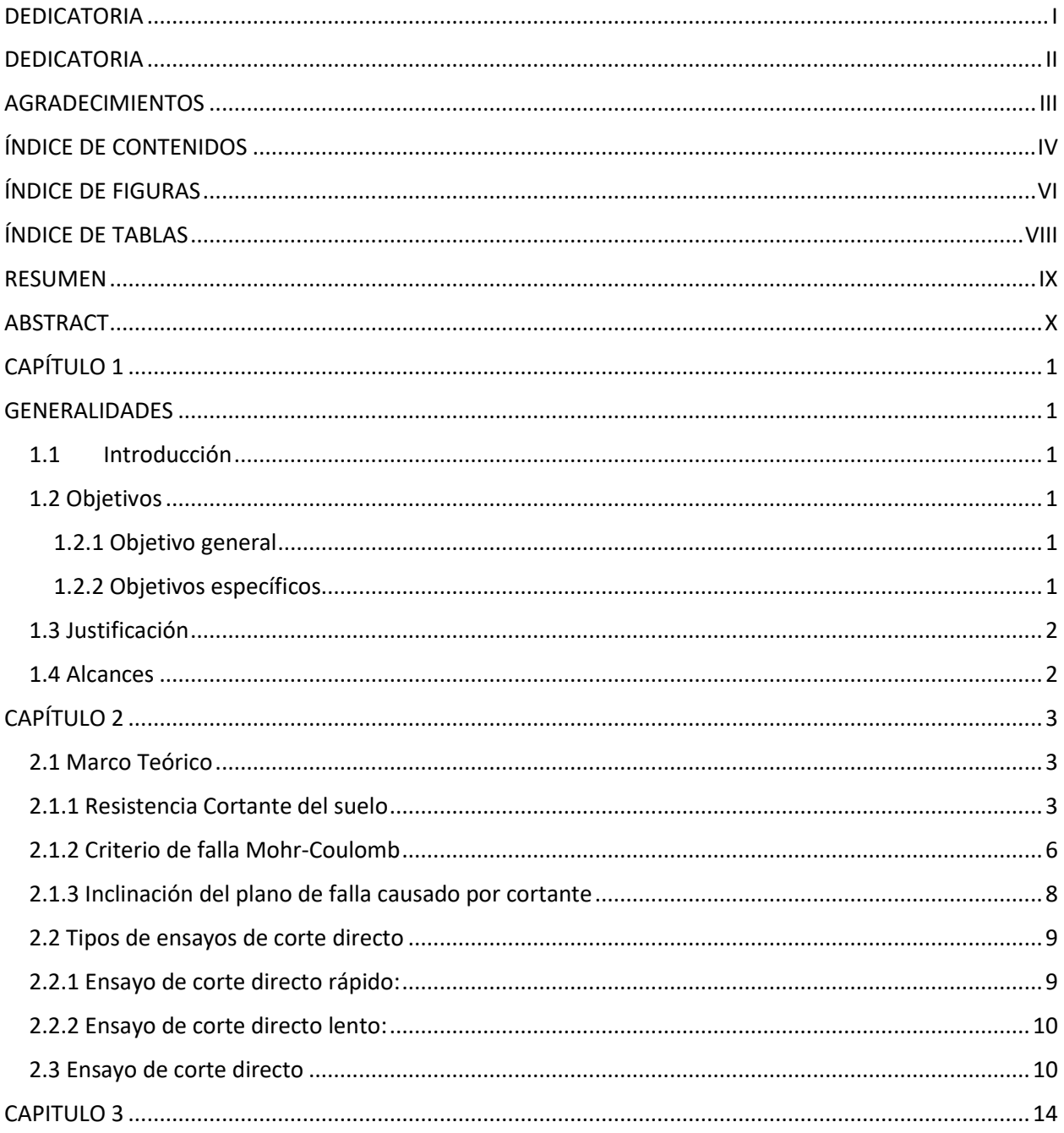

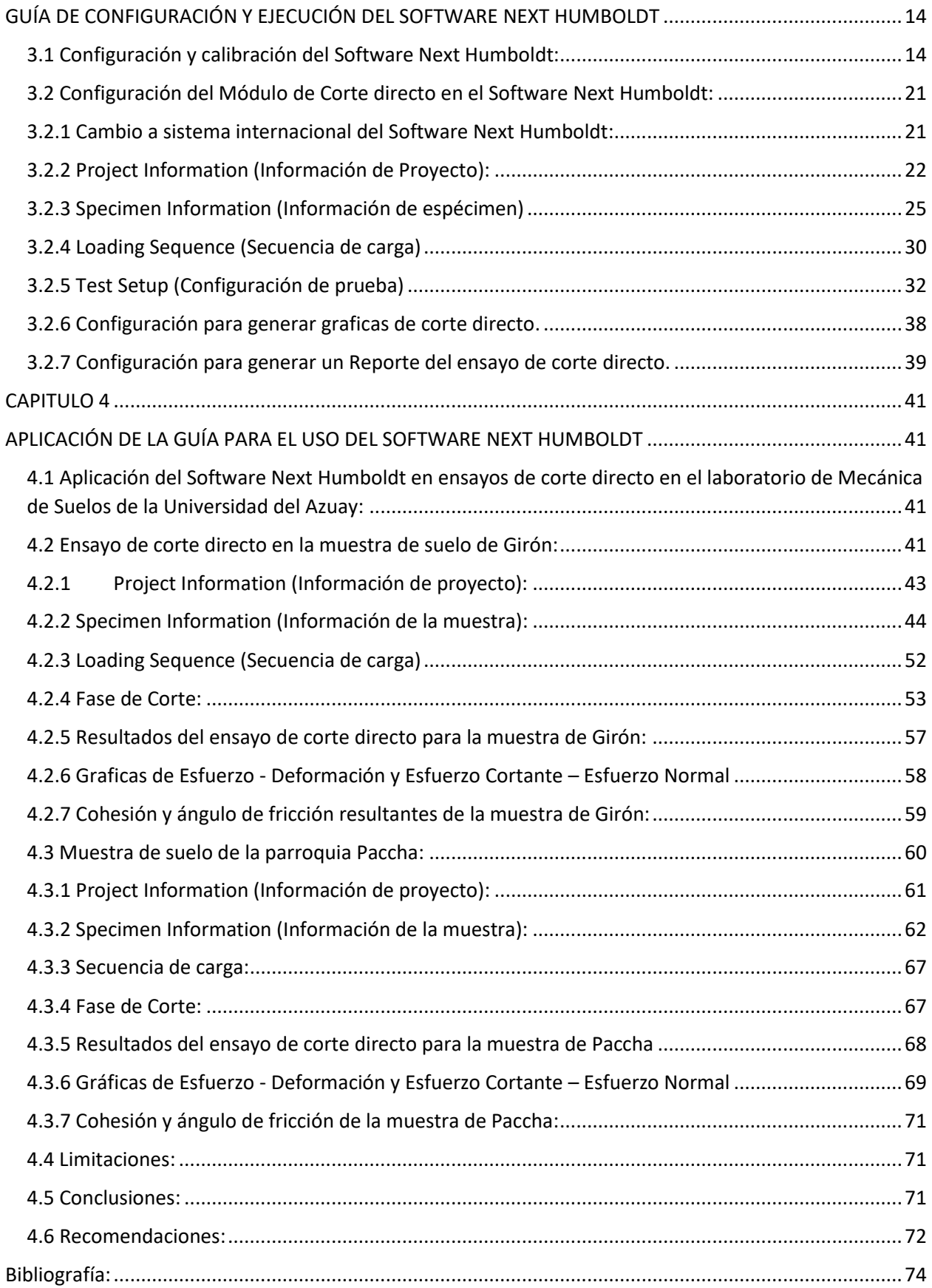

# **ÍNDICE DE FIGURAS**

<span id="page-6-0"></span>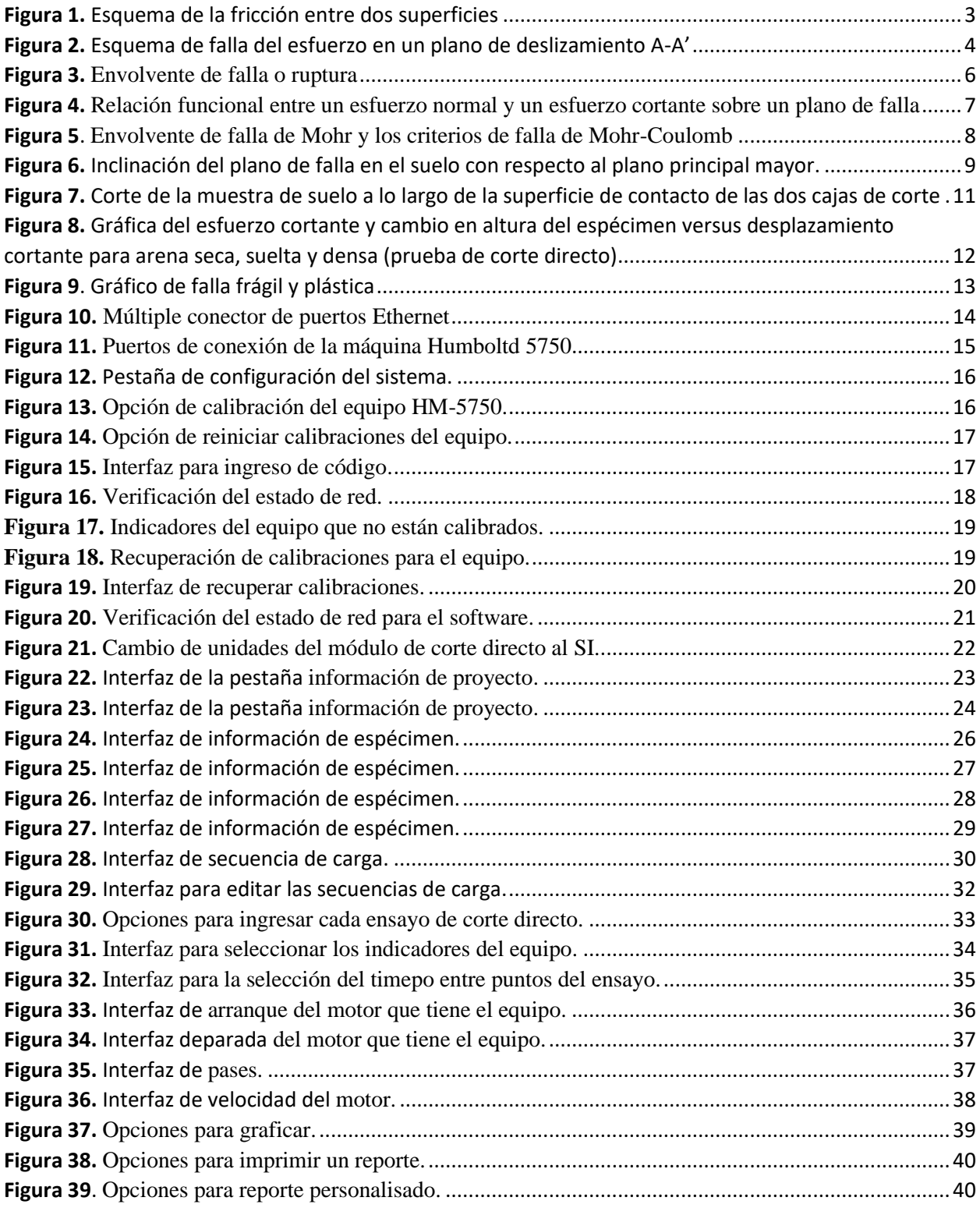

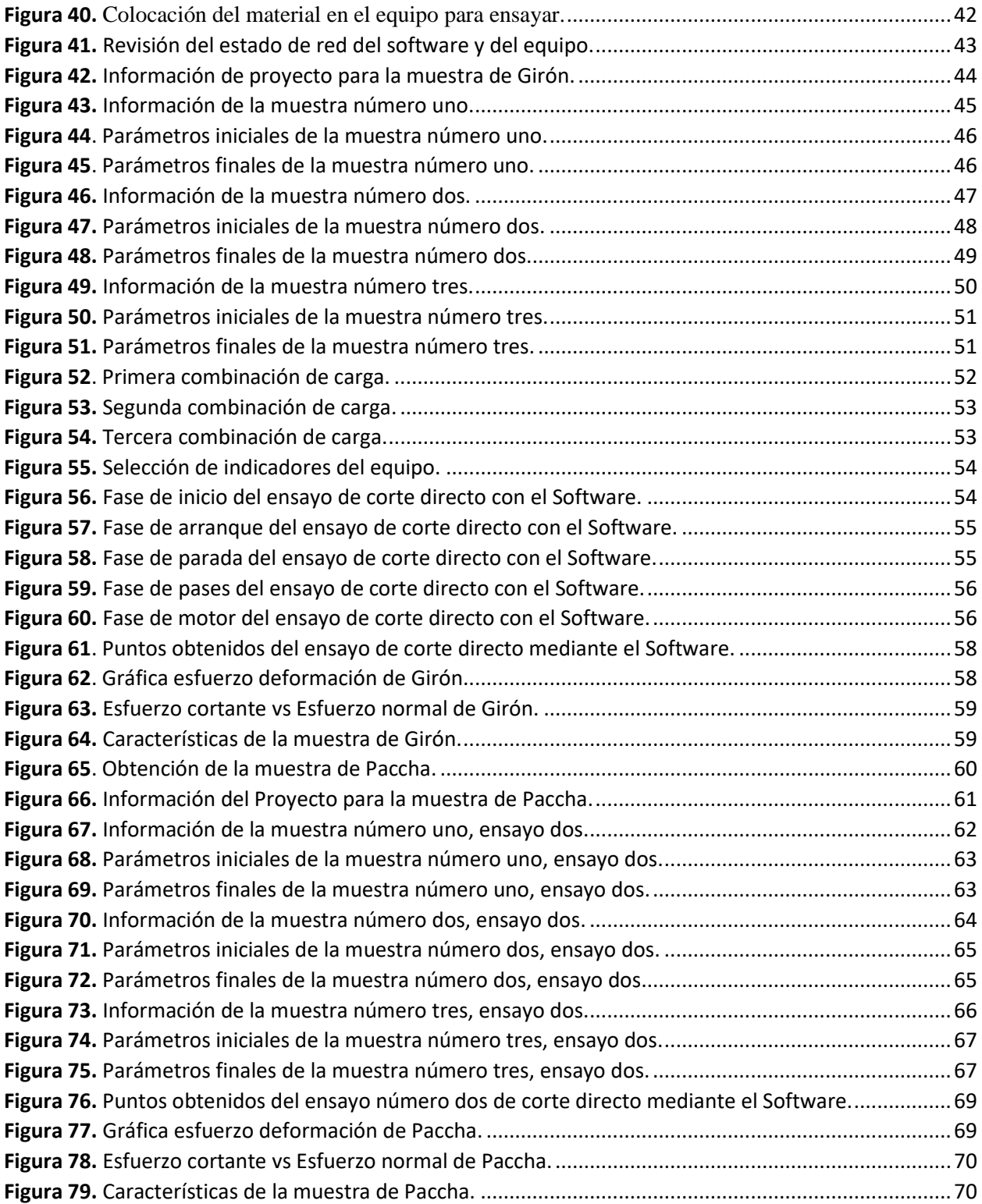

# **ÍNDICE DE TABLAS**

<span id="page-8-0"></span>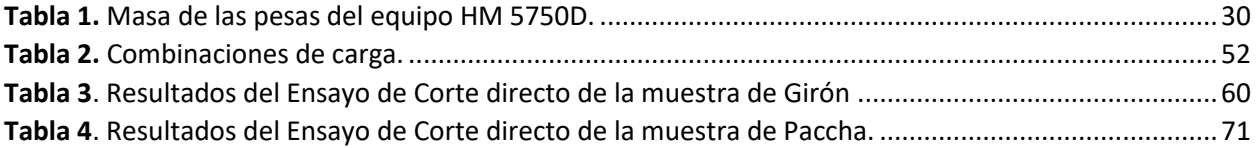

#### **RESUMEN**

El equipo de corte directo HM-5750D del laboratorio de Mecánica de Suelos de la Universidad del Azuay no disponía del Software de Corte Directo "Direct Shear", en base a ello, nace la necesidad de adquirirlo y establecer una guía para mostrar el uso, manejo y aplicación de este Software para ensayos de corte directo, en donde se describirá la correcta configuración para la conexión de red, configuraciones iniciales, calibraciones de los indicadores del equipo y del Software, configuración para el ensayo de corte directo, obtención de las gráficas resultantes del ensayo de corte directo y reportes, apoyándonos de ensayos desarrollados en base a las normativas de la ASTM (American Society for Testing and Materials).

Palabras Claves: Ensayo de Corte Directo, Software Next Humbold, Direct Shear.

**Ing. Rolando Armas Novoa** 

**Director de Tesis** 

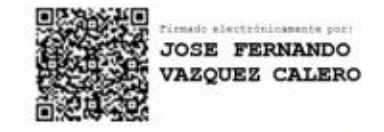

Ing. José Fernando Vásquez Calero

**Director de Escuela** 

Estaten Co

**Esteban Fernando Cortés Espinoza** 

**Autor** 

Selefsberg

Emilio Fernando Valencia Sánchez

**Autor** 

#### **ABSTRACT**

The HM-5750D direct shear equipment of the Soil Mechanics Laboratory of Universidad del Azuay lacked the Direct Shear Software known as "Direct Shear". On this basis, the need arises to acquire it and establish a guide to show the use, handling and application of this Software for direct shear tests, where the correct configuration for the connection to the wired internet network, initial configurations, calibrations of the equipment and Software indicators, configuration for the direct shear test, are described. As a result, graphs resulting from the direct shear test and reports, relying on tests developed based on the regulations of the ASTM (American Society for Testing and Materials) were obtained.

Keywords: Direct Shear Test, Next Humboldt Software, Direct Shear.

**Ing. Rolando Armas Novoa** 

**Thesis Director** 

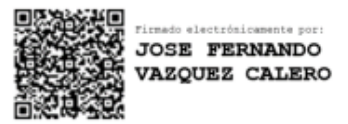

Ing. José Vásquez Calero

**Faculty Coordinator** 

Febru Co

**Esteban Fernando Cortés Espinoza** 

**Author** 

**Emilio Fernando Valencia Sánchez** 

**Author** 

**Translted by** 

Effectio

Esteban Cortés and Emilio Valencia

## **CAPÍTULO 1**

#### **GENERALIDADES**

#### <span id="page-11-2"></span><span id="page-11-1"></span><span id="page-11-0"></span>**1.1 Introducción**

La realización de ensayos para la asignatura de Mecánica de Suelos, es de vital importancia, ya que ayuda al Ingeniero Civil a conocer por ejemplo la capacidad resistente del suelo, sus posibles deformaciones, comportamiento mecánico, etc. Es por ello que los estudiantes de la carrera de Ingeniería Civil de la Universidad del Azuay tienen que tener experiencia práctica en el desarrollo de estos ensayos. En este trabajo de tesis nos enfocaremos en el ensayo de corte directo, que actualmente se lo realiza en el equipo Humboldt HM-5750.

Para el ensayo de corte directo, se adquirió un Software llamado *Next Humboldt*, que en su interfaz contiene un módulo llamado *Direct Shear* capaz de realizar de manera inmediata el corte de una muestra de suelo según los parámetros que el ingeniero civil considere pertinentes.

Para el uso de este Software, se necesita una computadora con requerimientos básicos, y que se encuentre conectada a la misma red de internet que el equipo Humboldt HM-5750, con el objetivo de que estos trabajen conjuntamente cuando se realice cualquier ensayo de corte directo.

Esta tesis mostrará al estudiante de la carrera de Ingeniería Civil de la Universidad del Azuay una guía del correcto uso, manejo y aplicación del Software *Next Humboldt* para ensayos de corte directo, mostrando de manera didáctica como se construye las gráficas de esfuerzo - deformación, y esfuerzo cortante - esfuerzo normal, ayudando al estudiante a entender de mejor forma las teorías dictadas previamente en clases por el profesor.

#### <span id="page-11-3"></span>**1.2 Objetivos**

#### <span id="page-11-4"></span>**1.2.1 Objetivo general**

Desarrollar una metodología para el correcto uso, manejo y aplicación del Software *Next Humboldt* en el equipo de corte directo Humboldt HM-5750, además de definir los alcances y limitaciones de este software, en los ensayos de corte directo en suelos.

#### <span id="page-11-5"></span>**1.2.2 Objetivos específicos**

▪ Desarrollar una guía para el correcto uso, manejo y aplicación del Software *Next Humboldt* para ensayos de corte directo.

- Realizar los ensayos de corte directo mediante el software *Next Humboldt*.
- Analizar e interpretar los resultados de los ensayos de corte directo obtenidos mediante el Software *Next Humboldt*.

#### <span id="page-12-0"></span>**1.3 Justificación**

La correcta construcción de cualquier obra civil depende del criterio que tenga el ingeniero civil, es por ello que es muy conveniente enseñar al estudiante de manera práctica las teorías dictadas en clase de Mecánica de Suelos, como es el caso del ensayo de corte directo. Los estudiantes de la carrera de ingeniería civil de la Universidad del Azuay aprenderán a realizar un ensayo de corte directo mediante el correcto uso y aplicación del Software *Next Humboldt.* Las guías desarrolladas en este trabajo de tesis, ayudará a que el estudiante tenga experiencia en la realización de este ensayo, mejorando el entendimiento de este tema.

#### <span id="page-12-1"></span>**1.4 Alcances**

El uso del software *Next Humboldt* nos permite obtener una gran cantidad de información acerca de la muestra que se está ensayando, calculados de forma automática, estos cálculos se basan en la información adicional que se le proporciona al programa antes y durante el ensayo, dándonos como resultados valores de densidad seca, saturación, densidad húmeda y la porosidad, además de esto el software entrega reportes automáticos acerca del ensayo realizado, el cual puede ser editado si es que se desea algo en específico, de igual manera el software entrega un reporte en Excel con todos los valores que fueron calculados (intervalos de tiempo, carga, desplazamiento horizontal, esfuerzo cortante en el punto tomado, etc.).

## **CAPÍTULO 2**

#### <span id="page-13-1"></span><span id="page-13-0"></span>**2.1 Marco Teórico**

La determinación de la resistencia a cortante de los suelos es un punto muy importante para la Ingeniería Civil, ya que es fundamental en los análisis de estabilidad como por ejemplo la estabilidad de un talud o empuje de un suelo contra un muro de contención, brindando mayor seguridad en las obras civiles.

### <span id="page-13-2"></span>**2.1.1 Resistencia Cortante del suelo**

Braja M. Das en su libro "Fundamentos de Ingeniería Geotécnica" define que la resistencia cortante de una masa de suelo es la resistencia interna por área unitaria que la masa de suelo ofrece para resistir la falla y el deslizamiento a lo largo de cualquier plano dentro de él.

El primero en estudiar este tema fue el ingeniero francés C. A. Coulomb, en el año de 1776, en donde planteo que la resistencia a cortante de un suelo está relacionada con la resistencia a la fricción entre las partículas de dicho suelo. Recordando que la fricción es una fuerza existente entre dos superficies que se encuentran en contacto, y que se opone al movimiento como lo muestra la **figura (1)**:

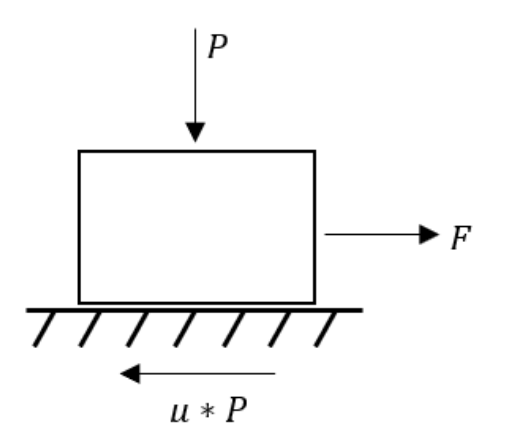

*Figura 1. Esquema de la fricción entre dos superficies*

<span id="page-13-3"></span>Se puede observar que la fuerza que se opone al movimiento producido por *F*, es la fuerza de fricción  $\mu P$ , y esta se produce por el contacto entre dos superficies, y es directamente proporcional a  $P$  debido a que  $\mu$  es una constante y es distinta para cada tipo de superficie.

Ahora, los suelos fallan por esfuerzos cortantes a lo largo de un plano de deslizamiento, en la **figura (2)** tenemos el plano de falla **A-A'**, las fuerzas actuantes se convertirán en esfuerzos dividiéndolos por el área sobre el cual actúan, en otras palabras, se obtiene un esfuerzo  $\sigma$  para la fuerza  $P$  y se genera un esfuerzo interno  $\tau$  producido por la fuerza  $F$ .

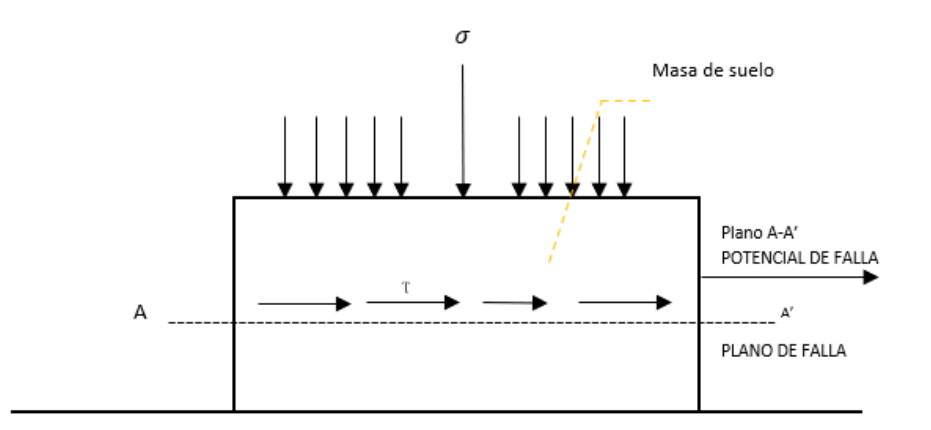

#### *Figura 2. Esquema de falla del esfuerzo en un plano de deslizamiento A-A'*

<span id="page-14-0"></span>En base a ello, Coulomb expresó mediante una ecuación que la máxima resistencia a esfuerzos cortantes  $\tau$  en un plano de falla es:

$$
\tau = c + \sigma * \tan \phi \tag{1}
$$

En donde:

```
\tau = esfuerzo cortante
```
- $\mathbf{c}$  = cohesión del suelo
- $\sigma$  = esfuerzo normal total en el plano de falla
- $\phi$  = ángulo de fricción del suelo

Sin embargo, la utilización de la ecuación de Coulomb, no siempre daba como resultado diseños satisfactorios, esto fue hasta que el ingeniero Karl Terzaghi, planteo el principio de esfuerzos efectivos, en donde se considera que tanto las partículas sólidas y el agua son incompresibles, Terzaghi establecido que el esfuerzo normal total debe ser sustituido por la presión intersticial o presión de poros, de modo que la presión que se admite controla los parámetros de resistencia al esfuerzo cortante (presión efectiva). (Juárez Badillo, 1974)

$$
\sigma = \sigma' + u \tag{2}
$$

En donde:

 $u =$  presión intersticial, o presión de poros.

 $\sigma$  = esfuerzo normal total.

 $\sigma'$  = esfuerzo efectivo.

Entonces la ecuación de Coulomb queda expresada en términos de esfuerzos efectivos de Terzaghi:

$$
\tau = c' + \sigma' \tan(\emptyset) \tag{3}
$$

En donde:

 $\tau$  = esfuerzo cortante

 $c'$  = cohesión efectiva del suelo

 $\sigma'$  = esfuerzo efectivo

 $\varnothing$  = ángulo de fricción del suelo

Para la obtención de los valores de resistencia a esfuerzo cortante en el laboratorio se deberán realizar al menos tres muestras de características muy similares de un mismo tipo de suelo, sobre las cuales estarán aplicadas distintas presiones normales. Los resultados deberán ser graficados en función de los esfuerzos normales. De esta forma se obtiene la recta intrínseca. En donde se observa el ángulo de fricción interna del suelo (φ) el cual es el resultado de medir el ángulo formado entre la recta intrínseca obtenida y el eje de las abscisas. Por último, la ordenada formada hasta el origen representa el valor de cohesión del suelo (c) como lo muestra la siguiente **figura (3)**.

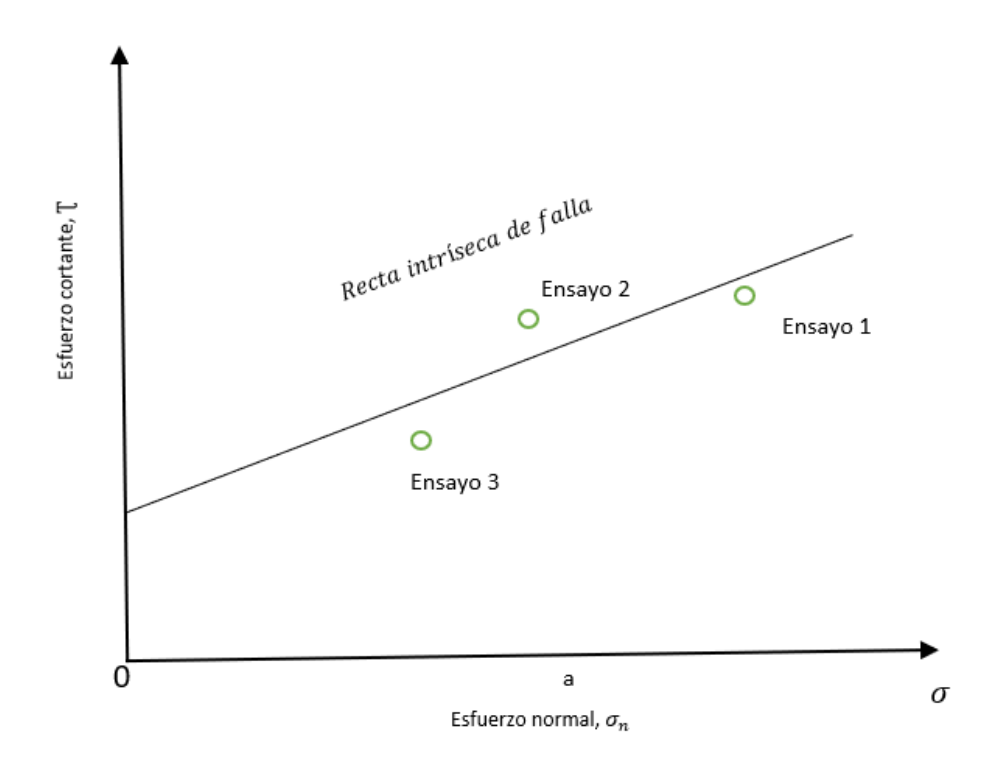

*Figura 3. Envolvente de falla o ruptura*

### <span id="page-16-1"></span><span id="page-16-0"></span>**2.1.2 Criterio de falla Mohr-Coulomb**

En el año de 1900, el ingeniero alemán Christian Otto Mohr postulo que un material falla debido a una combinación crítica de esfuerzo normal y esfuerzo cortante, y no solo por la presencia de un esfuerzo máximo normal o bien de un esfuerzo máximo cortante.

Entonces, la relación funcional entre un esfuerzo normal y un esfuerzo cortante sobre un plano de falla se expresa en la forma (**ver figura (4)**):

$$
\tau_f = f(\sigma) \tag{4}
$$

En donde:

 $\tau_f$  = Esfuerzo cortante sobre el plano de falla

 $\sigma$  = Esfuerzo normal sobre el plano de falla

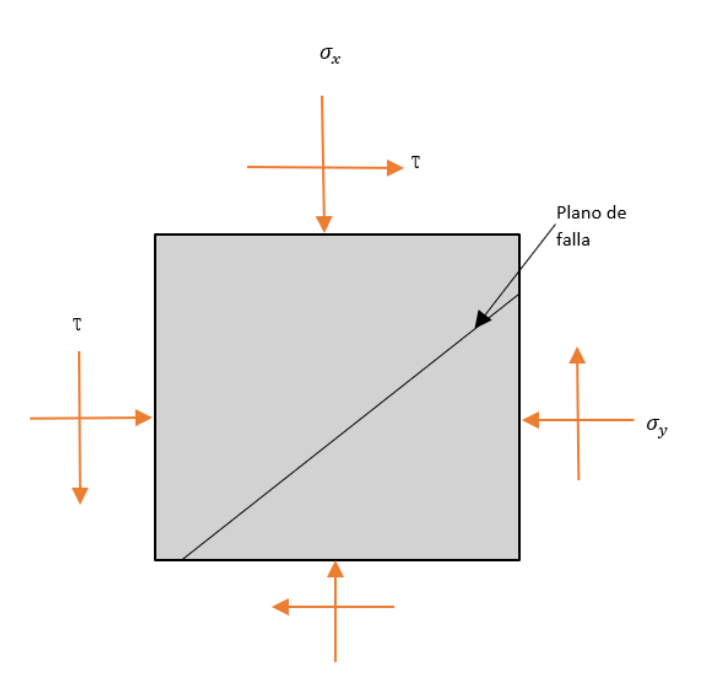

<span id="page-17-0"></span>*Figura 4. Relación funcional entre un esfuerzo normal y un esfuerzo cortante sobre un plano de falla*

La envolvente de falla definida por la ecuación **(4)** es una línea curva, como muestra la **figura (5)**. Para la mayoría de los problemas de mecánica de suelos, es suficiente aproximar el esfuerzo cortante sobre el plano de falla como una función lineal del esfuerzo normal (Coulomb, 1776).

$$
\tau_f = c + \sigma * \tan \phi \tag{5}
$$

En donde:

 $c = \text{cohesión}$ 

 $\varnothing$  = ángulo de fricción interna

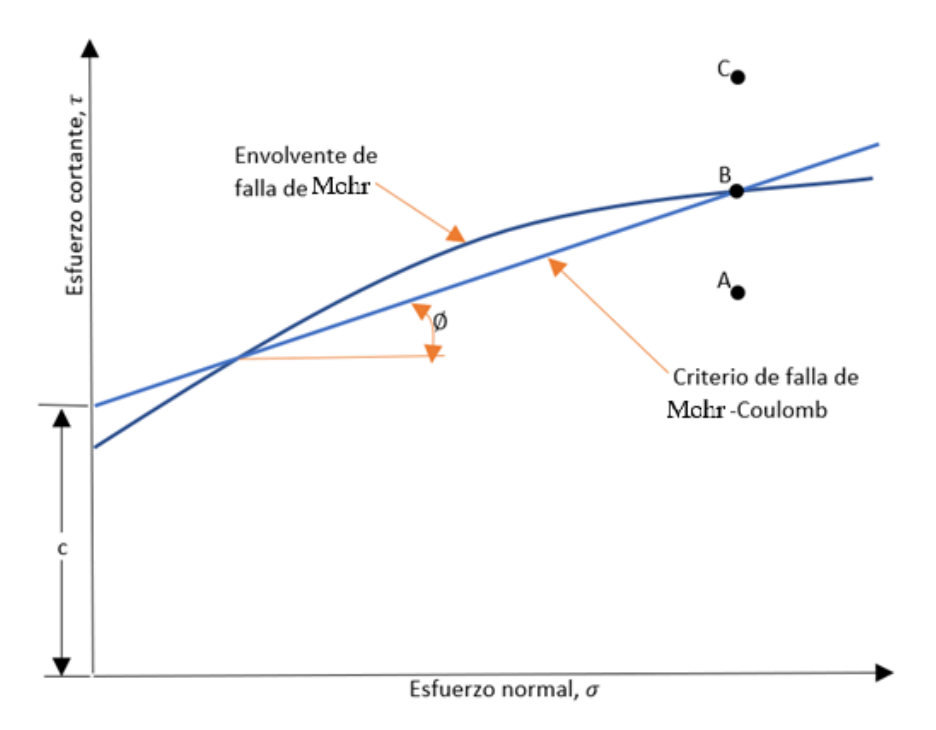

*Figura 5. Envolvente de falla de Mohr y los criterios de falla de Mohr-Coulomb*

<span id="page-18-1"></span>El significado de la envolvente de falla se explica como sigue: si el esfuerzo normal y el esfuerzo cortante sobre un plano en una masa de suelo son tales que son representados por el punto **A** en la **figura (5)**, entonces no ocurrirá una falla cortante a lo largo de ese plano.

Si el esfuerzo normal y el esfuerzo cortante sobre un plano son representados por el punto **B** (que se encuentra sobre la envolvente de falla), entonces ocurrirá una falla cortante a lo largo de ese plano.

Un estado de esfuerzo sobre un plano representado por el punto **C** no existe porque este queda por arriba de la envolvente de falla y la falla cortante ya habría ocurrido en el suelo.

#### <span id="page-18-0"></span>**2.1.3 Inclinación del plano de falla causado por cortante**

Como se establece en el criterio de falla de Mohr-Coulomb, la falla por cortante ocurrirá cuando el esfuerzo cortante sobre un plano alcanza un valor dado por la ecuación **(5).** Para determinar la inclinación del plano de falla respecto al plano principal mayor, refiérase a la **figura (6)**, donde

 $(\sigma_1)$  y  $(\sigma_3)$  son, respectivamente, los esfuerzos principales mayor y menor. El plano de falla *EF* forma un ángulo  $\theta$  con el plano principal mayor.

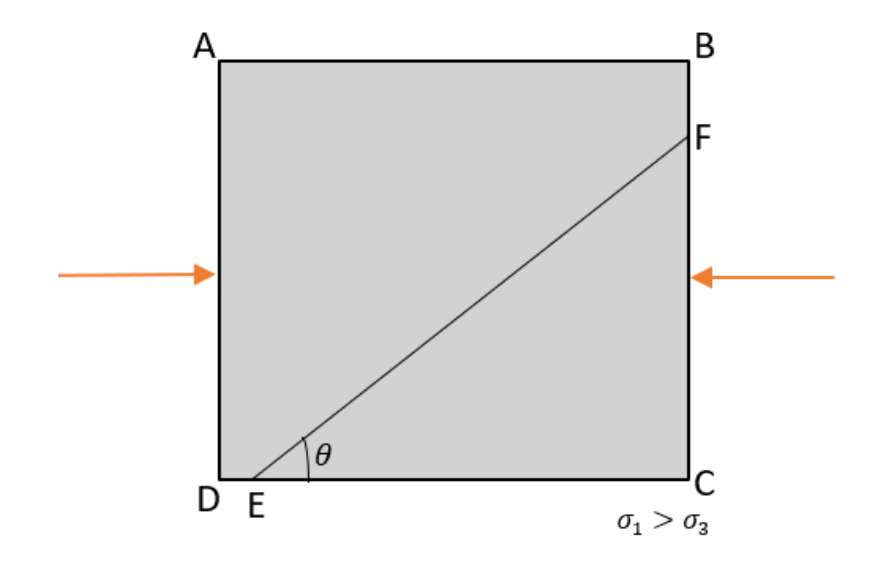

<span id="page-19-2"></span>*Figura 6. Inclinación del plano de falla en el suelo con respecto al plano principal mayor.*

Finalmente, la relación del criterio de falla de Mohr-Coulomb expresada en términos de los esfuerzos de falla es:

$$
\sigma_1 = \sigma_3 \tan^2 \left( 45 + \frac{\phi}{2} \right) + 2c \tan \left( 45 + \frac{\phi}{2} \right) \tag{6}
$$

#### <span id="page-19-0"></span>**2.2 Tipos de ensayos de corte directo**

Para esta tesis de grado, la máquina Humboldt HM-5750 de la Universidad del Azuay puede desarrollar dos tipos de ensayos de corte directo:

### <span id="page-19-1"></span>**2.2.1 Ensayo de corte directo rápido:**

Es un ensayo en el que la muestra es sometida a una velocidad normada de 1.27 mm/min. Este tipo de ensayos es aplicable a suelos cohesivos, un ejemplo son los suelos rodeados por arcillas.

Los ensayos de laboratorio, obtienen los siguientes parámetros en tensiones totales:

$$
\tau = c + \sigma \tan(\emptyset)
$$

En donde:

- $\tau$  = esfuerzo cortante
- $\mathbf{c}$  = cohesión del suelo
- $\sigma$  = esfuerzo normal total en el plano de falla
- $\phi$  = ángulo de fricción del suelo

### <span id="page-20-0"></span>**2.2.2 Ensayo de corte directo lento:**

Es un ensayo en donde su velocidad es relativamente lenta, con el fin de lograr disipar por completo la presión de poros ( $u = 0$ ). Por lo tanto,  $\sigma = \sigma'$ , lo que significa que  $c \, y \, \emptyset$  también son efectivos.

$$
\tau = c' + \sigma' \tan{(\emptyset')}
$$

En donde:

 $\tau$  = esfuerzo cortante

 $c'$  = cohesión efectiva del suelo

 $\sigma'$  = esfuerzo efectivo

 $\varnothing$  = ángulo de fricción del suelo

#### <span id="page-20-1"></span>**2.3 Ensayo de corte directo**

El ensayo de corte directo se desarrolla mediante un aparato de corte directo, que tiene un recipiente rectangular o circular, mismo que se encuentra dividido horizontalmente en dos mitades; en su interior se deberá colocar la masa de suelo a ensayar, sobre la cual se aplicará una carga vertical de confinamiento y adicionalmente una fuerza tangencial que irá incrementando de manera

$$
f_{\rm{max}}
$$

que genere el desplazamiento de las dos partes de la caja. De esta manera se produce el corte de la muestra de suelo a lo largo de la superficie de contacto de las dos cajas de corte. (Bowles, 1979)

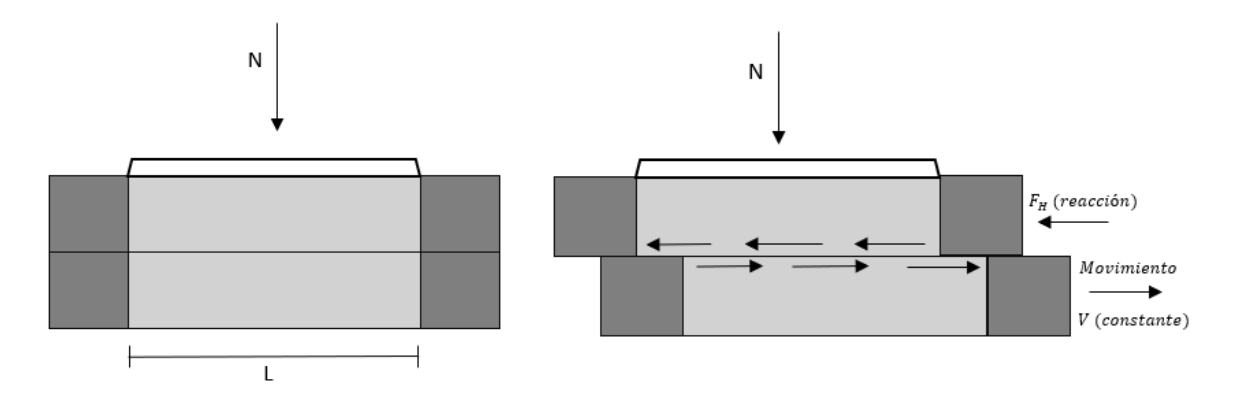

<span id="page-21-0"></span>*Figura 7. Corte de la muestra de suelo a lo largo de la superficie de contacto de las dos cajas de corte*

El ensayo de corte directo impone sobre un suelo las condiciones idealizadas del ensayo, es decir, induce la ocurrencia de una falla a través de un plano de localización predeterminado. Sobre este plano actúan dos fuerzas (o esfuerzos): un esfuerzo normal debido a una carga vertical (*P*) aplicada externamente y un esfuerzo cortante debido a la aplicación de una carga horizontal (*F*). Estos esfuerzos se calculan simplemente como:

$$
\sigma = esfuerzo\,normal = \frac{fuerza\,normal}{\text{area de la sección transersal de la muestra}}
$$

$$
\tau = esfuerzo\,cortante = \frac{fuerza\,cortante\,resistente}{\text{area de la sección transversal de la muestra}}
$$

La **figura (8)**, que se mostrara a continuación muestra una gráfica típica del esfuerzo de corte y el cambio en la altura del espécimen versus el desplazamiento cortante para arenas sueltas y densas. Esas observaciones se obtuvieron en una prueba por deformación controlada. Las generalizaciones siguientes se hacen con respecto a la variación del esfuerzo cortante resistente con el desplazamiento cortante.

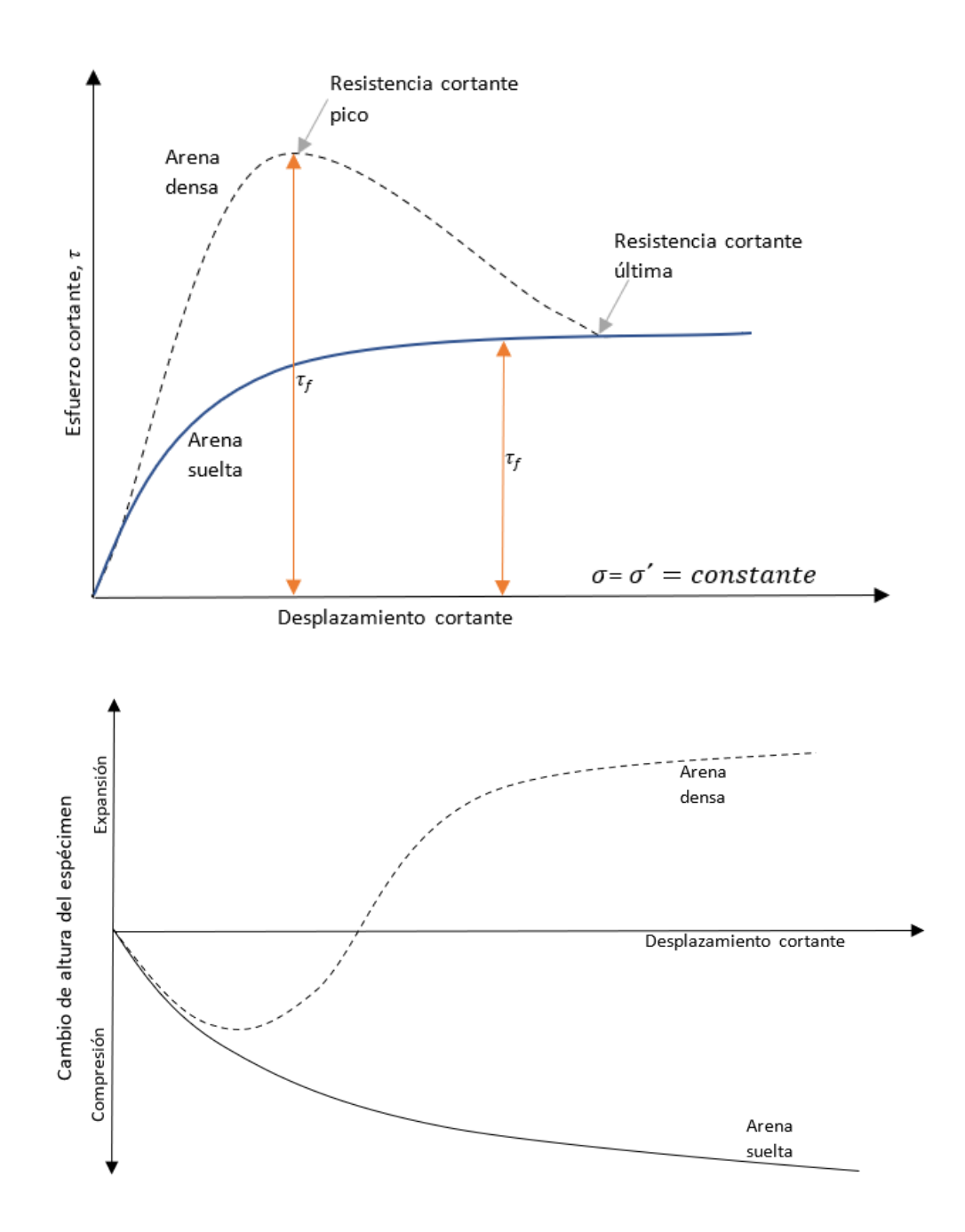

<span id="page-22-0"></span>*Figura 8. Gráfica del esfuerzo cortante y cambio en altura del espécimen versus desplazamiento cortante para arena seca, suelta y densa (prueba de corte directo)*

• **En arena suelta:** El esfuerzo cortante resistente aumenta con el desplazamiento cortante hasta que se logra tener un esfuerzo cortante de falla  $\tau_f$ , después la resistencia a cortante permanece constante con cualquier incremento adicional del desplazamiento cortante.

• **En arena densa:** El esfuerzo cortante resistente aumenta con el desplazamiento cortante hasta lograr un esfuerzo de falla  $\tau_f,$  el cual es la resistencia a cortante pico, después de que se alcanza el esfuerzo de falla, el esfuerzo cortante resistente disminuye progresivamente conforme aumenta el desplazamiento cortante hasta que alcanza finalmente un valor constante llamado la resistencia cortante última.

Las dos gráficas que puede dar el ensayo de corte directo pueden ser falla frágil y falla plástica. En el caso de la falla frágil, el punto más alto se tomara como punto de falla, mientras que en la falla plástica se tomara el punto en donde empiece a mantenerse constante.

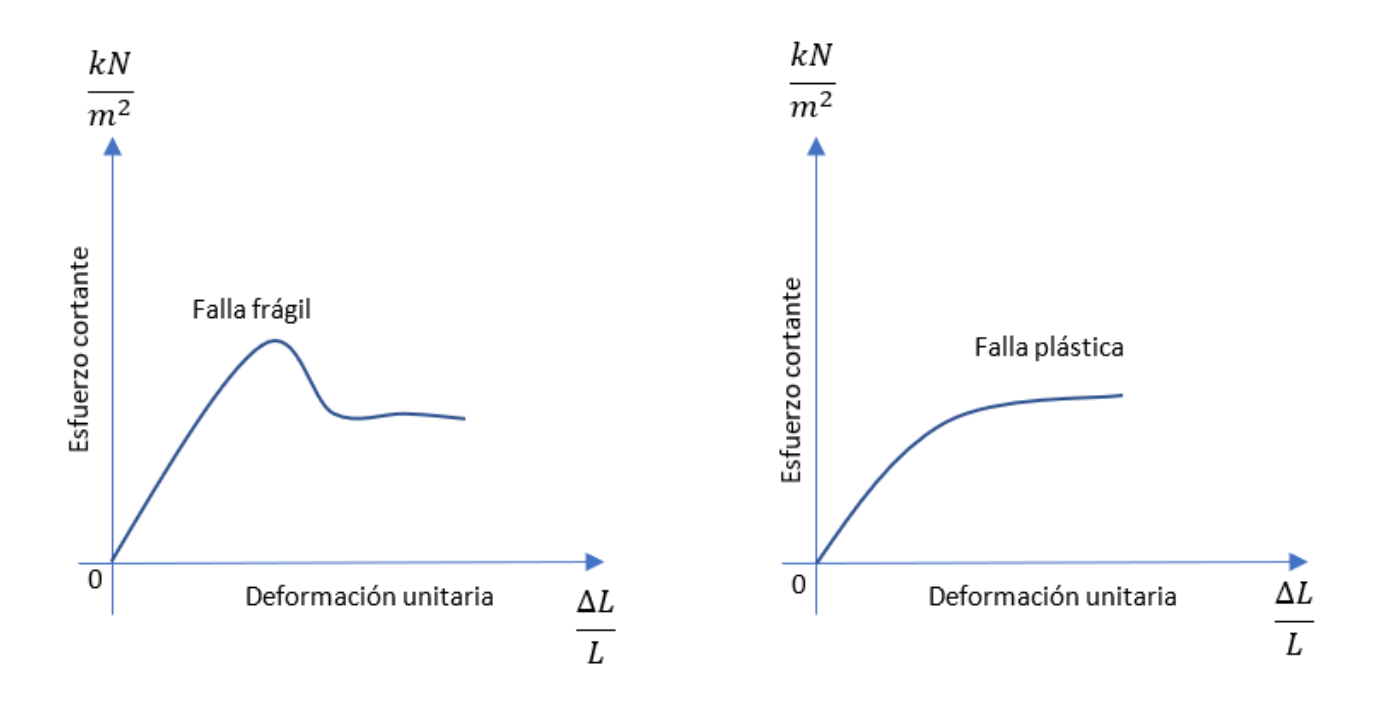

<span id="page-23-0"></span>*Figura 9. Gráfico de falla frágil y plástica*

#### **CAPITULO 3**

## <span id="page-24-1"></span><span id="page-24-0"></span>**GUÍA DE CONFIGURACIÓN Y EJECUCIÓN DEL SOFTWARE NEXT HUMBOLDT**

#### <span id="page-24-2"></span>**3.1 Configuración y calibración del Software Next Humboldt:**

Primero se necesita revisar que tanto la computadora en el que está instalado el software Next Humboldt, como en el equipo de corte directo HM-5750, estén conectados a una misma red de internet. Para el desarrollo de esta guía metodológica del uso, manejo y aplicación del software Next Humboldt se necesitó un dispositivo que amplíe la red cableada de internet del laboratorio de Suelos mediante un dispositivo TP-LINK 5-Port 10/100Mbps Desktop Switch (Dispositivo que divide la red cableada de internet en cinco puertos de 10/100 Megabit por segundo).

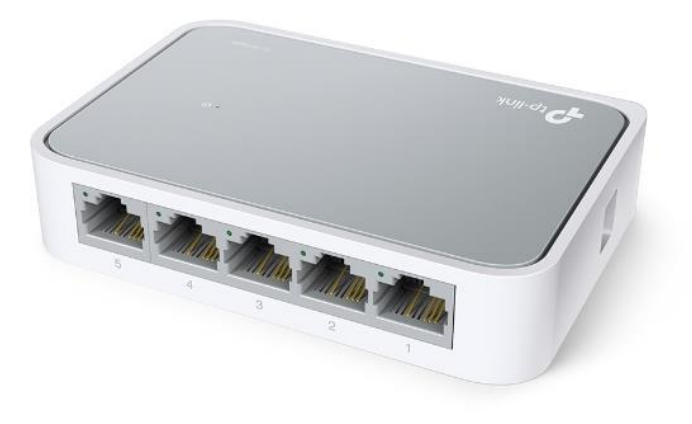

*Figura 10. Múltiple conector de puertos Ethernet*

<span id="page-24-3"></span>El objetivo de este dispositivo es que tanto la computadora en la que esta instala del Software Next Humboldt, como el equipo de corte directo HM-5750 estén sincronizadas mediante la misma red de internet con el mismo IP (Protocolo de internet que es una dirección única que identifica a un dispositivo en una red local), ya que, si no están en la misma red cableada de internet, no se podrá ejecutar el software Next Humboldt en el equipo de corte directo.

Para iniciar la configuración del software Next Humboldt, con el objetivo de realizar el ensayo de corte directo, se debe verificar de manera obligatoria que los valores dictados por los indicadores dinamómetros digitales concuerden con los valores mostrados en la pantalla del equipo Humboldt HM-5750.

En nuestro caso, el equipo de corte directo del laboratorio de suelos, requería de calibrar nuevamente los dinamómetros digitales, para ello se deben realizar dos procedimientos, uno en el equipo y otro en el software Next Humboldt respectivamente.

En el equipo de corte directo del laboratorio de suelos de la Universidad del Azuay disponemos de un anillo de carga con indicador digital para la carga horizontal, de otros dos indicadores dinamométricos para el desplazamiento horizontal y vertical. A continuación, se mostrará a que puertos (Input) están conectados cada uno de los indicadores:

- **Input 1:** Horizontal Load (Carga Horizontal).
- **Input 2:** Horizontal displacement (Desplazamiento Horizontal).
- **Input 3:** Vertical displacement (Desplazamiento Vertical).

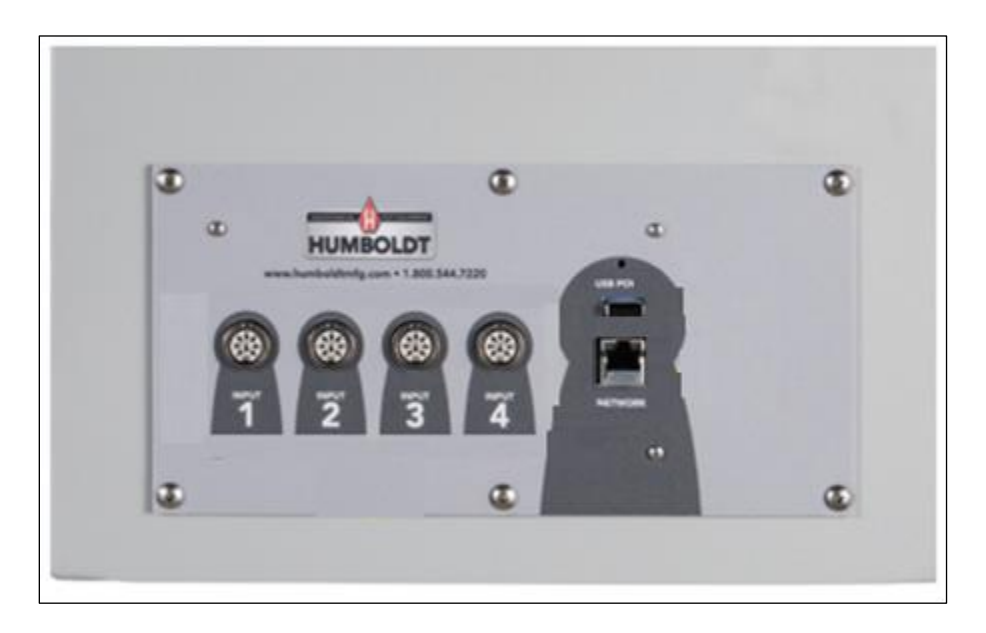

*Figura 11. Puertos de conexión de la máquina Humboltd 5750*

<span id="page-25-0"></span>Para iniciar la calibración de estos indicadores, nos vamos a la pantalla principal del equipo de corte directo y buscamos la opción de System Settings (Configuración del sistema), para después buscar la opción Calibration (Calibraciones).

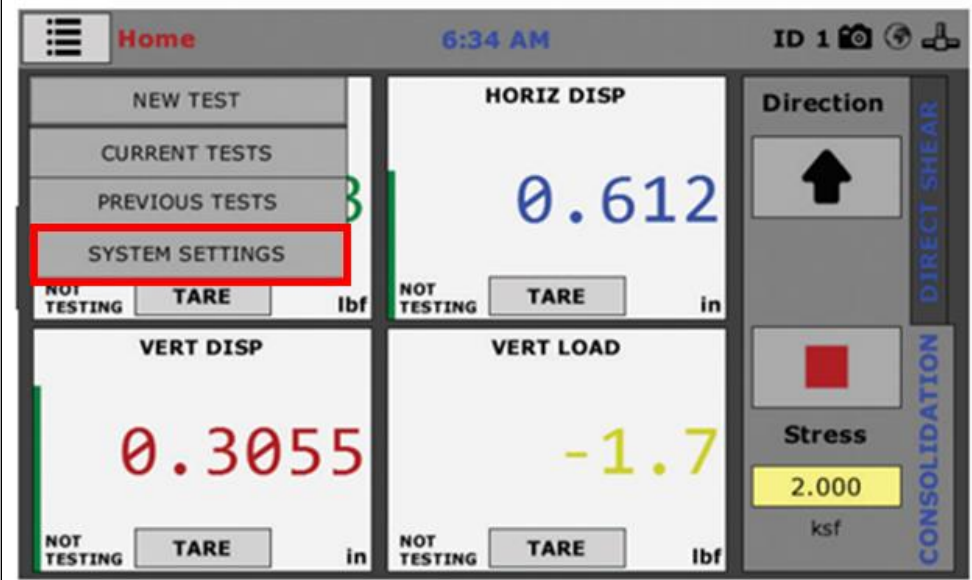

*Figura 12. Pestaña de configuración del sistema.*

<span id="page-26-0"></span>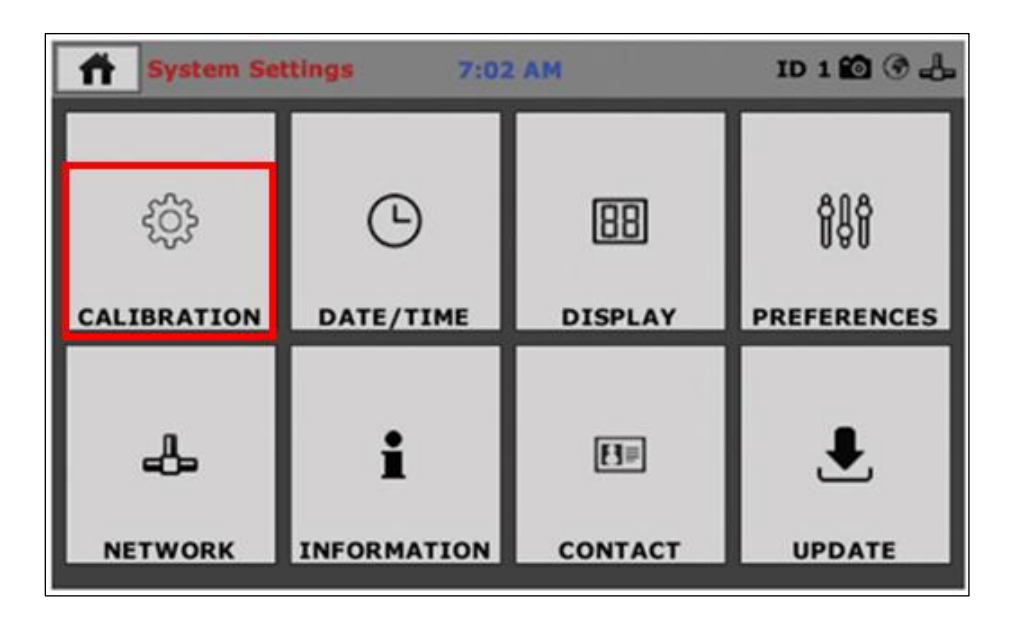

*Figura 13. Opción de calibración del equipo HM-5750.*

<span id="page-26-1"></span>Una vez dentro de la opción de calibraciones, buscamos el icono de una flecha circular en sentido antihorario, el cual es la opción para reiniciar las calibraciones a como estaban de fábrica, esto es muy importante para que las mediciones marcadas por los dinamómetros sean las mismas que se muestran en la pantalla del equipo de corte directo HM-5750.

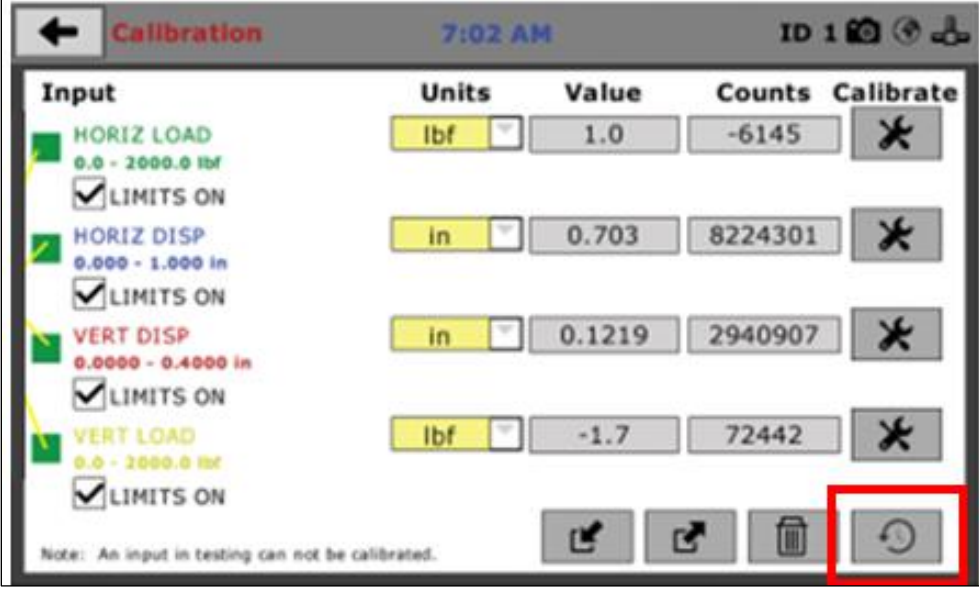

*Figura 14. Opción de reiniciar calibraciones del equipo.*

<span id="page-27-0"></span>Después del procedimiento antes descrito, se procede a verificar el estado de conexión del equipo de corte directo, para ello volvemos al menú de Configuración del Sistema (System Settings), y buscamos la opción Network (Red), introducimos el código 27604 que dicta el manual del equipo de corte directo.

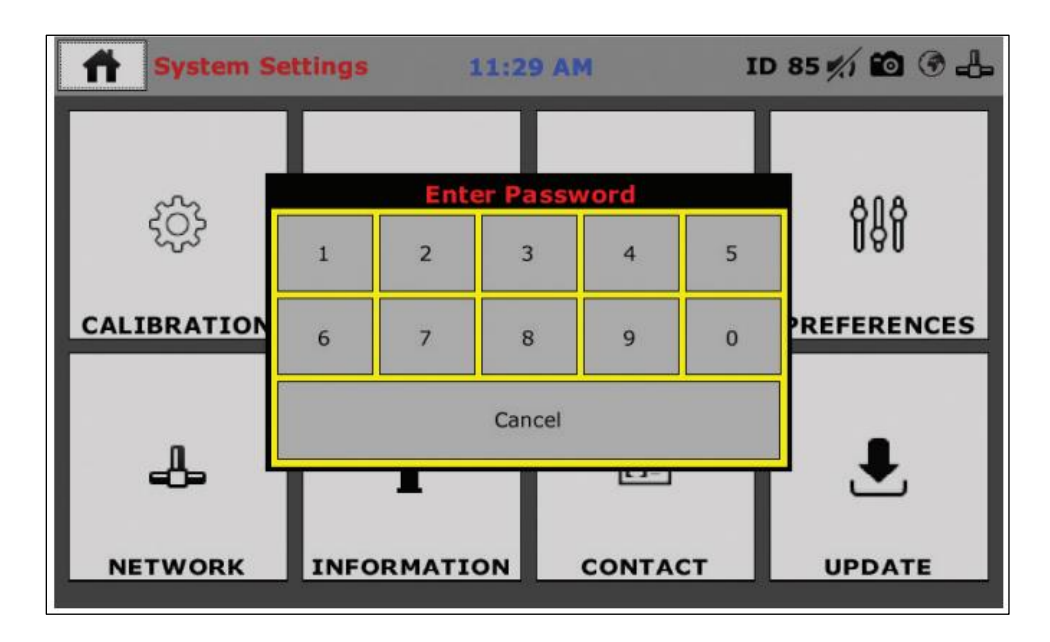

<span id="page-27-1"></span>*Figura 15. Interfaz para ingreso de código.* 

Una vez dentro de Network, verificamos que en "Local Status" y en "Internet Status" muestren que estén Connected (Conectados), esto quiere decir que la conexión entre el equipo a la red de cableado local está funcionando correctamente.

| <b>Network Settings</b>                         | 7:09 AM       |                                                                                                  | ID 10000 |  |
|-------------------------------------------------|---------------|--------------------------------------------------------------------------------------------------|----------|--|
| <b>DHCP</b><br>ENABLED<br><b>IP Information</b> |               | <b>Local Status</b><br>CONNECTED<br><b>Internet Status</b>                                       |          |  |
| <b>IP ADDRESS</b>                               | 192.168.20.32 | CONNECTED                                                                                        |          |  |
| <b>SUBNET MASK</b>                              | 255.255.255.0 |                                                                                                  |          |  |
| <b>GATEWAY</b>                                  | 192.168.20.1  |                                                                                                  |          |  |
| <b>DNS SERVER 1</b>                             | 12.127.17.71  |                                                                                                  |          |  |
| <b>DNS SERVER 2</b>                             | 12.127.16.67  |                                                                                                  |          |  |
|                                                 |               | Note: Please check with your IT<br>department if you are having<br>trouble with any connections. |          |  |

*Figura 16. Verificación del estado de red.*

<span id="page-28-0"></span>Ahora procedemos a utilizar el Software Next Humboldt para verificar que las calibraciones dadas por el Software y el equipo de corte directo sean los mismos, esto es importante de hacerlo cuando no se ha trabajado anteriormente el programa con el equipo. Para desarrollar esto, en la computadora del laboratorio de suelos, escribimos en el buscador de Windows la aplicación llamada Calibration Management (Gestión de calibración).

Abrimos la aplicación, y en la parte izquierda nos mostrará los distintos indicadores que detectó el software de manera automática, en caso de no aparecer ningún dispositivo verificar la conexión de los cables del computador al dispositivo TP-LINK antes descrito y usar la opción Rescan Conected Devices (Volver a escanear dispositivos conectados). Al ser la primera vez que se verifican las calibraciones, aparecen en color rojo los indicadores que no están calibrados, para corregir esto y configurar todos los sensores correctamente, se selecciona la opción Calibration Actions (Acciones de calibración) para después seleccionar Retrieve Calibrations (Recuperar Calibraciones):

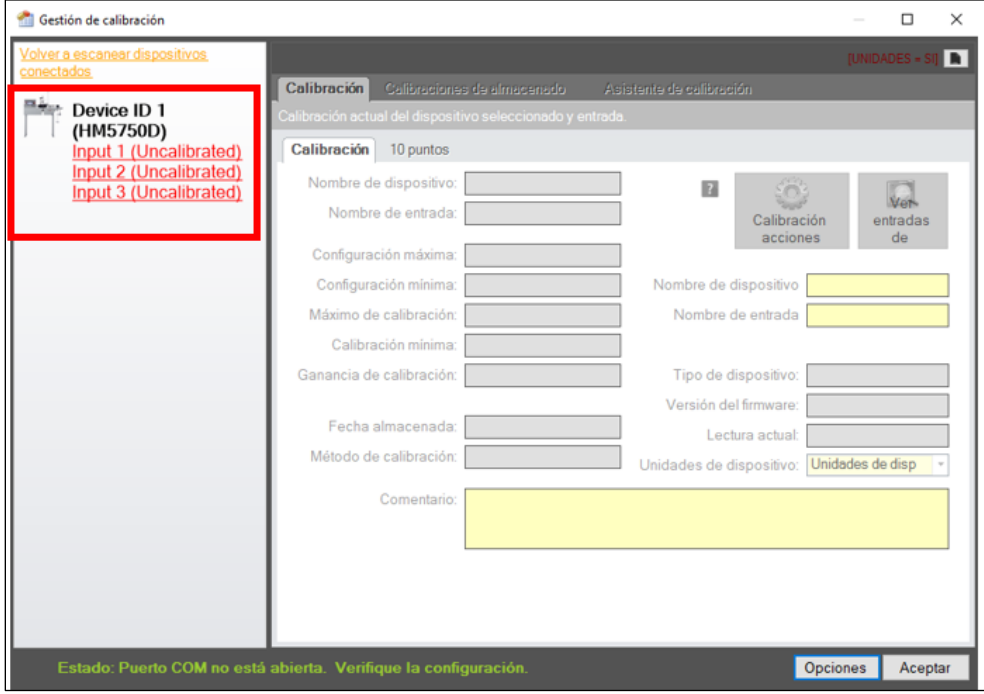

*Figura 17. Indicadores del equipo que no están calibrados.*

<span id="page-29-0"></span>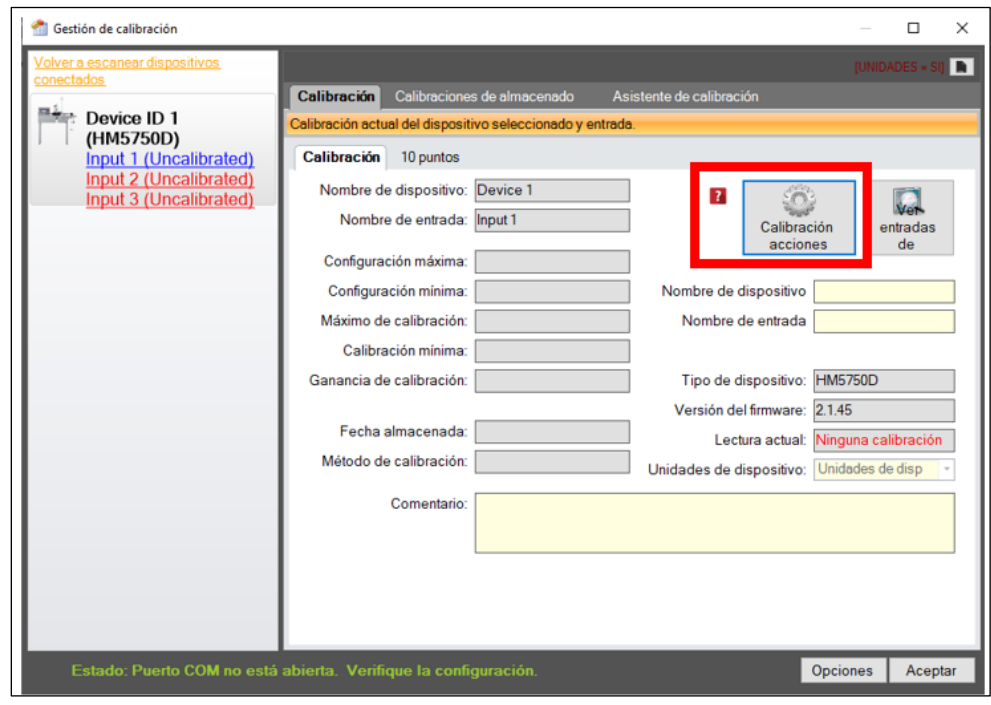

<span id="page-29-1"></span>*Figura 18. Recuperación de calibraciones para el equipo.*

A continuación, recuperaremos las calibraciones del equipo hacia el software para que trabajen conjuntamente en el ensayo de corte directo, para ello seleccionamos la opción Retrieve All (Recuperar todo) para aplicar esta configuración a todos los indicadores y cliqueamos la opción Retrieve (Recuperar), finalmente le damos en Save (Guardar) para guardar las configuraciones en cada indicador del equipo de corte directo HM-5750D en el software Next Humboldt.

| Recuperar calibraciones                                                                                                    |                   |                                                            |                    |  |  |  |  |  |  |
|----------------------------------------------------------------------------------------------------|-------------------|------------------------------------------------------------|--------------------|--|--|--|--|--|--|
| Recuperar la calibración es útil para recuperar la calibración actual del dispositivo seleccionado. Esto es necesario si la<br>calibración se modifica externamente o esto un nuevo pedazo de equipo que vino con calibraciones de fábrica.                 |                   |                                                            |                    |  |  |  |  |  |  |
| Para recuperar un aval, haga clic en la acción seleccionada en la lista desplegable. Una vez que han recuperado las<br>calibraciones deseadas, haga clic en el botón 'Guardar calibraciones' para guardar la calibración y ajuste la calibración<br>actual. |                   |                                                            |                    |  |  |  |  |  |  |
| Recuperar todos                                                                                                    | Recuperar         |                                                            |                    |  |  |  |  |  |  |
|                                                                                                    | Input 1           | Input 2                                                    | Input 3            |  |  |  |  |  |  |
| Calibración de tienda                                                                                                    |                   | veción de tienda valibración de tienda valibración de tien |                    |  |  |  |  |  |  |
| Device ID                                                                                                    | 1                 | 1                                                          | 1                  |  |  |  |  |  |  |
| Nombre de entrada                                                                                                    | LOAD <sub>1</sub> | HORIZONTAL 2                                               | <b>VERTICAL 3</b>  |  |  |  |  |  |  |
| Configuración máxima                                                                                                    | 11361620          | 0.9842520                                                  | 1.0                |  |  |  |  |  |  |
| Configuración mínima                                                                                                    | $\Omega$          | $\Omega$                                                   | 0                  |  |  |  |  |  |  |
| Ganancia de calibración                                                                                                    | 3                 | 3                                                          | 3                  |  |  |  |  |  |  |
| Calibración máxima                                                                                                    | 3069              | 25000                                                      | 25000              |  |  |  |  |  |  |
| Calibración mínima                                                                                                    | 0                 | $\Omega$                                                   | 0<br>$\rightarrow$ |  |  |  |  |  |  |
|                                                                                                    | Salvar            | Cancelar                                                   |                    |  |  |  |  |  |  |

*Figura 19. Interfaz de recuperar calibraciones.*

<span id="page-30-0"></span>Finalmente, verificamos que el software Next Humboldt esté correctamente conectado al cableado de red de internet del Laboratorio de suelos, esto lo hacemos escribiendo en el buscador de Windows el programa HMTS Next Console. Abrimos la aplicación y nos ubicamos en la sección Network (Red), para después verificar el estado de conexión entre el ordenador y la red de internet, el cual debe estar como connected (Conectado) en Network Status (Estado de Red), en caso de estar desconectado, activamos la opción Manually Choose (Selección manual) y en Available

Networl Adapters (Adaptadores de red disponibles) seleccionamos el cable Ethernet que está conectado a la computadora en donde está el Software.

| HMTS próxima consola                                                                                                    |                  |                 |                                                               |                         |       | ×              |  |
|----------------------------------------------------------------------------------------------------|------------------|-----------------|---------------------------------------------------------------|-------------------------|-------|----------------|--|
| Serie<br><b>Red</b><br>Estado<br><b>Database</b>                                                                                                    | Métricas de      | <b>Mensajes</b> | Opciones                                                      | Service                 | Ayuda |                |  |
| Estado de la red                                                                                                    |                  |                 |                                                               |                         |       | $\overline{?}$ |  |
| Estado de la red:                                                                                                    | <b>CONECTADO</b> |                 |                                                               | Exploración del aparato |       |                |  |
| Dirección IP-                                                                                                    | 10.10.219.120    | ⋈               | <b>Manually Choose</b>                                        |                         |       |                |  |
| Máscara de subred:                                                                                                    | 255 255 254 0    |                 | $\boxdot$ Network Broadcast                                   |                         |       |                |  |
| Puerta de enlace:                                                                                                    | 10.10.218.1      |                 |                                                               |                         |       |                |  |
| Servidor DNS:                                                                                                    | 172 16 1 123     |                 | <b>Available Network Adapters:</b>                            |                         |       |                |  |
| Servidor DNS:                                                                                                    | 172 16 1 106     |                 | Ethernet 2                                                    |                         |       |                |  |
| Dirección MAC:                                                                                                    | 00224DAF27D8     |                 | <b>Adapter Details:</b><br>Intel(R) Ethemet Connection I217-V |                         |       |                |  |
| Note: If no Humboldt hardware is found, please verify the network settings on this computer and the<br>equipment. Please also note that network communications for Humboldt equipment will only work<br>with HM-5xxx series equipment. |                  |                 |                                                               |                         |       |                |  |
| Último mensaje de la aplicación: [11/5/2022 9:30:59] Received Message: Requesting Server Statistic Servidor: CONECTADO                                                                                                    |                  |                 |                                                               |                         |       |                |  |

*Figura 20. Verificación del estado de red para el software.*

## <span id="page-31-2"></span><span id="page-31-0"></span>**3.2 Configuración del Módulo de Corte directo en el Software Next Humboldt:**

### <span id="page-31-1"></span>**3.2.1 Cambio a sistema internacional del Software Next Humboldt:**

Para el desarrollo de cualquier ensayo de corte directo en el equipo HM-5750D se deberá realizar los siguientes pasos, buscamos en el navegador de Windows el módulo Direct Shear (Corte directo), abrimos el módulo, después buscamos el icono que tiene forma de engranaje, el cual nos habilita las opciones de programa del módulo de Corte directo, seguido, identificamos la opción Default Units (Unidades por defecto) aquí cliqueamos el icono de SI que significa que trabajaremos en unidades del sistema internacional.

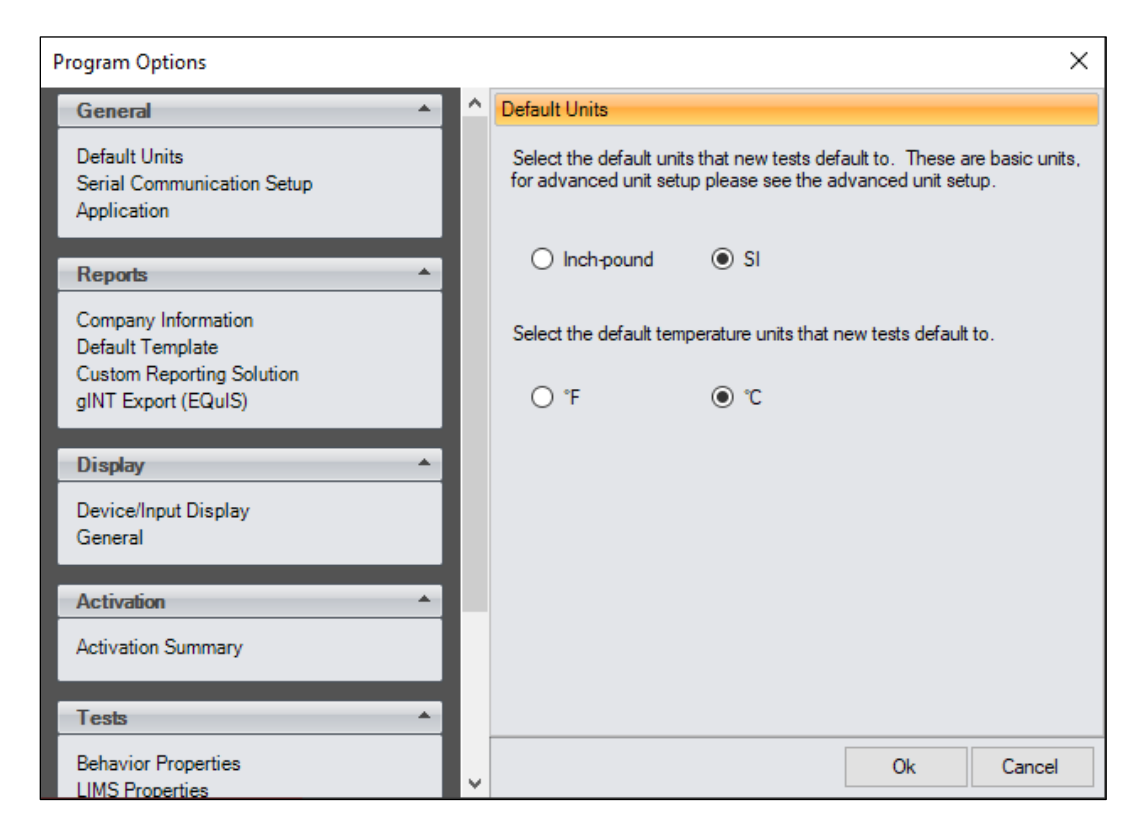

*Figura 21. Cambio de unidades del módulo de corte directo al SI.*

### <span id="page-32-1"></span><span id="page-32-0"></span>**3.2.2 Project Information (Información de Proyecto):**

Una vez definidas las unidades con las que trabajaremos, salimos de las opciones de programa y vamos a seleccionar la opción Create New Direct Shear Test (Crear nueva prueba de corte directo), el programa nos pedirá un nombre para el ensayo que ayude a identificarlo cuando lo guardemos, posteriormente, una vez guardado seleccionamos la opción Project Information (información de Proyecto) que nos ayuda a poner la información general del ensayo que se va a realizar.

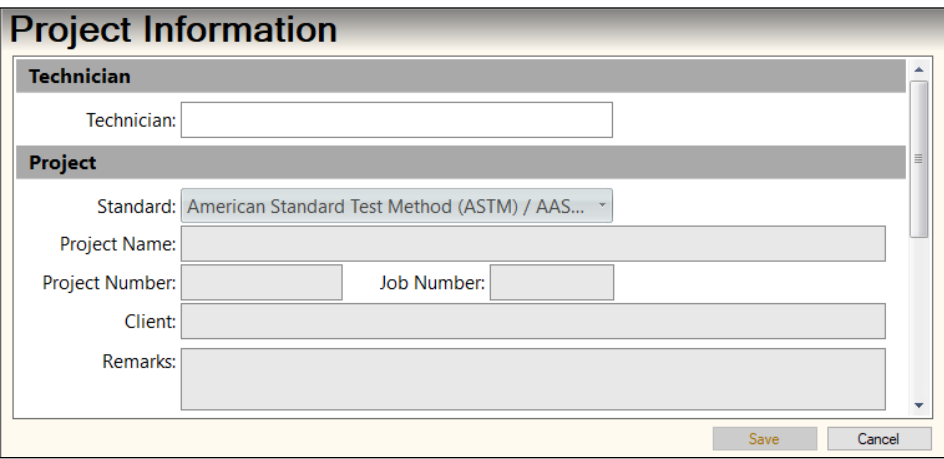

*Figura 22. Interfaz de la pestaña información de proyecto.*

- <span id="page-33-0"></span>**1. Technician (Técnico):** Este es el nombre de la persona que realiza la prueba en el laboratorio.
- **2. Standard (Estándar):** Se escoge el estándar de prueba que será utilizado para los ensayos. Las opciones son el método de prueba estándar americano (ASTM) y estándar británico (BS).
- **3. Project Name (Nombre del proyecto):** El nombre que se le asignara al ensayo.
- **4. Project Number (Número de proyecto):** Es el contador de ensayos realizados en el equipo de corte.
- **5. Job Number (Número de trabajo):** El número que se le asignara al ensayo para identificarlo.
- **6. Client (Cliente):** El nombre del cliente que necesita el ensayo.
- **7. Remarks (Observaciones):** Se pone cualquier comentario acerca de la prueba si es que es necesario.
- **8. Save (Guardar):** Esta opción guarda todos los cambios realizados.
- **9. Cancel (Cancelar):** Esta opción sirve para salir de la pantalla de información de proyecto.

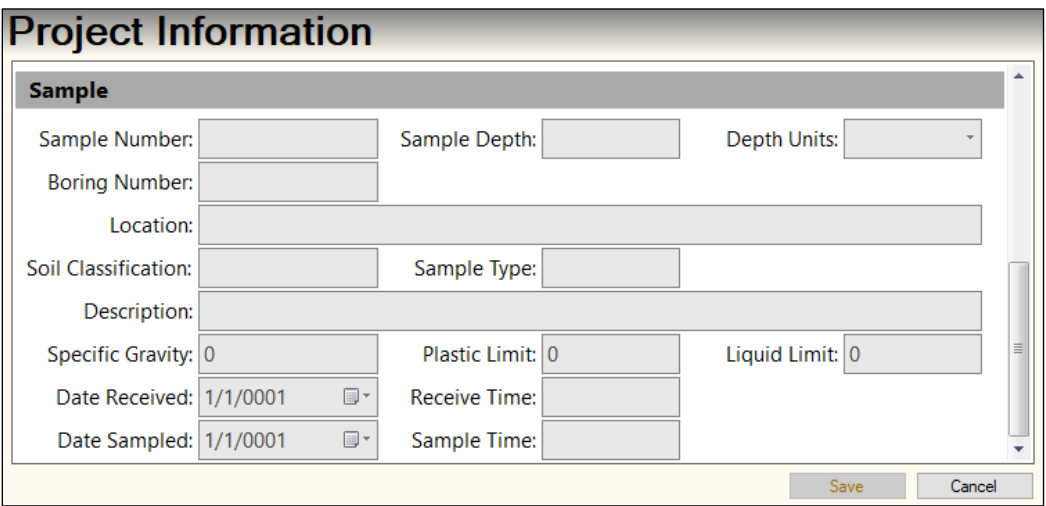

*Figura 23. Interfaz de la pestaña información de proyecto.*

- <span id="page-34-0"></span>1. **Sample Number (Número de muestra):** Este es el identificador de la muestra para las pruebas que se realicen.
- **2. Sample Depth (Profundidad de la muestra):** Este es el identificador de muestra para esta prueba.
- **3. Depth Units (Unidades de profundidad):** Son las unidades del valor de profundidad de la muestra.
- **4. Boring Number (Número Agujero):** El número de identificación del agujero perforado de donde se sacó la muestra.
- **5. Location (Ubicación):** El origen de la muestra, o la ubicación en la que se perforó el agujero.
- **6. Soil Classification (Clasificación del suelo):** Esta es la clasificación del suelo en referencia a la textura y tamaño de grano.
- **7. Sample Type (Tipo de muestra):** Este es el tipo de muestra utilizada para la prueba (remoldeada, perturbada, no perturbada).
- **8. Description (Descripción):** Se introduce una descripción general de la muestra.
- **9. Specific Gravity (Gravedad específica):** Esto se refiere a la gravedad específica global en el momento de la prueba y se utiliza para calcular las propiedades del suelo. Este valor es igual a la relación entre el peso sólido del suelo y el peso del agua.
- **10. Plastic Limit (Límite plástico):** Esto se refiere al límite global de plástico en el momento de la prueba que es el porcentaje de agua en estado intermedio entre plástico y estado semisólido.
- **11. Liquid Limit (Límite líquido):** Esto se refiere al límite líquido global en el momento de la prueba que es el porcentaje de agua en el estado entre semilíquido y sólido.
- **12. Date Received (Fecha de recepción):** Se selecciona la fecha en que se recibió la muestra.
- **13. Receive Time (Tiempo de recepción):** Se Introduce la hora en la que se recibió la muestra.
- **14. Date Sampled (Fecha de muestreo):** Se selecciona la fecha real en que se tomó la muestra.
- **15. Sample Time (Tiempo de muestra):** Se selecciona la hora real en la que se tomó la muestra.

#### <span id="page-35-0"></span>**3.2.3 Specimen Information (Información de espécimen)**

Finalmente se busca la opción Specimen Information (Información de espécimen) para dar al programa la información de la muestra con la que vamos a ensayar.

Esta pestaña de información de espécimen es independiente para cada tipo de muestra, esto es porque el ensayo de corte directo requiere de tres o más muestras independientes del mismo tipo de suelo, y a cada una se le someterá diferente tipo de carga para cortarla.

Observaciones:

- El procedimiento que se mostrara a continuación es el mismo para cada tipo de muestra:
- En información de espécimen tenemos varias opciones de información de la muestra, cada opción ayuda a tener un detalle exacto de las características de la muestra del suelo, como son su temperatura, limite líquido, limite plástico, etc.
- Esta información es obtenida en el proceso de clasificación del suelo mediante la SUCS.

La pestaña Specimen Information se divide en tres secciones, Information (Información), Initial Parameters (Parámetros iniciales), y Final Parameters (Parámetros finales).
### **Sección de Información:**

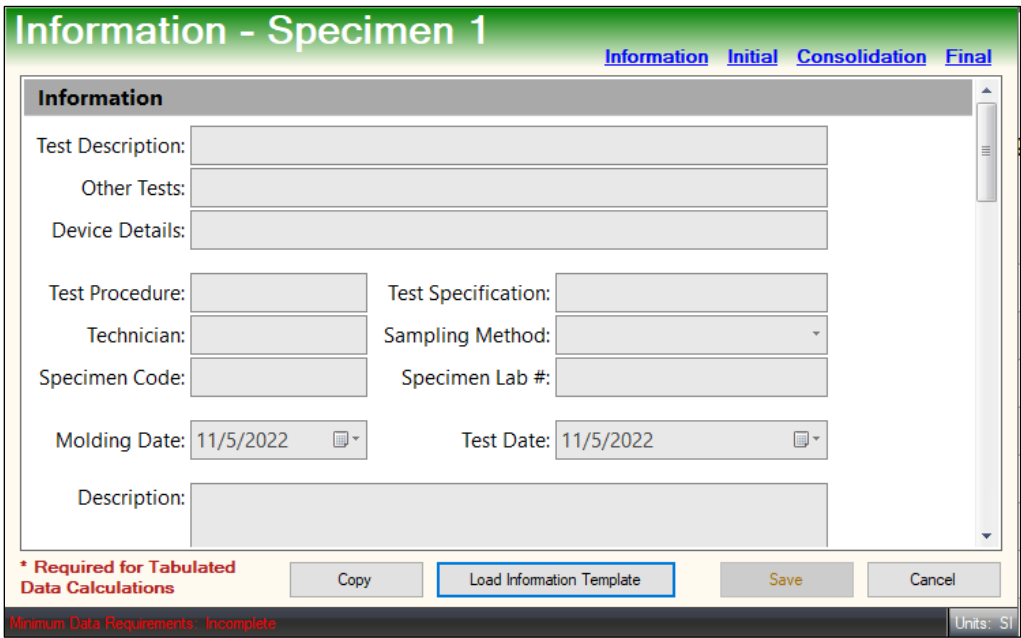

*Figura 24. Interfaz de información de espécimen.*

- **1. Test Description (Descripción de la prueba):** Se introduce una descripción del tipo de prueba que se desarrolló en la muestra.
- **2. Other Tests (Otras pruebas):** Se introduce que otras pruebas se han desarrollado en la muestra.
- **3. Device Details (Detalles del dispositivo):** Se introduce en que equipo se desarrolló el ensayo.
- **4. Test Procedure (Procedimiento de prueba):** Se introduce que procedimiento se desarrolló en la prueba.
- **5. Test Specification (Especificación de prueba):** Se introduce que tipo de muestra es, si es remodelada, intacta o perturbada.
- **6. Technician (Técnico):** Nombre del técnico a cargo del ensayo.
- **7. Sampling Method (Método de muestreo):** Se introduce el método de muestreo que está entre no perturbado, compactado y remodelado.
- **8. Specimen Code (Código de muestra):** Se le introduce el código asignado a la muestra.
- **9. Specimen Lab Number (Número de laboratorio de la muestra):** Se introduce el número de laboratorio en el que se realizó la prueba.
- **10. Molding Date (Fecha de moldeo):** Se introduce la fecha en la que se moldeó la muestra.
- **11. Test Date (Fecha del examen):** Se introduce la fecha en la que se analizó la muestra.

**Sección de Parámetros iniciales:** 

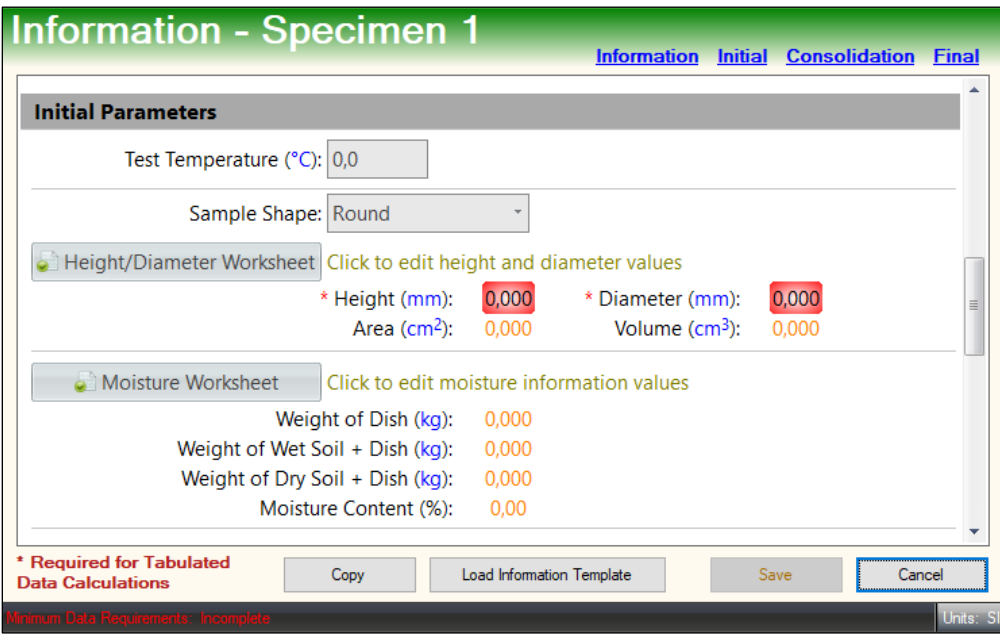

*Figura 25. Interfaz de información de espécimen.*

- **1. Test Temperature (Temperatura del ensayo):** La temperatura inicial del ensayo antes del corte directo.
- **2. Sample Shape (Forma de la muestra):** Es la forma que tiene la muestra en el anillo de corte.
- **3. Height/Diameter Worksheet (Hoja de trabajo de altura/diámetro):** Son las alturas y diámetros del anillo de corte con los que se trabajara en el equipo, los valores de área y volumen se calcularan de forma automática, todas las unidades son ajustables haciendo clic en ellas y seleccionando la que esté a nuestro gusto.
- **4. Moisture Worksheet (Hoja de trabajo de humedad):** Aparecerá la opción de medir la humedad en tres lugares diferentes de la muestra, pero solo es necesario un lugar. Los valores cero no serán promediados con valores distintos de cero y no será parte de ningún cálculo final. Los cálculos se realizarán automáticamente una vez que los valores de información de humedad sean ingresados.

 $WC = Weight of container (Peso del contenedor)$  $WW = Weight of wet soil (Peso del suelo húmedo)$  $WD = Weight of dry soil (Peso del suelo seco)$ 

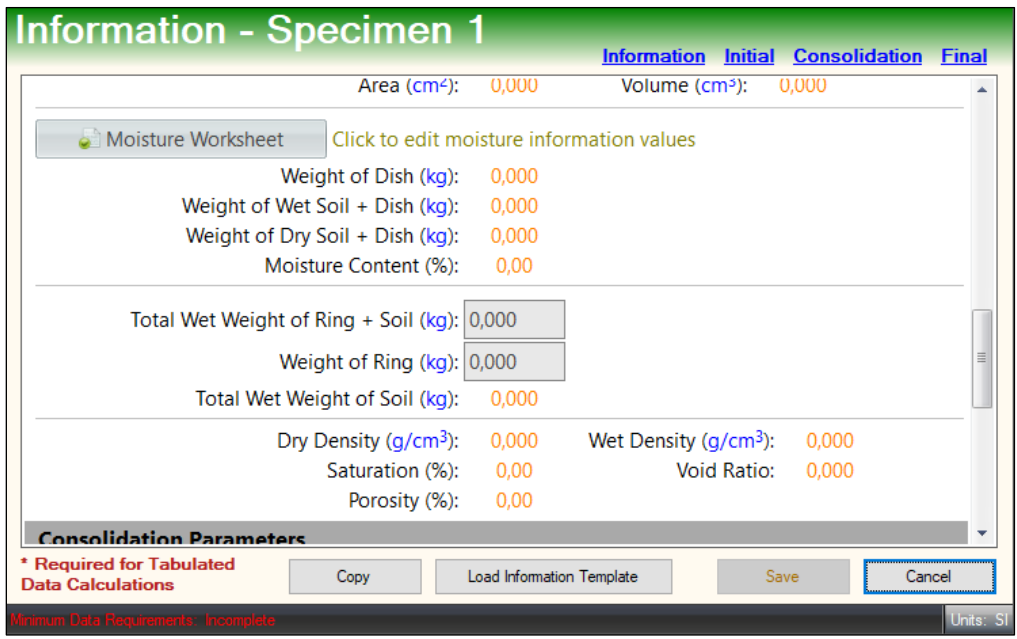

*Figura 26. Interfaz de información de espécimen.*

- **1. Total Wet Weight of ring + Soil (Peso húmedo total del anillo + Suelo):** Se introduce el peso de la muestra, incluido el peso del anillo.
- **2. Ring Weight (Peso del anillo):** Se introduce el peso del anillo con el que se cortara.
- **3. Dry Density, Wet Density, Saturation, Void Ratio (Densidad seca, densidad húmeda, saturación, relación de vacíos):** Estos valores se calcularán automáticamente después del "Peso del anillo" y el "Peso húmedo inicial + Peso del anillo".

#### **Sección de parámetros finales:**

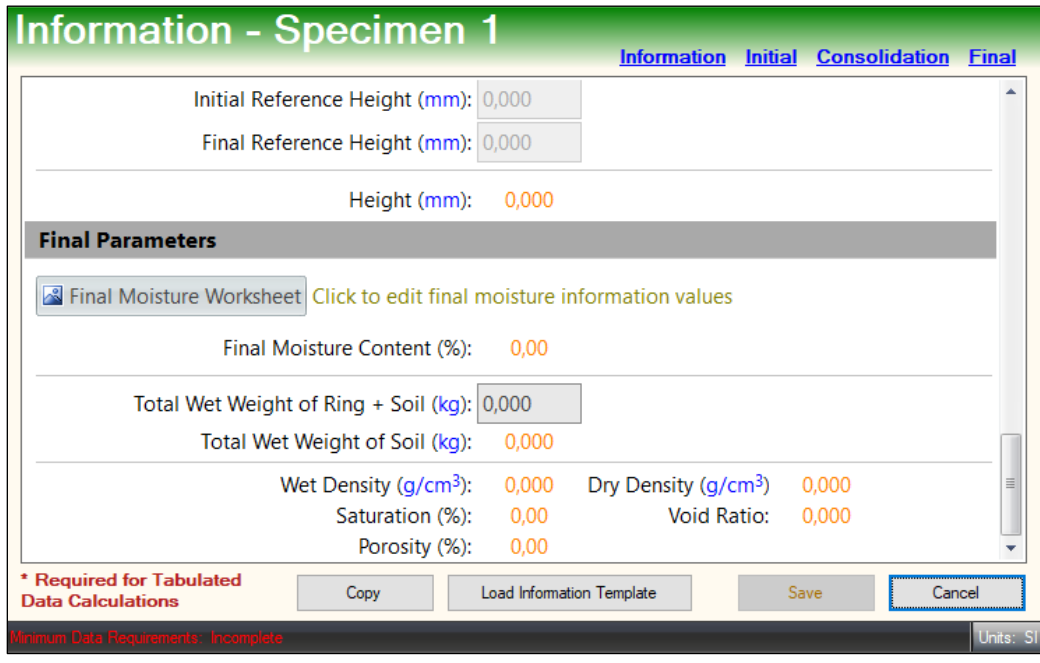

*Figura 27. Interfaz de información de espécimen.*

- **1. Final Moisture Worksheet (Hoja de trabajo de humedad final):** Aparecerá la opción de medir la humedad en tres lugares diferentes de la muestra, pero solo es necesario un lugar. Los valores cero no serán promediados con valores distintos de cero y no será parte de ningún cálculo final.
- **2. Total Wet Wight of Ring + Soil (Peso húmedo total del anillo + Suelo):** Se refiere al peso húmedo total del anillo después del ensayo.
- **3. Total Wet Weight of Soil (Peso húmedo total del suelo):** Es el peso húmedo total del suelo después del ensayo.
- **4. Dry Density, Wet Density, Saturation, Void Ratio (Densidad seca, densidad húmeda, saturación, relación vacía):** Estos valores se calcularán automáticamente después del Peso del anillo y del Peso húmedo inicial + Peso del anillo.
- **5. Required for tabulated data calculations (Requerido para los cálculos de datos tabulados):** Son los valores de las dimensiones del anillo.
- **6. Save (Guardar):** Esta opción guarda todos los cambios realizados.

**7. Cancel (Cancelar):** Esta opción sirve para salir de la pantalla de información de espécimen.

### **3.2.4 Loading Sequence (Secuencia de carga)**

En esta sección, se debe añadir la secuencia de carga para cada muestra, para ello usamos tres combinaciones de celdas (pesas del propio del equipo de corte directo HM-5750D), las cuales están etiquetadas con números para un mejor uso en la hora de hacer en el ensayo de corte directo, también esta secuencia de carga ayuda a realizar el ensayo de consolidación.

| Número de Identificación. | Masa(g) | Masa $(Kg)$ |
|---------------------------|---------|-------------|
|                           | 387,24  | 0,387       |
| 1.1                       | 387,63  | 0,388       |
| $\overline{2}$            | 774,28  | 0,774       |
| 3                         | 1547,47 | 1,547       |
| 4                         | 3099,39 | 3,099       |
| 5                         | 6185    | 6,185       |

*Tabla 1. Masa de las pesas del equipo HM 5750D.*

| Sequence Select/Edit                                                  |                       |                   | $\times$    |  |  |  |  |  |
|-----------------------------------------------------------------------|-----------------------|-------------------|-------------|--|--|--|--|--|
| Consolidation Sequence                                                | Load Sequences Editor |                   |             |  |  |  |  |  |
| Sequence for Specimen 1                                               |                       |                   |             |  |  |  |  |  |
| LOAD SEQUENCE FOR SPECIMEN 1 HAS NOT BEEN SELECTED<br>Choose Sequence |                       |                   |             |  |  |  |  |  |
|                                                                       |                       |                   |             |  |  |  |  |  |
| <b>SEQUENCE</b>                                                       | <b>LOAD</b>           | <b>DEFLECTION</b> | Insert Load |  |  |  |  |  |
|                                                                       |                       |                   |             |  |  |  |  |  |
|                                                                       |                       |                   | Delete Load |  |  |  |  |  |
|                                                                       |                       |                   |             |  |  |  |  |  |
|                                                                       |                       |                   |             |  |  |  |  |  |
|                                                                       |                       |                   |             |  |  |  |  |  |
|                                                                       |                       |                   | Save        |  |  |  |  |  |
|                                                                       |                       |                   | Changes     |  |  |  |  |  |
|                                                                       |                       |                   | Cancel      |  |  |  |  |  |
|                                                                       |                       |                   | Changes     |  |  |  |  |  |
|                                                                       |                       |                   |             |  |  |  |  |  |
|                                                                       |                       |                   | Done        |  |  |  |  |  |
|                                                                       |                       |                   |             |  |  |  |  |  |

*Figura 28. Interfaz de secuencia de carga.*

- **1. Sequence (Secuencia):** Es el índice de las cargas.
- **2. Load (Carga):** Esto se refiere a la presión que se aplicará a la muestra. La carga y los incrementos se pueden cambiar haciendo clic en load (Cargar) y desviación (Desviación) respectivamente. Las unidades de prueba se pueden cambiar en cualquier momento.
- **3. Deflection (Deflexión):** Esto se refiere al factor de corrección para el travesaño de la máquina. La desviación no se requiere para los ensayos en el equipo, pero se debe ingresar para obtener resultados más precisos. Los valores de deflexión se pueden introducir en cualquier momento
- **4. Choose Sequence (Elija Secuencia):** Este botón es para elegir una secuencia.
- **5. Insert Load (Insertar carga):** Presione este botón para insertar una carga, que se muestra como una fila en esta pantalla. La nueva carga se insertará directamente después de la carga que está resaltada. Una nueva carga solo se puede insertar después de que se haya elegido la secuencia.
- **6. Delete Load (Eliminar carga):** Presione este botón para eliminar una carga, que se muestra como una fila en esta pantalla. La fila resaltada se eliminará. Una nueva carga solo se puede eliminar después de que se ha elegido la secuencia.
- **7. Save Changes (Guardar cambios):** Pulse este botón para guardar los cambios realizados. Esta opción estará no disponible hasta que se hayan realizado cambios que requieran guardar.
- **8. Cancel Changes (Cancelar cambios):** Haga clic en este botón para revertir todos los valores a su configuración original
- **9. Done (Listo):** Haga clic en este botón para cerrar la ventana de secuencia de carga.

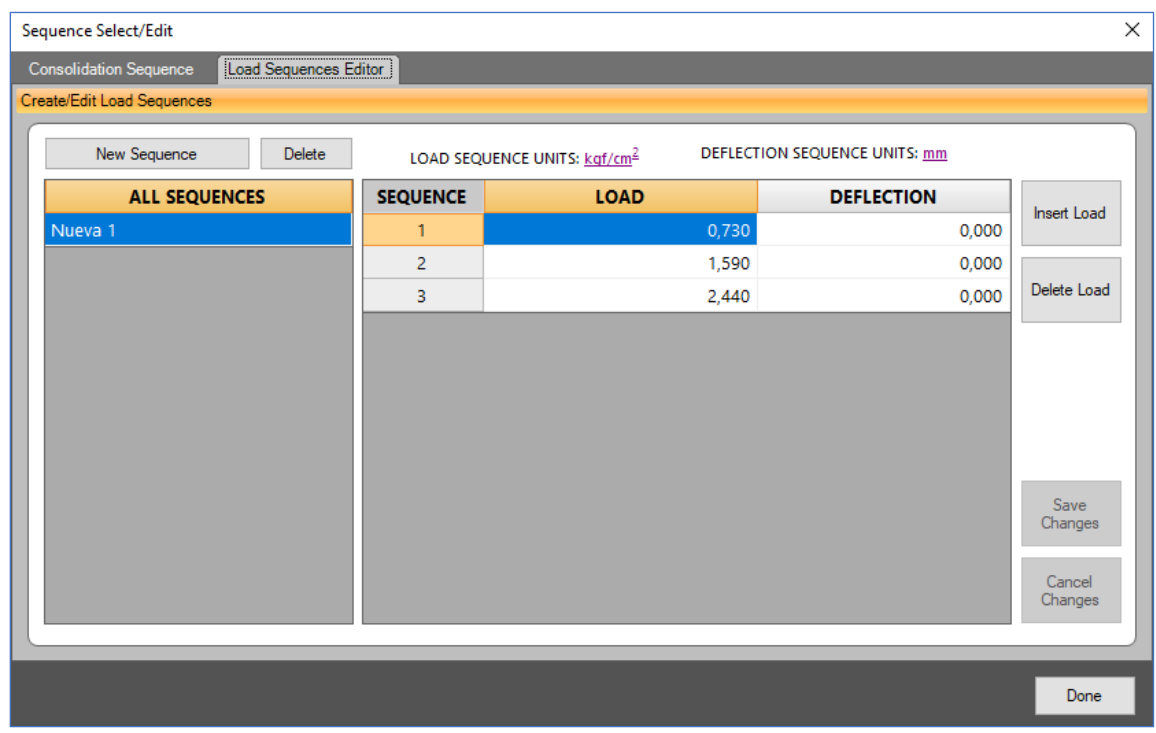

**Load Sequence Editor (Editor de secuencias de carga):**

*Figura 29. Interfaz para editar las secuencias de carga.*

- **1. New Sequence (Nueva secuencia):** Este botón es para crear una nueva secuencia de carga. La pantalla solicitará un nombre para la tabla de secuencias y un número de secuencias.
- **2. Delete (Eliminar):** Este botón es para eliminar la secuencia resaltada. La eliminación de una secuencia no se puede revertir.
- **3. All Sequences (Eliminar):** Esta es una lista de todas las secuencias disponibles. Puede dar clic derecho en una secuencia para cambiar el nombre o crear una copia. Si se crea una copia, el nombre de la secuencia copiada será el de la secuencia original, seguido de "\_1".

### **3.2.5 Test Setup (Configuración de prueba)**

En esta sección del programa, se configurará los parámetros y condiciones para la realización de cualquier ensayo de consolidación o de corte, en este caso, se cumplirá el objetivo de esta tesis que es de enseñar correctamente el uso y aplicación del software Next Module para ensayo de corte directo, por ello se enseñara como es la configuración de la fase Shear Phase (Fase de corte).

Para comenzar buscamos la opción Test Setup (Configuración de prueba) en la pantalla principal, después cliqueamos la opción de "Shear Phase" para empezar la configuración para los ensayos de corte directo:

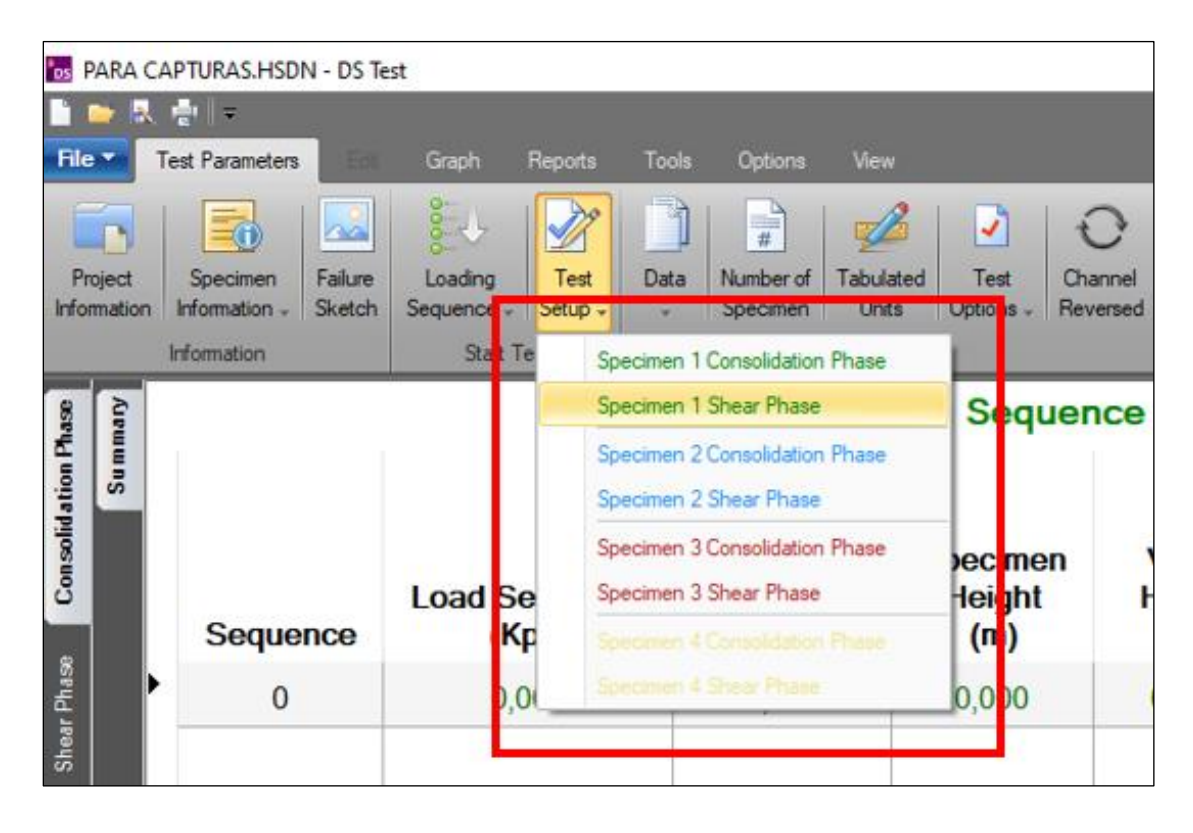

*Figura 30. Opciones para ingresar cada ensayo de corte directo.*

Una vez dentro de la fase de corte directo, se nos mostrará seis fases, siendo Test Inputs (Entradas de prueba), Logging (Inicio), Trigger (Arranque), Stop (Detenerse), Passes (pases), Motor (Motor).

Partimos en la fase de Test Inputs (Entradas de prueba), en donde debemos seleccionar los diferentes indicadores de la máquina HM-5750, arrastramos cada indicador de acuerdo a los parámetros de si es carga horizontal (Input 1), desplazamiento horizontal (Input 2) y desplazamiento vertical (Input 3).

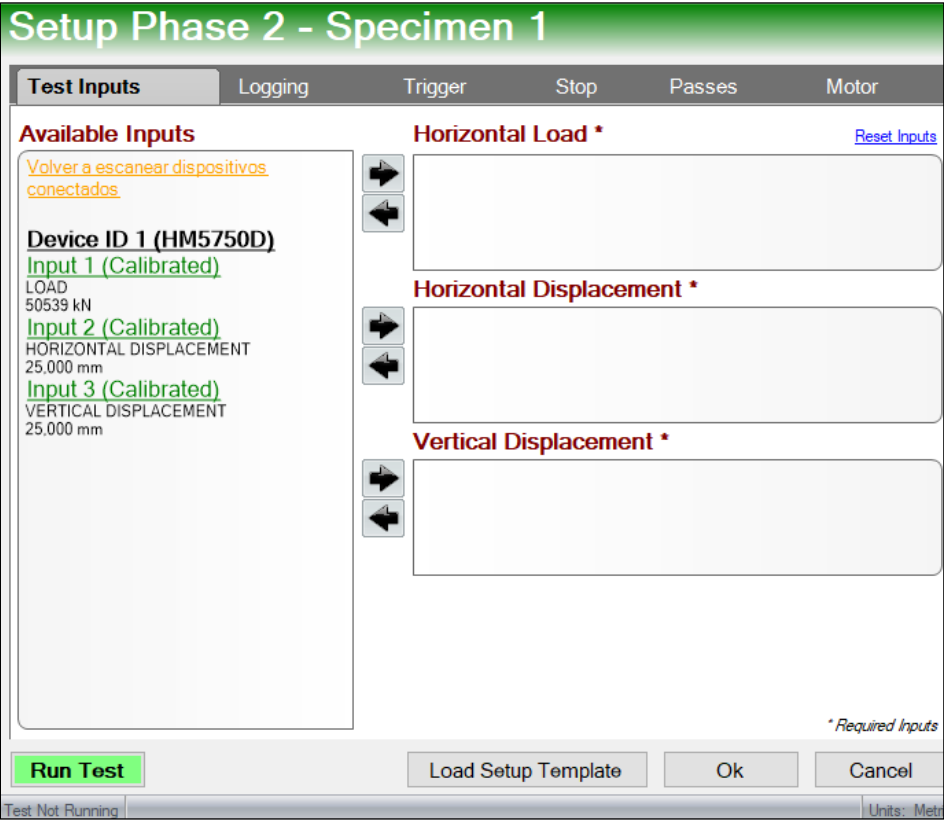

*Figura 31. Interfaz para seleccionar los indicadores del equipo.*

Cambiamos a la siguiente fase Loggin (Inicio) en donde se van a registrar las condiciones en las que el Software tomara los datos, es decir, cada que tiempo se tomara un punto de la muestra, para ello seleccionamos primero la opción "Linear Time Interval" y agregamos un intervalo de entre 10 y 15 segundos, a criterio del técnico.

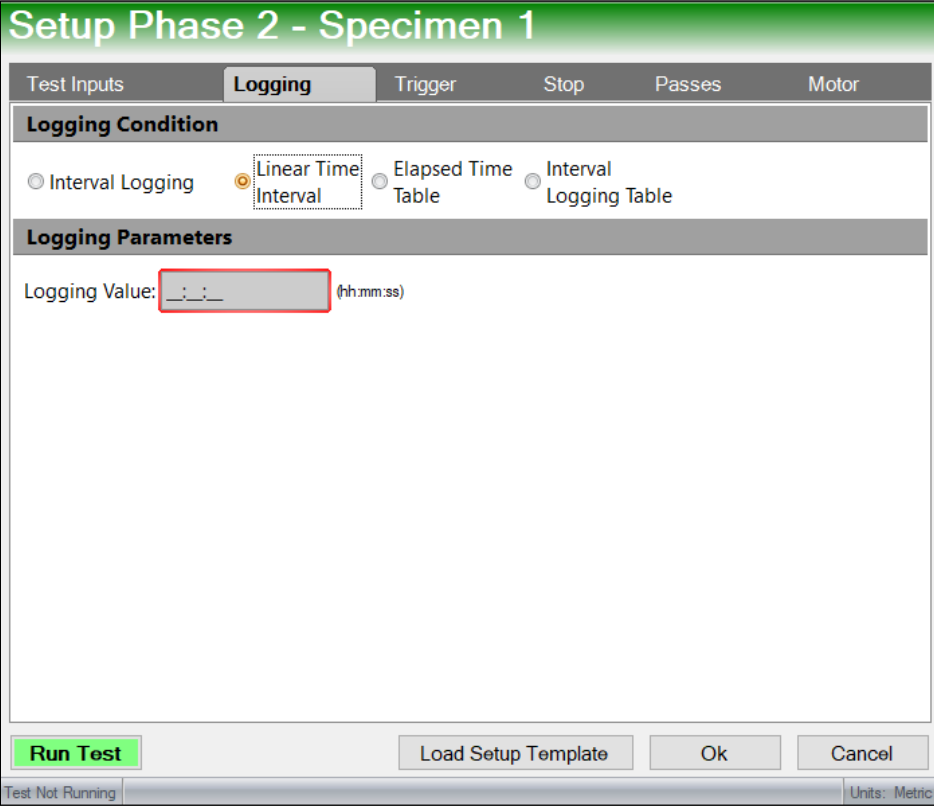

*Figura 32. Interfaz para la selección del timepo entre puntos del ensayo.*

La siguiente fase es Trigger (Arranque) la cual mostrará las distintas opciones de arranque del motor para el ensayo de corte directo, en caso del ensayo de corte directo se debe seleccionar la opción Trigger Immediately (Arrancar inmediatamente) para que el motor arranque de forma inmediata.

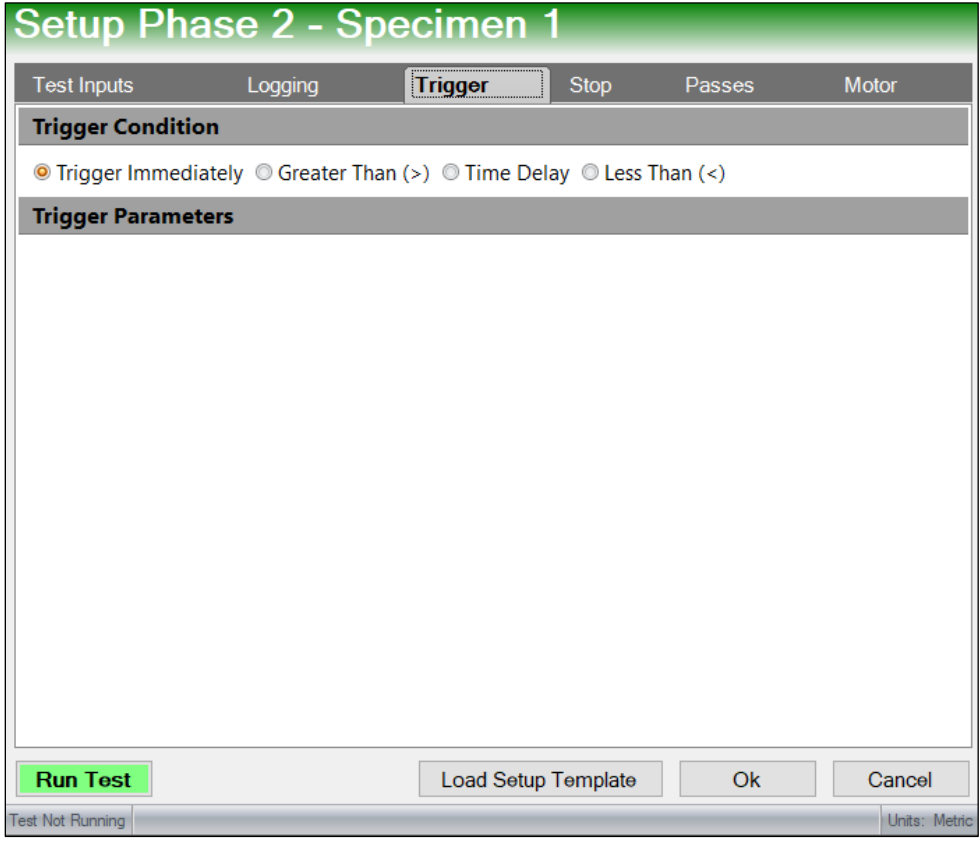

*Figura 33. Interfaz de arranque del motor que tiene el equipo.*

A continuación, está la fase de Stop (Parada) que nos indica las opciones en la cual el equipo de corte directo HM-5750D se detendrá, aquí seleccionamos primero la opción Distance Right (Desplazamiento derecho), ya que el equipo se desplaza hacia la derecha para el ensayo, y posteriormente en Stop Device and Input (Detener el dispositivo) la opción Horizontal Displacement (Desplazamiento horizontal), esto dice al equipo en que valor del desplazamiento horizontal (milímetros) se debe detener el ensayo, en este caso será de una distancia de 10.20 mm porque que representa un 20% de la deformación unitaria, y esto es suficiente para que en la muestra se presente el corte.

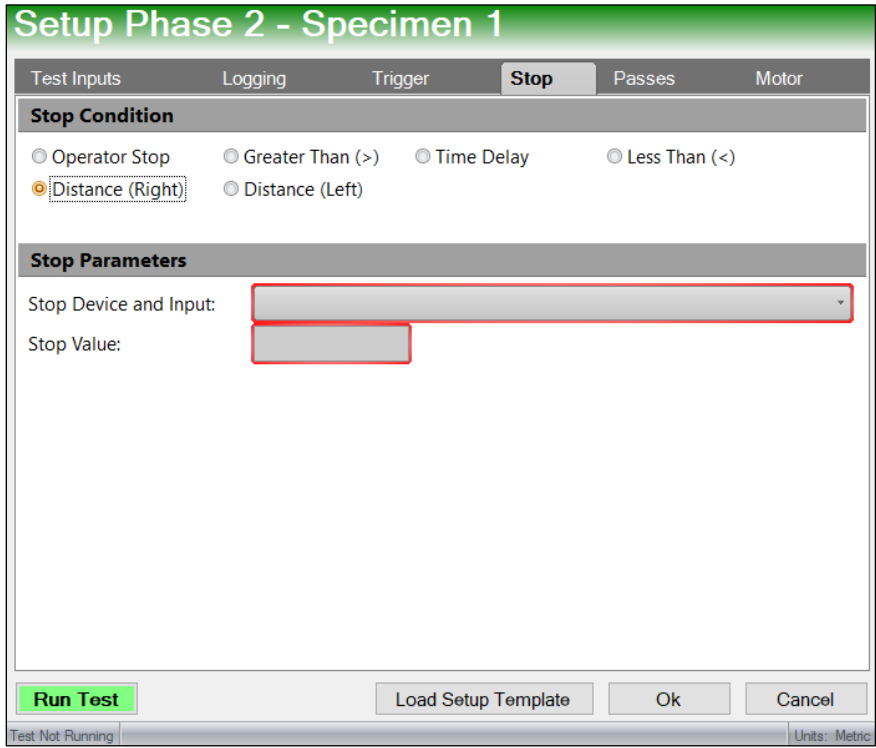

*Figura 34. Interfaz deparada del motor que tiene el equipo.*

La siguiente fase es Passes (Pases), en esta pestaña dejamos los valores tal cual nos da el Software.

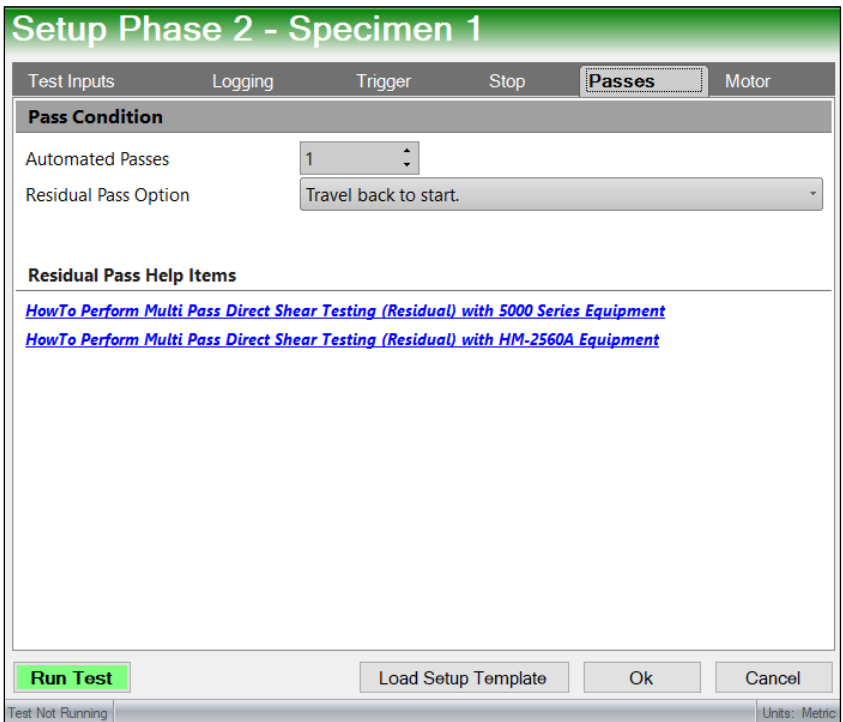

*Figura 35. Interfaz de pases.*

Finalmente, en la fase de Motor tendremos el control del motor de la máquina HM-5750D en donde se detallarán los valores de velocidad del motor y su dirección, aquí digitaremos una velocidad de 1.27 mm/min porque es una velocidad para un ensayo de corte directo rápido, teniendo en cuenta que el equipo también puede hacer ensayos lentos con una velocidad de 0.022 mm/min, finalmente en la opción de Initial Direction (Dirección Inicial) seleccionaremos la opción Forward para que su dirección inicial sea hacia la derecha, posteriormente seleccionamos la opción de "Return motor to start position when test completes" para que el motor regrese a su posición inicial una vez acabado el ensayo.

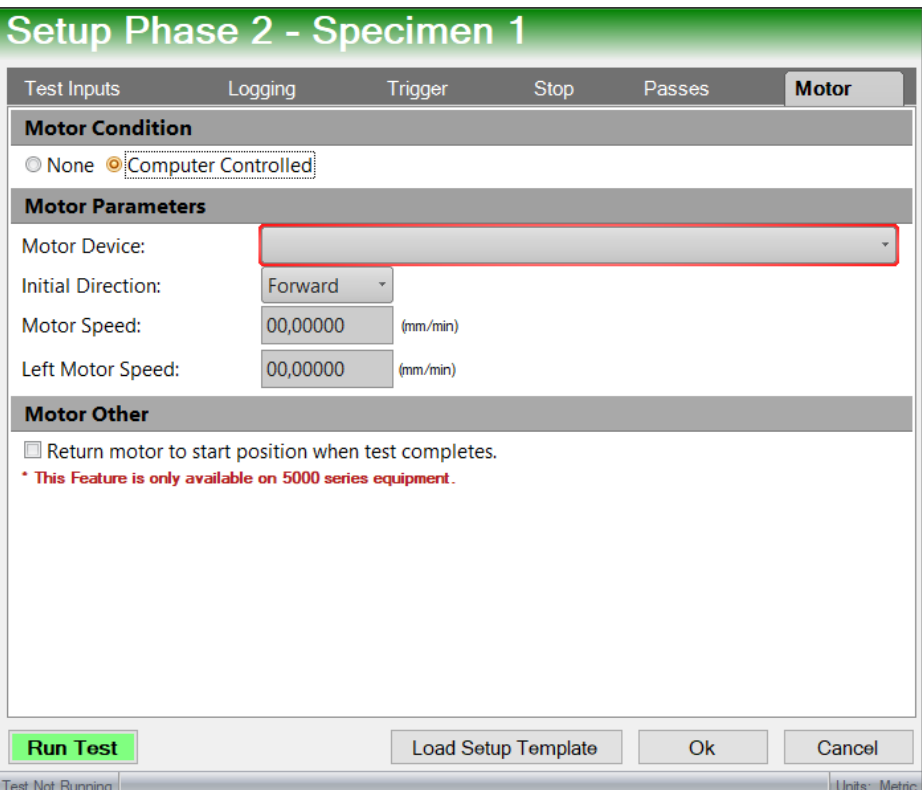

*Figura 36. Interfaz de velocidad del motor.*

### **3.2.6 Configuración para generar graficas de corte directo.**

Para que el software genere las gráficas automáticamente del ensayo de corte directo, tenemos la opción de Graph (Gráficos) en el Software, el cual nos mostrará la opción de Default Graphs (Gráficos predeterminados), estas nos ayudarán a que el programa con base a los datos obtenidos previamente, dibuje las gráficas de Esfuerzo - Deformación y Esfuerzo Cortante – Esfuerzo Normal.

| Show Points<br>Default<br>Close<br>$-1$                                                                                                 | Manual Scaling<br>Invert Y-Axis | G)<br>Marxial (+)<br>Manual<br>Zoom<br>Scaling: | 語<br>$\mathbb{Z}$<br>Refresh<br>Visible<br>Specimen » | <b>XY Position</b><br>$X = 0$<br>$Y = 0$ |
|----------------------------------------------------------------------------------------------------|---------------------------------|-------------------------------------------------|-------------------------------------------------------|------------------------------------------|
| Percent Strain [Log]                                                                                                    |                                 | Options                                         |                                                       | Curson                                   |
| Final Voids [Log]<br>Coefficients of Consolidation<br>Height Change [Log]<br>Square-Root Time<br>Logarithmic Time<br>Stress Normal Load | <b>ipsed Time</b><br>ih mm:ss)  | Load<br>(kN)                                    | Horizontal<br>Disp.<br>(mm)                           | <b>Vertical</b><br>Disp.<br>(mm)         |
| Stress Deformation                                                                                                    |                                 |                                                 |                                                       |                                          |

*Figura 37. Opciones para graficar.*

### **3.2.7 Configuración para generar un Reporte del ensayo de corte directo.**

Pulse este botón para abrir la ventana Custom Report (Informe personalizado). Esta ventana se muestra en la **figura 38**. Puede seleccionar las casillas de la muestra que se desea informar, así como el contenido del informe. Se puede cliquear en Select All (Seleccionar todo) y Unselect All (Desmarcar todo) para marcar o desmarcar todas las casillas en la columna designada. Finalmente cliqueamos en Report (Reporte) cuando hayamos marcado las casillas deseadas o cliqueamos en Cancel (Cancelar) para cerrar esta pantalla.

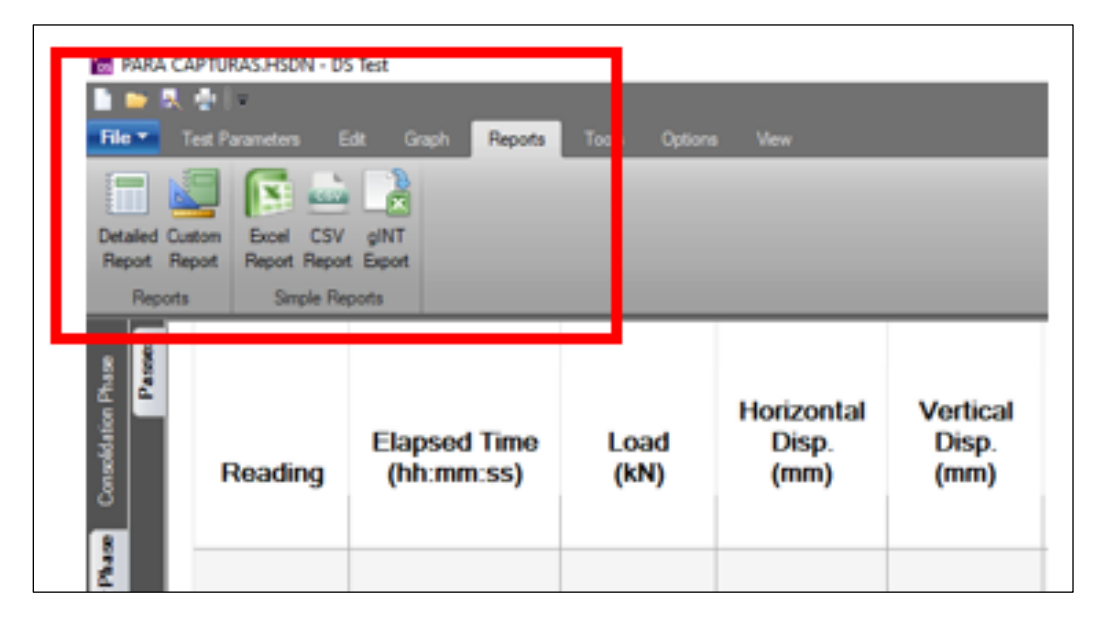

*Figura 38. Opciones para imprimir un reporte.*

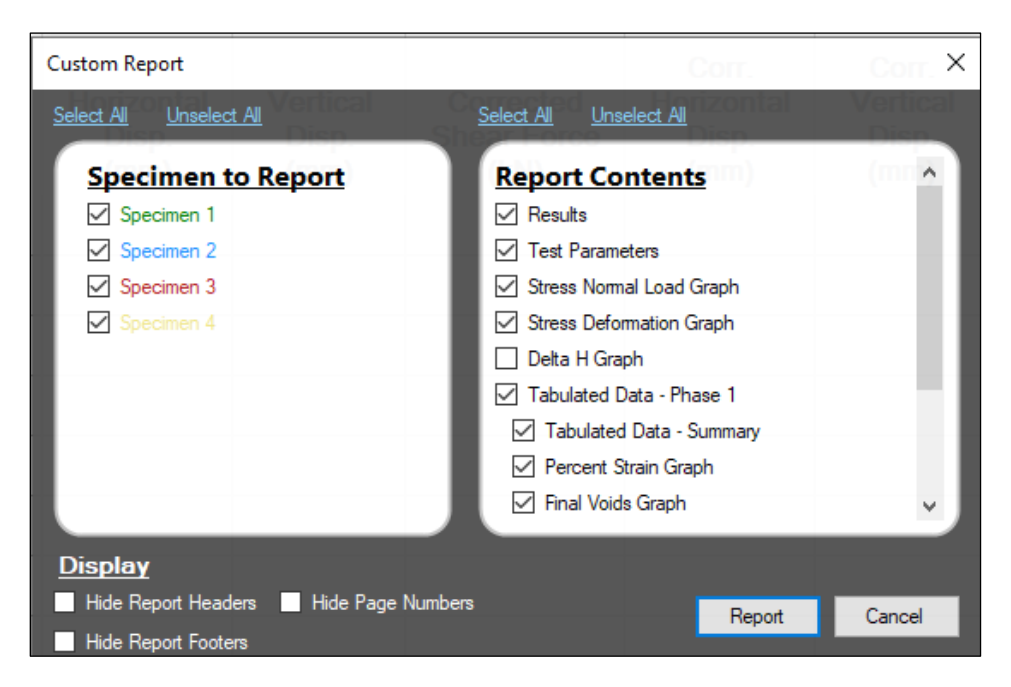

*Figura 39. Opciones para reporte personalisado.*

### **CAPITULO 4**

### **APLICACIÓN DE LA GUÍA PARA EL USO DEL SOFTWARE NEXT HUMBOLDT**

# **4.1 Aplicación del Software Next Humboldt en ensayos de corte directo en el laboratorio de Mecánica de Suelos de la Universidad del Azuay:**

Para el desarrollo de este capítulo, partimos con el concepto de que el equipo de corte directo no puede ensayar muestras de suelo con partículas mayores a 1 milímetro. Según la norma ASTM D2487, los suelos aptos para ensayar en el equipo de corte directo HM-5750D son las arenas, que tienen un tamaño de partículas entre 4.75 a 0.075 mm, la de los limos, que son menores a 0.075 mm y finalmente las arcillas, cuyo tamaño de partículas son menores a la de los limos.

Como observación especial, la grava no se podría trabajar en este equipo, ya que sus partículas varían entre 75 a 4.75 milímetros.

#### **Selección del tipo de muestras a ensayar:**

Se seleccionaron dos tipos de muestras para demostrar el funcionamiento del Software Next Humboldt, una muestra arenosa, proveniente de Girón, sobre dicho suelo se pretende construir estribos para un puente automovilístico, y la otra muestra arcillosa proveniente de la parroquia Paccha, sobre la cual se edificará una vivienda familiar.

### **4.2 Ensayo de corte directo en la muestra de suelo de Girón:**

- Para iniciar el ensayo de corte directo en la muestra arenosa proveniente de Girón, partimos de limpiar la muestra de suelo de los residuos orgánicos, piedras grandes, o algún residuo que sea mayor a 2 milímetro, para mayor seguridad, usamos el tamiz número 10.
- Después la muestra de suelo esta lista para el ensayo de compactación del Proctor Estándar, el cual consiste en compactar el suelo en tres capas de 25 golpes respectivamente. Para finalmente obtener un cilindro con el suelo ya compactado.
- Posteriormente se extrae una muestra del centro del cilindro mediante el anillo cuadrado, dando ligeros golpes con un martillo de goma para evitar alterar la densidad de la muestra.
- Finalmente se obtiene la muestra lista para ensayar en la máquina de corte directo HM-5750D, la cual debe ser colocada en la caja del anillo cuadrado junto con la piedra porosa

y el papel filtro, una vez colocada la muestra en la caja antes descrita, se ajustará los tornillos rojos para unir la parte inferior de la caja con la superior.

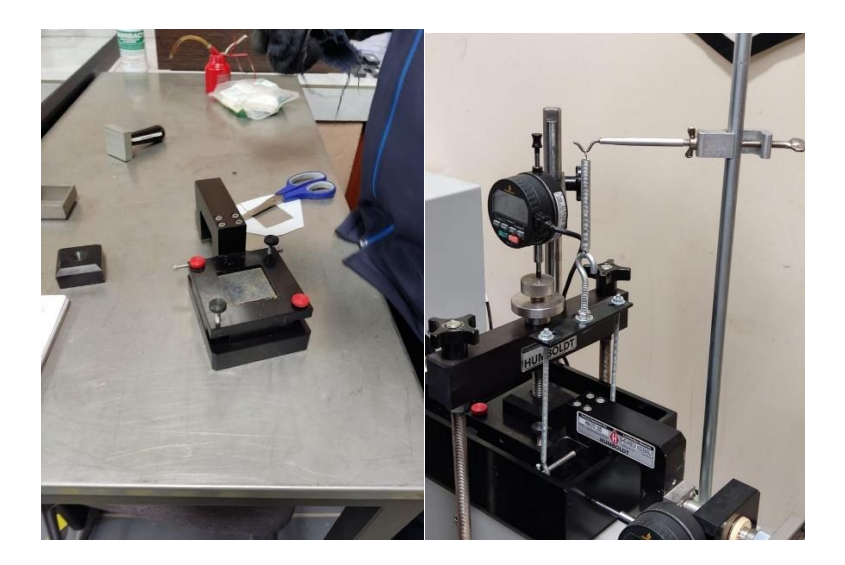

*Figura 40. Colocación del material en el equipo para ensayar.*

Una vez colocada la muestra en la máquina de corte directo, se procede a verificar los estados de conexión del equipo y la computadora, además ver que estén correctamente calibrados los indicadores como se explica en el apartado de Configuración del software Next Humboldt de esta tesis.

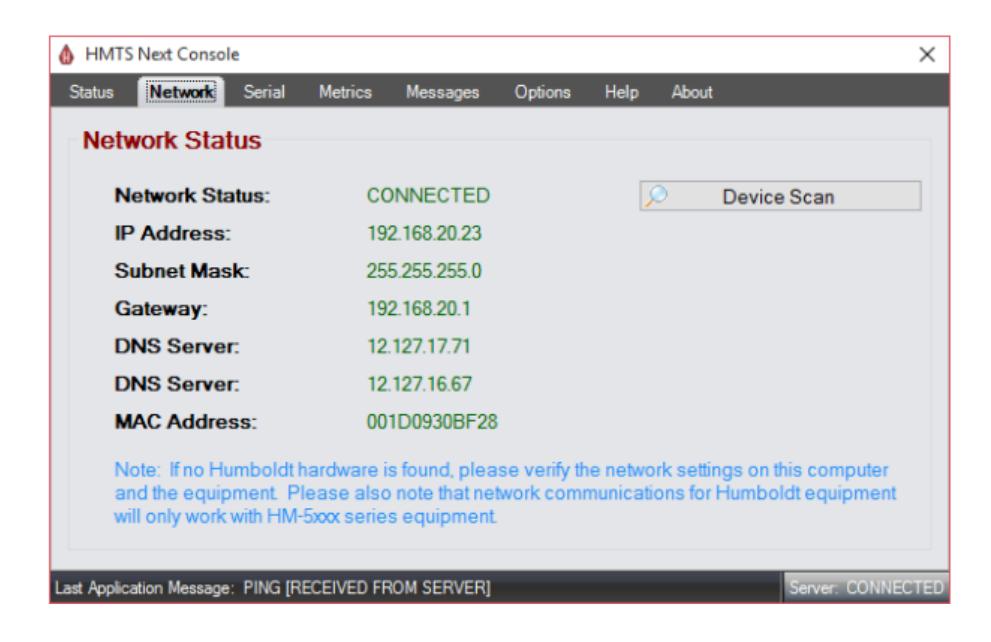

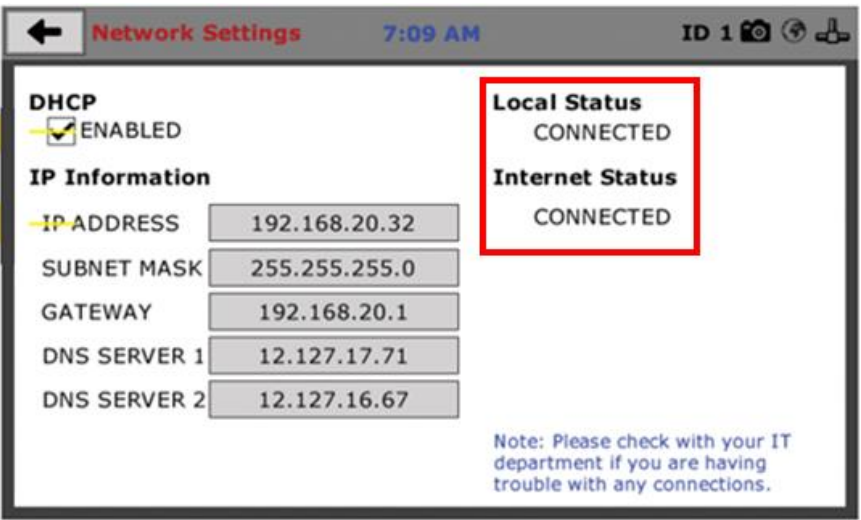

*Figura 41. Revisión del estado de red del software y del equipo.*

El procedimiento que vendrá a continuación fue explicado a detalle en el apartado de **Configuración del Módulo de Corte directo en el Software Next Humboldt, pág. 21,** a partir de ello llenamos la información del proyecto y de cada espécimen (muestra de suelo).

**4.2.1 Project Information (Información de proyecto):**

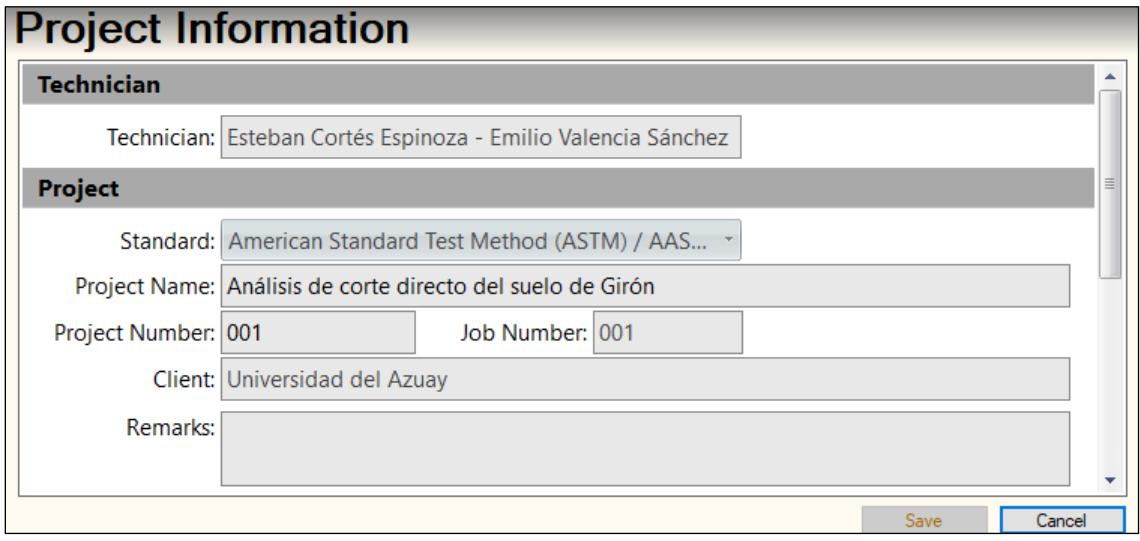

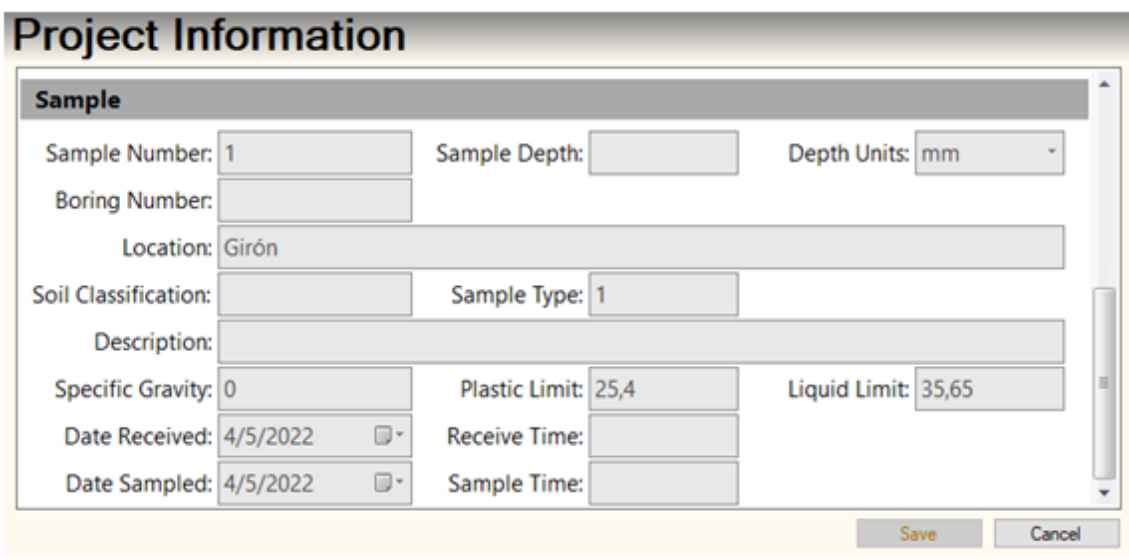

*Figura 42. Información de proyecto para la muestra de Girón.*

# **4.2.2 Specimen Information (Información de la muestra):**

# **Muestra 1:**

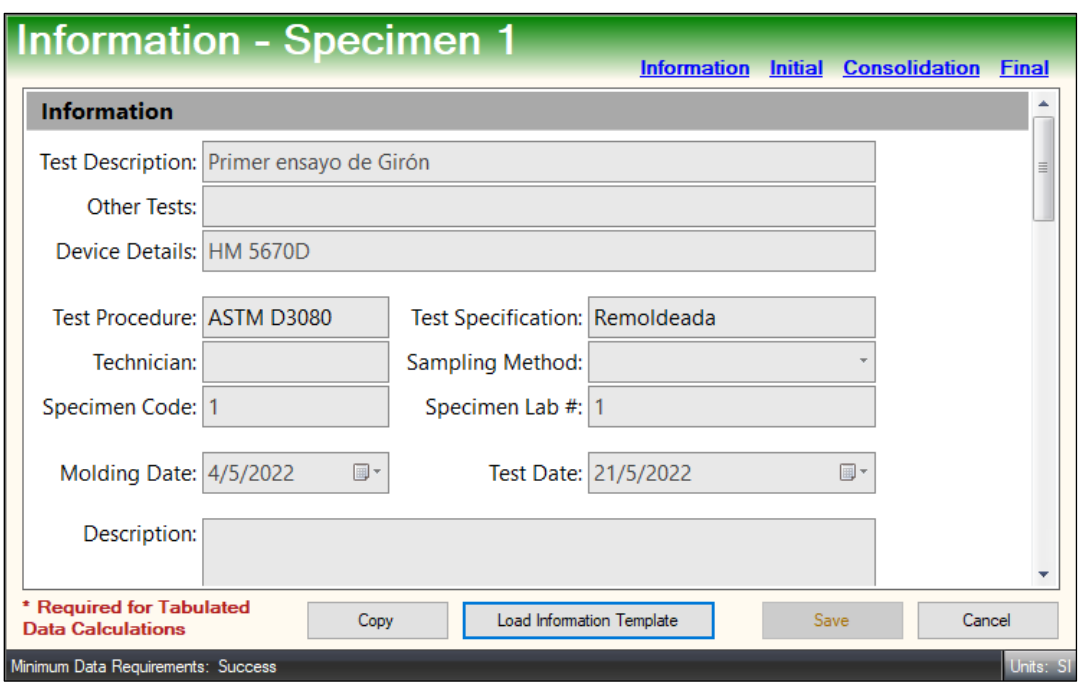

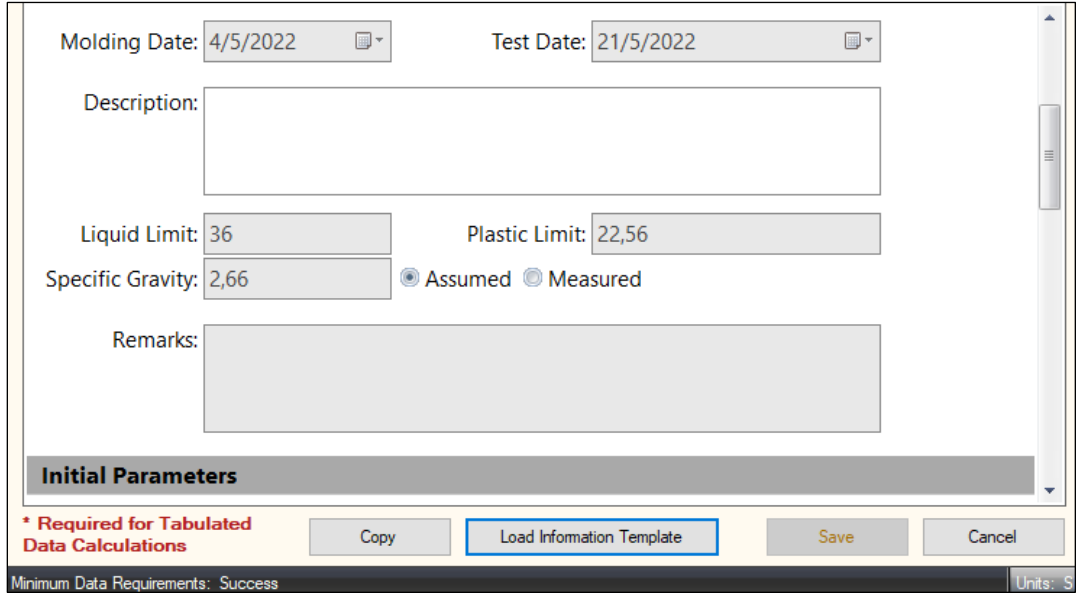

*Figura 43. Información de la muestra número uno.*

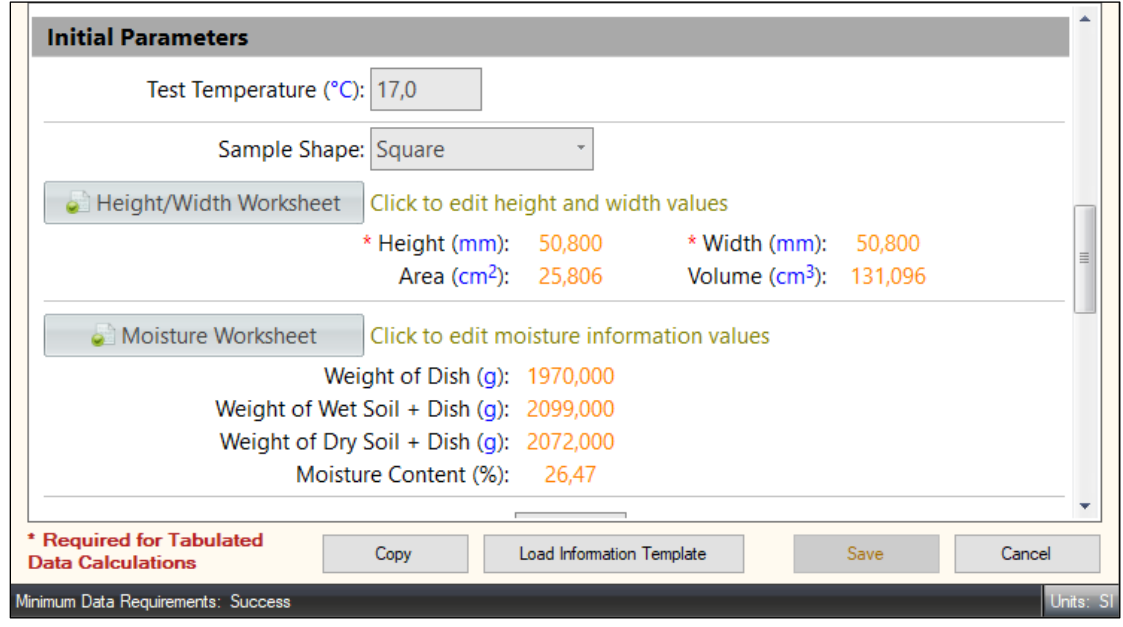

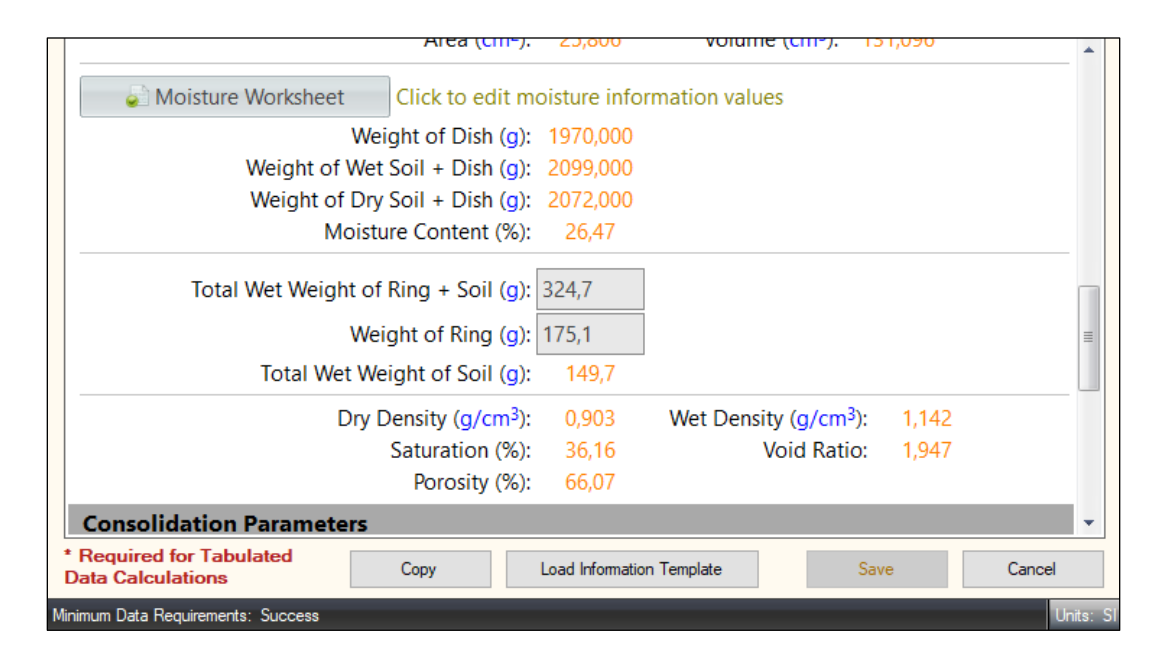

*Figura 44. Parámetros iniciales de la muestra número uno.*

| <b>Final Parameters</b>                                                                           |           |
|---------------------------------------------------------------------------------------------------|-----------|
| Final Moisture Worksheet Click to edit final moisture information values                          |           |
| Final Moisture Content (%): 26.47                                                                 |           |
| Total Wet Weight of Ring $+$ Soil (g): 180,0                                                      |           |
| Total Wet Weight of Soil (g):<br>4,9                                                              |           |
| Wet Density $(q/cm3)$ :<br>Dry Density $(q/cm3)$<br>0,959<br>0,758                                |           |
| <b>Void Ratio:</b><br>Saturation (%):<br>2.508<br>28.08                                           |           |
| Porosity (%):<br>71,49                                                                            |           |
| * Required for Tabulated<br>Copy<br>Load Information Template<br>Save<br><b>Data Calculations</b> | Cancel    |
| Minimum Data Requirements: Success                                                                | Units: SI |

*Figura 45. Parámetros finales de la muestra número uno.*

# **Muestra 2:**

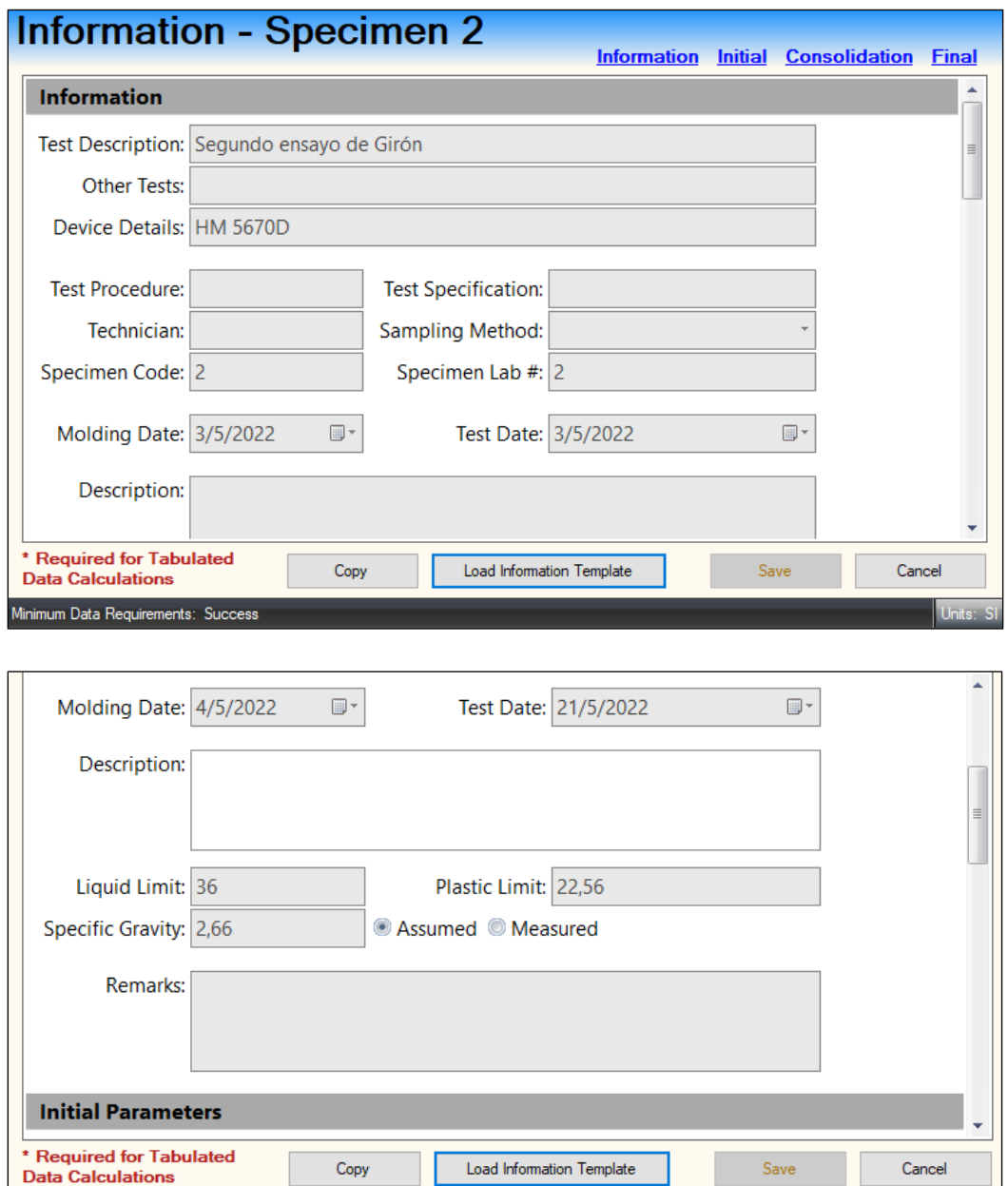

*Figura 46. Información de la muestra número dos.*

Load Information Template

Save

Cancel

Copy

Minimum Data Requirements: Success

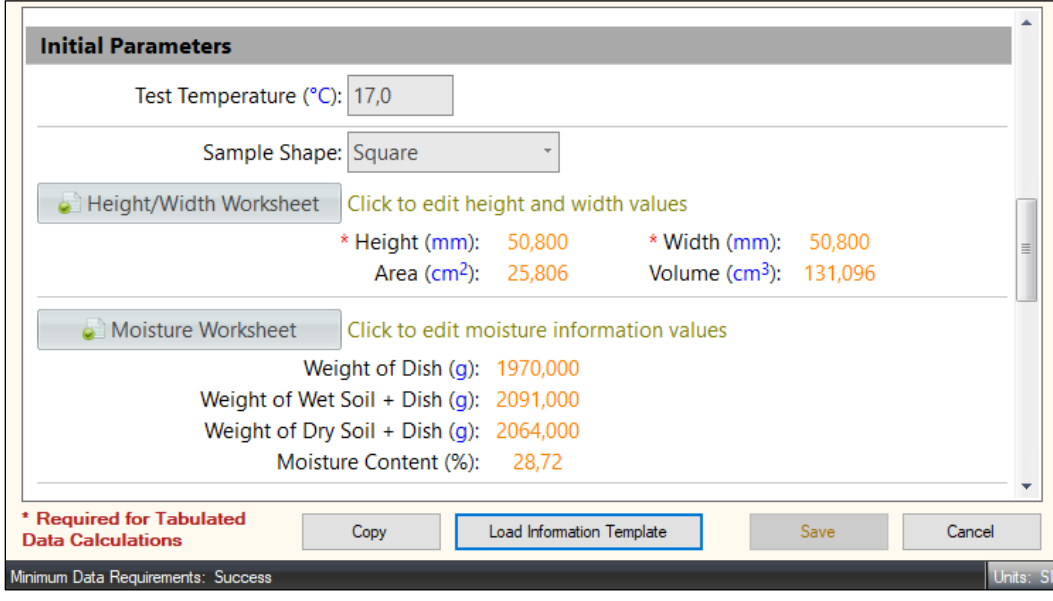

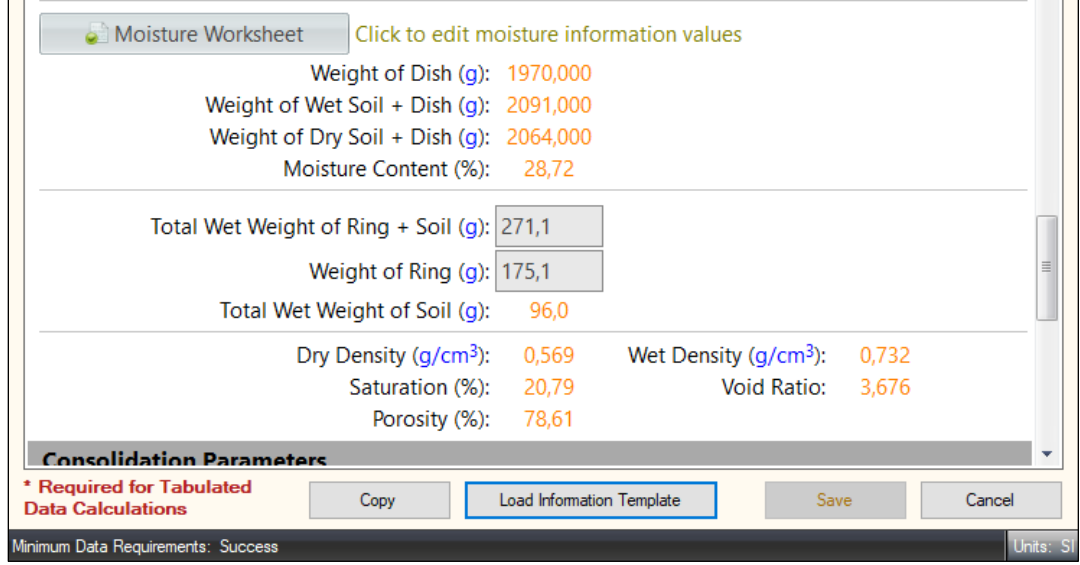

*Figura 47. Parámetros iniciales de la muestra número dos.*

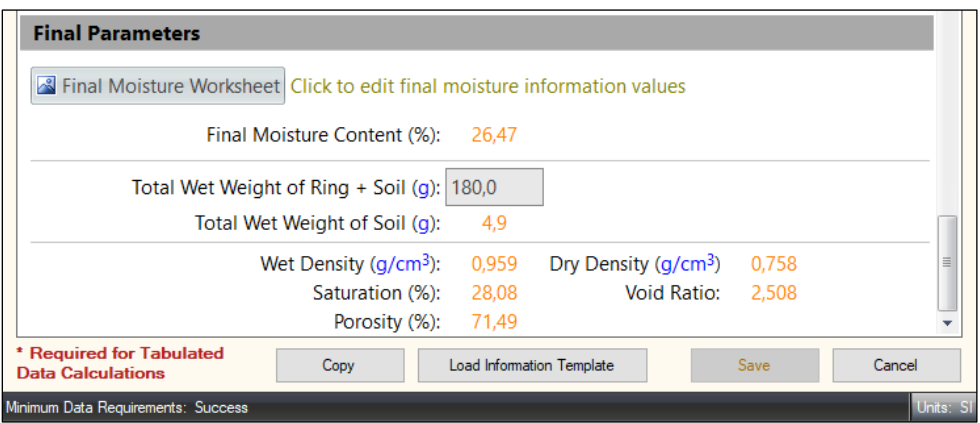

*Figura 48. Parámetros finales de la muestra número dos.*

## **Muestra 3:**

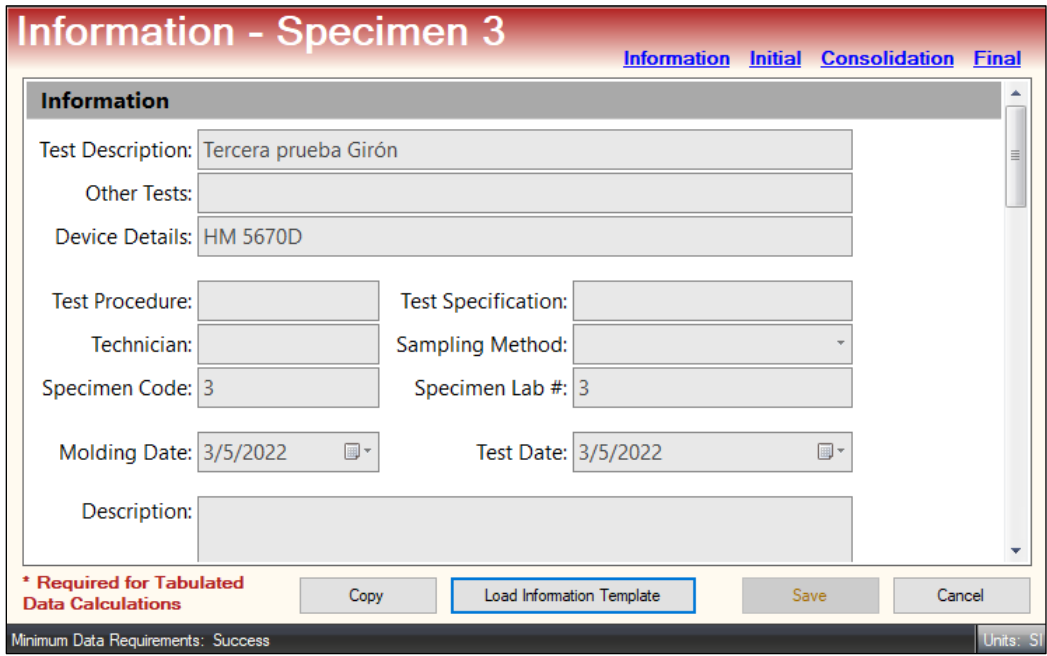

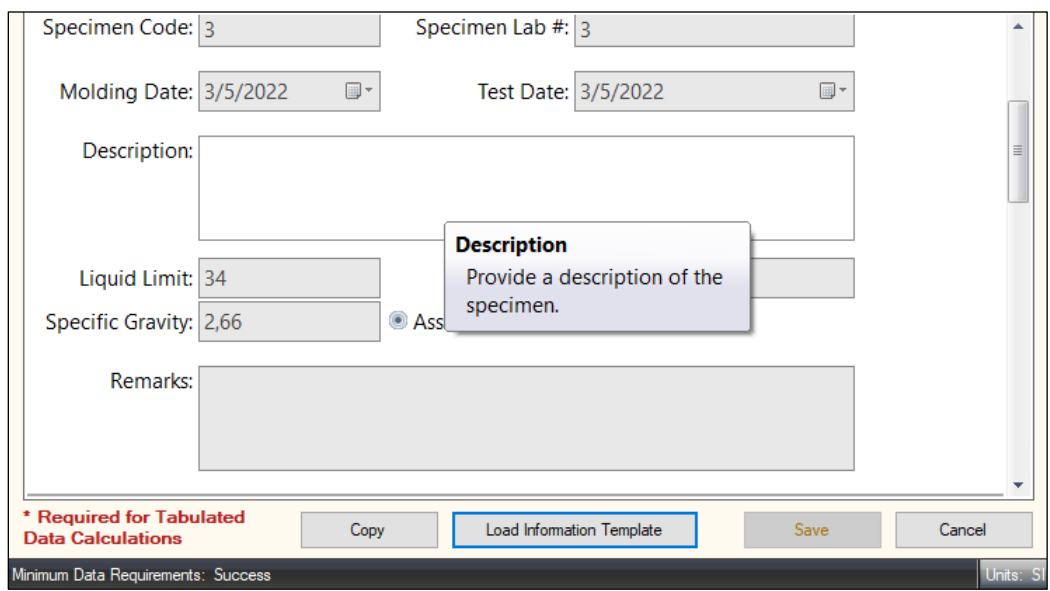

*Figura 49. Información de la muestra número tres.*

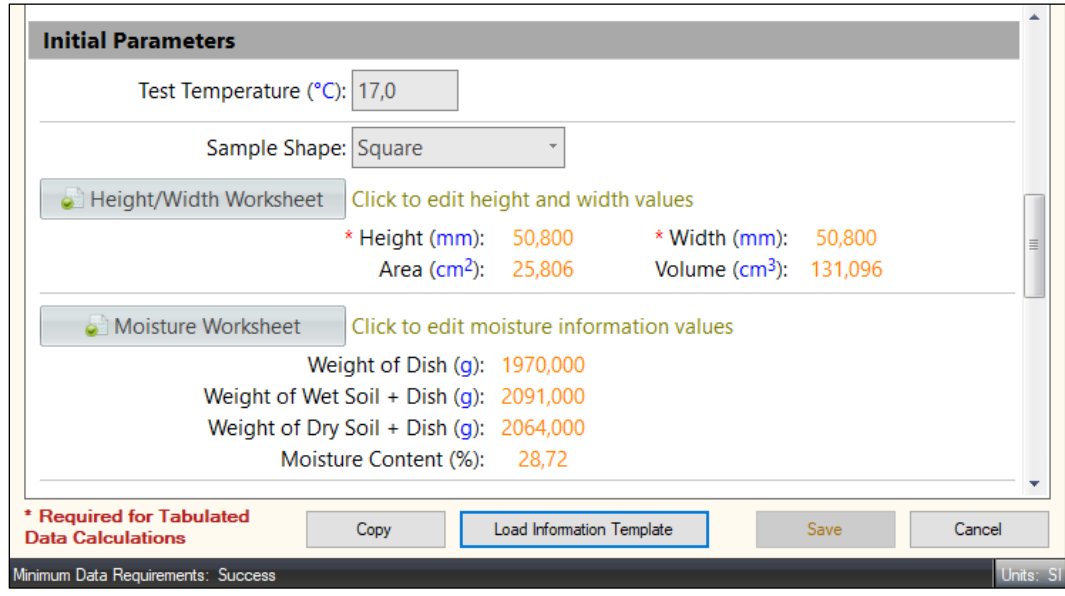

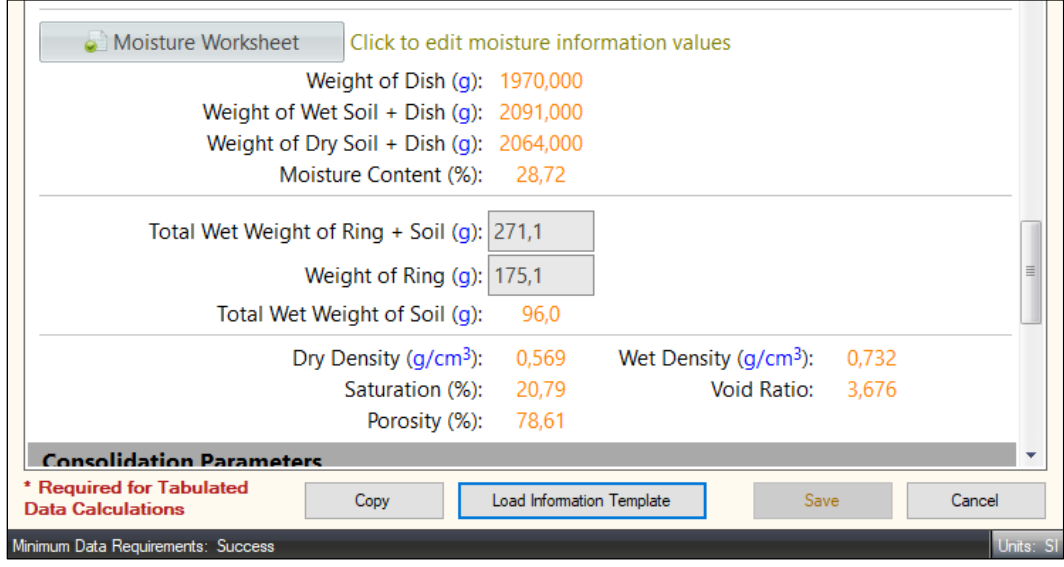

*Figura 50. Parámetros iniciales de la muestra número tres.*

| <b>Final Parameters</b>                                                                          |       |           |
|--------------------------------------------------------------------------------------------------|-------|-----------|
| <b>Solution</b> Final Moisture Worksheet Click to edit final moisture information values         |       |           |
| Final Moisture Content (%):<br>-18.37                                                            |       |           |
| Total Wet Weight of Ring $+$ Soil (g): 180,0                                                     |       |           |
| Total Wet Weight of Soil (g):<br>4,9                                                             |       |           |
| Dry Density $(g/cm3)$<br>Wet Density $(g/cm3)$ :<br>0,949                                        | 0,802 | ≣         |
| <b>Void Ratio:</b><br>21.09<br>Saturation (%):                                                   | 2,316 |           |
| Porosity (%):<br>69,85                                                                           |       |           |
| * Required for Tabulated<br><b>Load Information Template</b><br>Copy<br><b>Data Calculations</b> | Save  | Cancel    |
| Minimum Data Requirements: Success                                                               |       | Units: SI |

*Figura 51. Parámetros finales de la muestra número tres.*

## **4.2.3 Loading Sequence (Secuencia de carga)**

Una vez llenada la información para cada uno de los tres especímenes, se procede a agregar la secuencia de carga. Para cada muestra se tendrá una combinación distinta de carga, a continuación, se detalla las combinaciones usadas para este ensayo de corte directo:

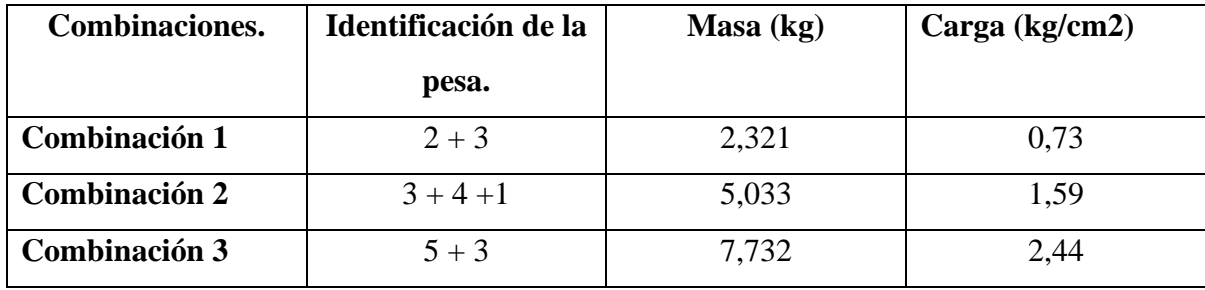

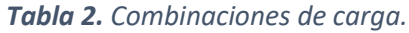

## **Secuencias de cargas**:

| Sequence Select/Edit    |                              |            |
|-------------------------|------------------------------|------------|
| Consolidation Sequence  | <b>Load Sequences Editor</b> |            |
| Sequence for Specimen 1 |                              |            |
| Nueva 1                 |                              |            |
|                         | LOAD SEQUENCE UNITS: kgf/cm2 | DEFLECTION |
| <b>SEQUENCE</b>         | <b>LOAD</b>                  |            |
| Ŧ                       |                              | 0,200      |
| 2                       |                              | 0,500      |
| 3                       |                              | 0,730      |
|                         |                              |            |

*Figura 52. Primera combinación de carga.*

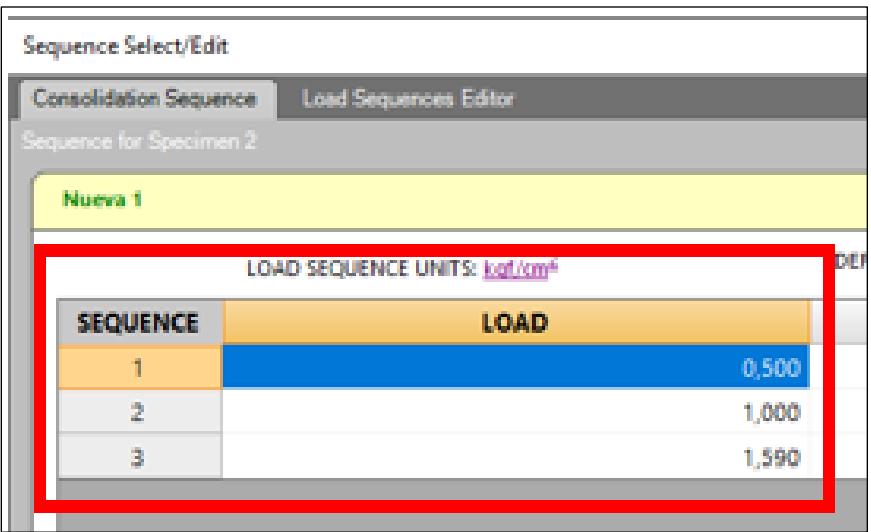

 *Figura 53. Segunda combinación de carga.* 

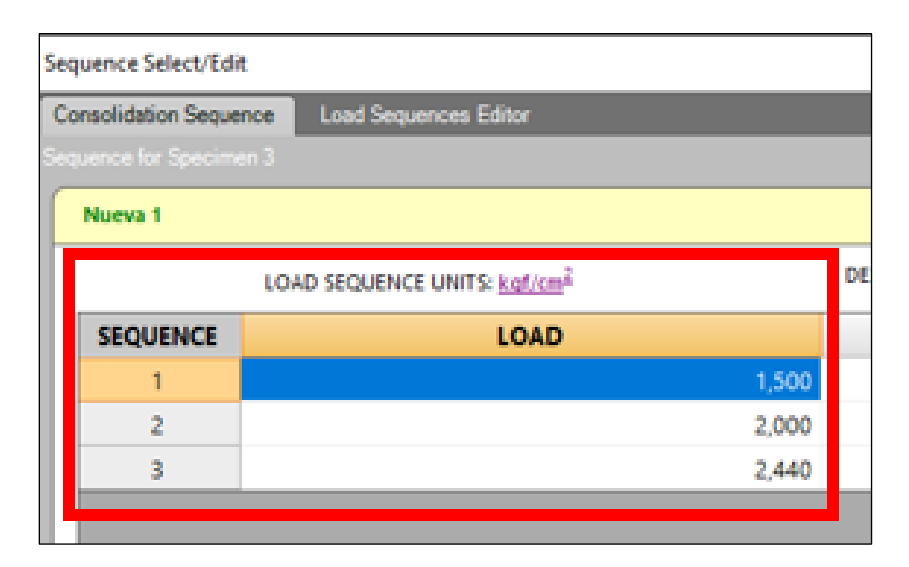

*Figura 54. Tercera combinación de carga.*

### **4.2.4 Fase de Corte:**

A partir de ahora, se procede a imponer los parámetros de corte directo en la fase de Shear Phase (Fase de corte), estos parámetros son los mismos para las tres muestras, pues se van a cortar un 20% de la muestra, equivalente a 10,2 milímetros a una velocidad de 1,27 min/mm, y que tome los puntos cada diez segundos.

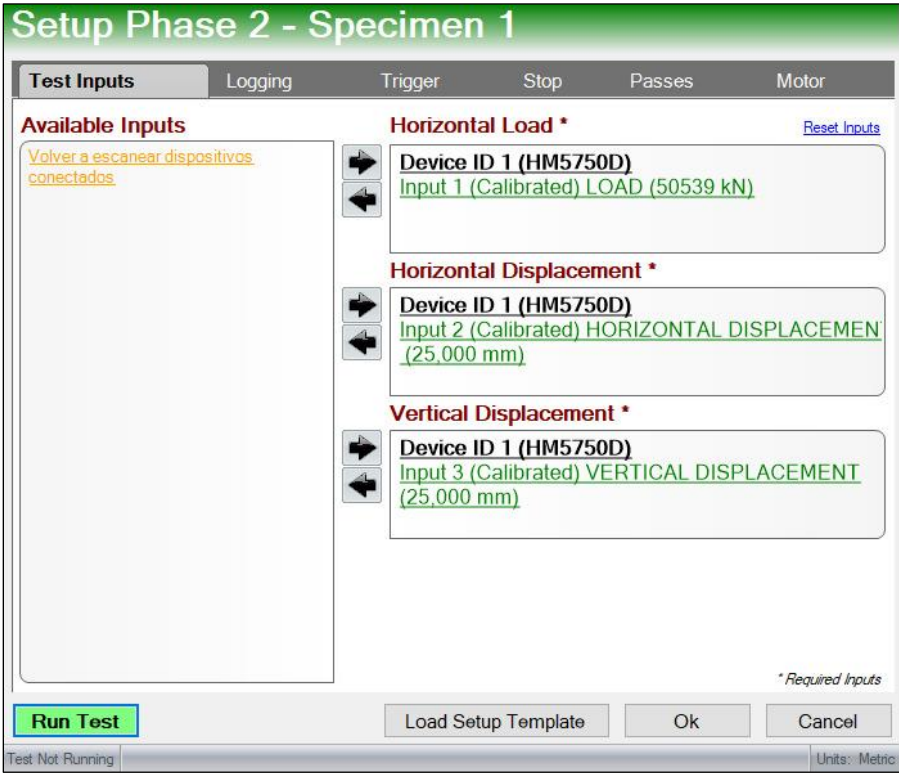

*Figura 55. Selección de indicadores del equipo.*

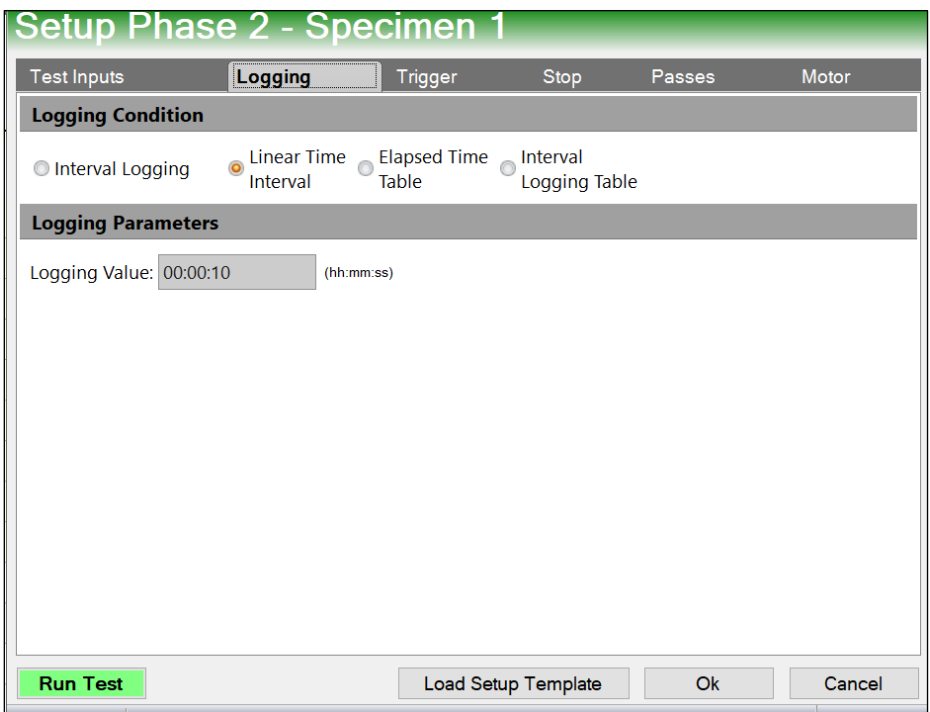

*Figura 56. Fase de inicio del ensayo de corte directo con el Software.* 

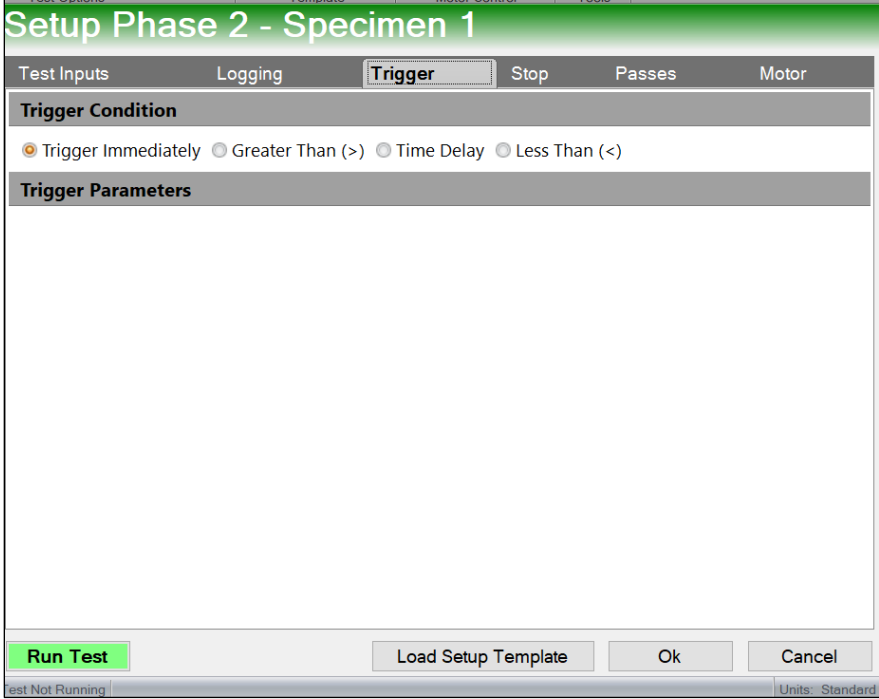

*Figura 57. Fase de arranque del ensayo de corte directo con el Software.*

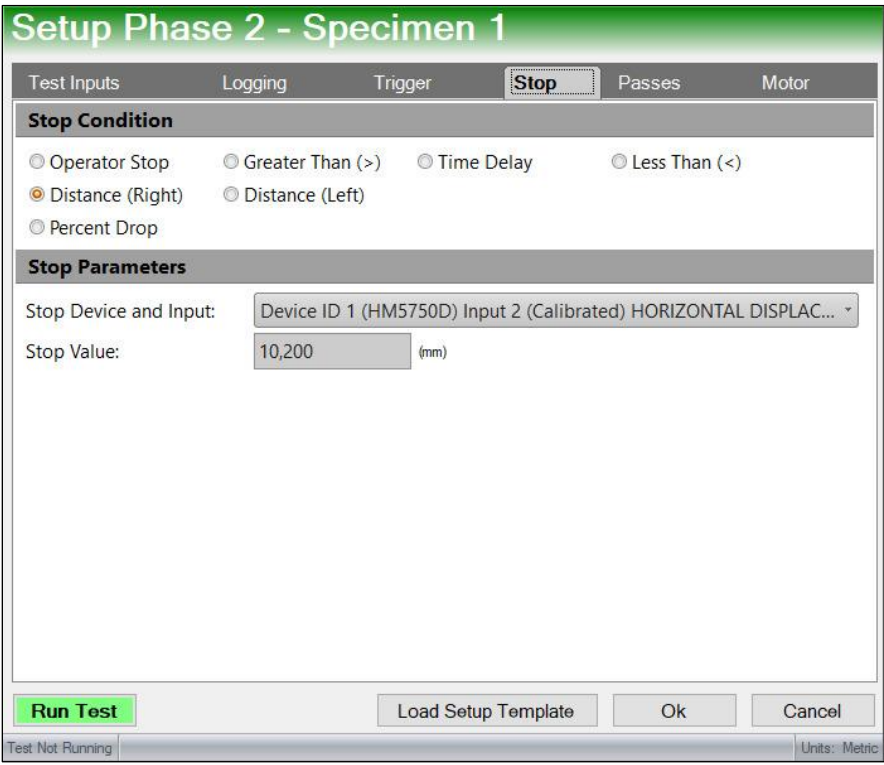

*Figura 58. Fase de parada del ensayo de corte directo con el Software.*

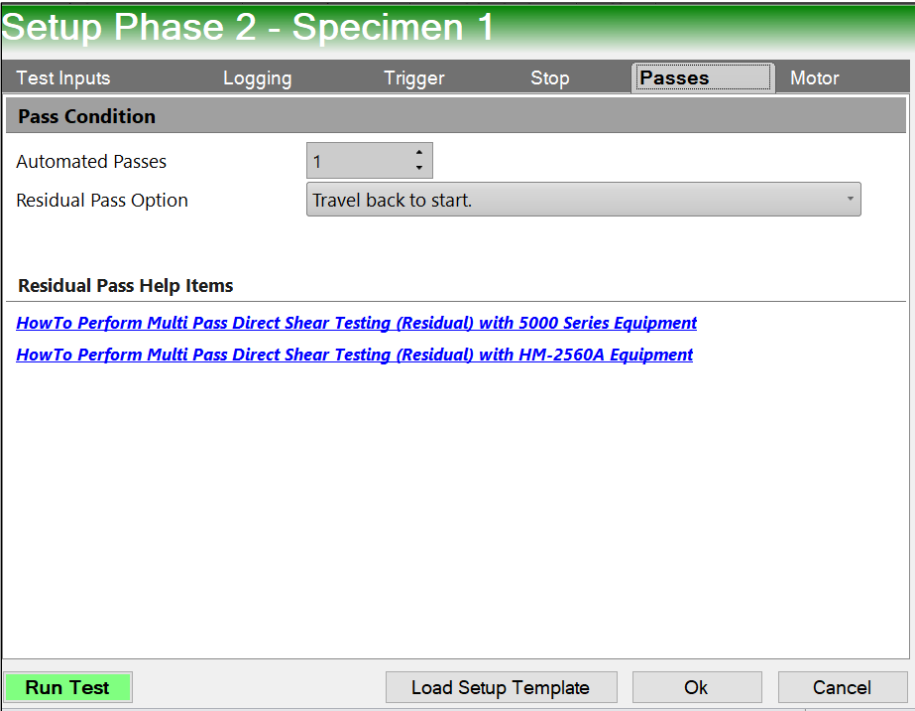

*Figura 59. Fase de pases del ensayo de corte directo con el Software.*

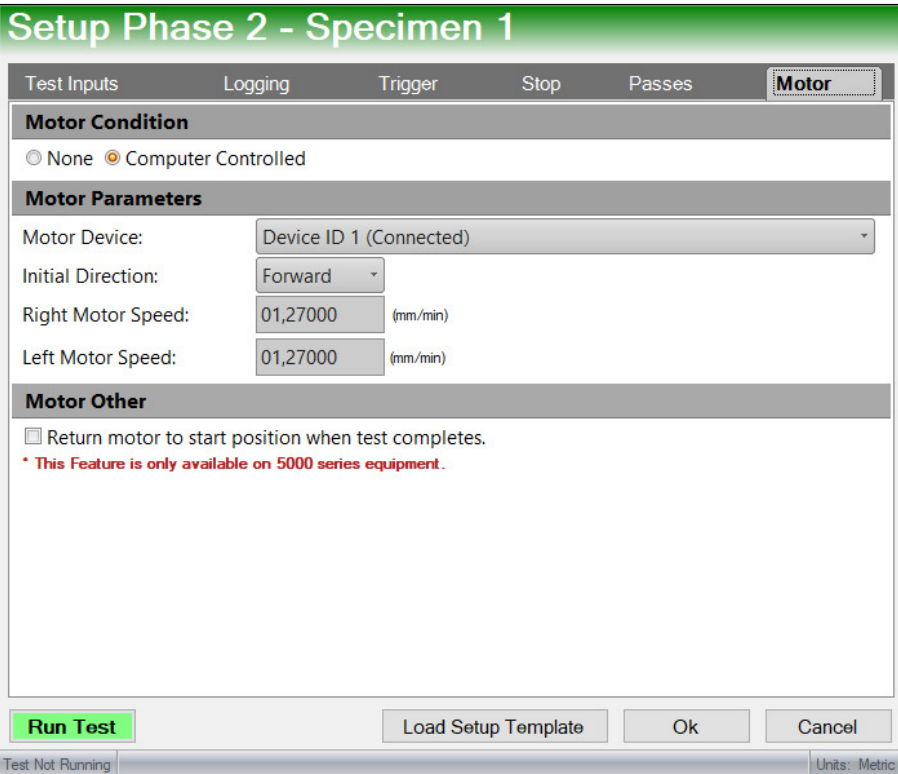

*Figura 60. Fase de motor del ensayo de corte directo con el Software.*

# **4.2.5 Resultados del ensayo de corte directo para la muestra de Girón:**

Una vez el equipo de corte directo termina el ensayo, el software mostrará las tablas con los puntos obtenidos de cada muestra:

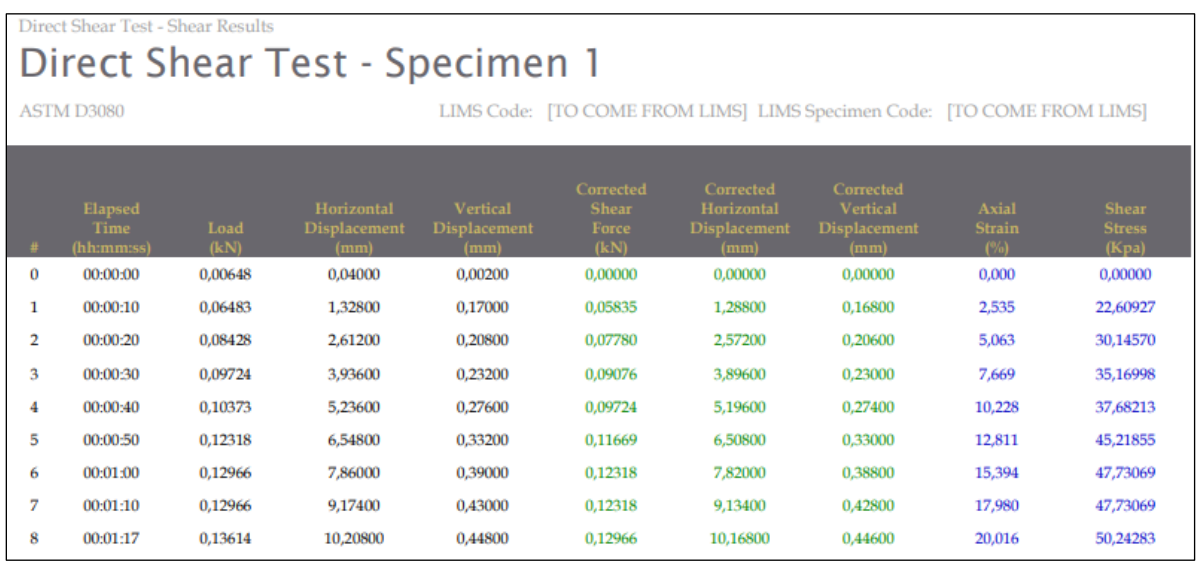

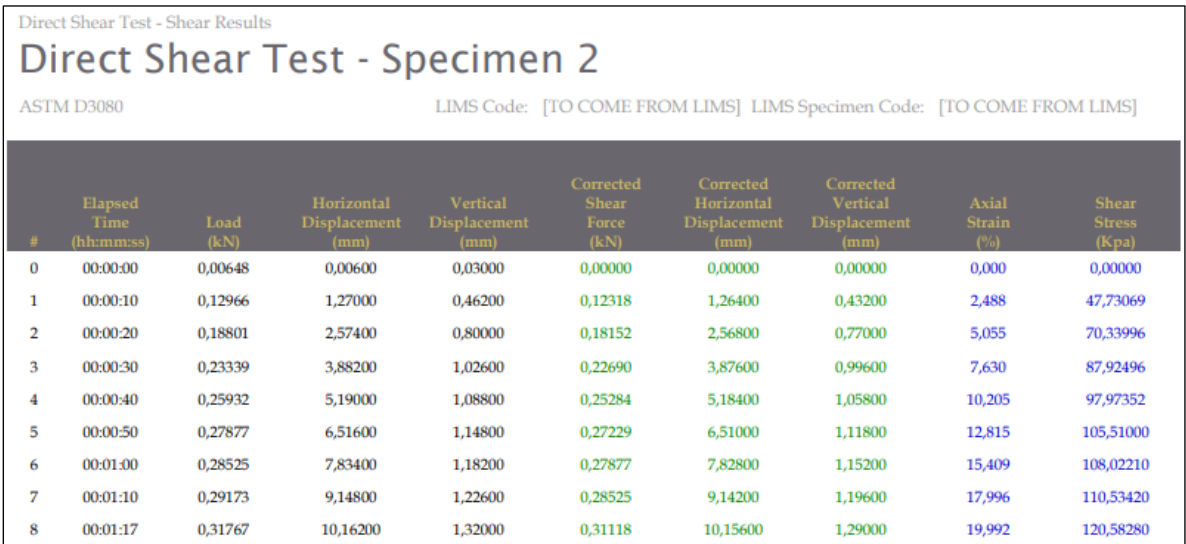

|                | <b>Direct Shear Test - Shear Results</b><br>Direct Shear Test - Specimen 3           |              |                                           |                                                |                                            |                                                        |                                                             |                                      |                                        |
|----------------|--------------------------------------------------------------------------------------|--------------|-------------------------------------------|------------------------------------------------|--------------------------------------------|--------------------------------------------------------|-------------------------------------------------------------|--------------------------------------|----------------------------------------|
|                | ASTM D3080<br>LIMS Code: [TO COME FROM LIMS] LIMS Specimen Code: [TO COME FROM LIMS] |              |                                           |                                                |                                            |                                                        |                                                             |                                      |                                        |
|                | Elapsed<br><b>Time</b><br>(hh:mm:ss)                                                 | Load<br>(kN) | Horizontal<br><b>Displacement</b><br>(mm) | <b>Vertical</b><br><b>Displacement</b><br>(mm) | Corrected<br><b>Shear</b><br>Force<br>(kN) | Corrected<br>Horizontal<br><b>Displacement</b><br>(mm) | Corrected<br><b>Vertical</b><br><b>Displacement</b><br>(mm) | <b>Axial</b><br><b>Strain</b><br>(%) | <b>Shear</b><br><b>Stress</b><br>(Kpa) |
| 0              | 00:00:00                                                                             | 0,01297      | 0.01600                                   | 0.00000                                        | 0,00000                                    | 0.00000                                                | 0.00000                                                     | 0.000                                | 0,00000                                |
| 1              | 00:00:10                                                                             | 0,23339      | 1,24800                                   | 0,26600                                        | 0,22042                                    | 1,23200                                                | 0,26600                                                     | 2.425                                | 85,41282                               |
| $\overline{2}$ | 00:00:20                                                                             | 0.33712      | 2,56600                                   | 0.48600                                        | 0.32415                                    | 2,55000                                                | 0.48600                                                     | 5,020                                | 125,60710                              |
| 3              | 00:00:30                                                                             | 0.37601      | 3.87800                                   | 0,54800                                        | 0,36305                                    | 3.86200                                                | 0.54800                                                     | 7,602                                | 140,67990                              |
| 4              | 00:00:40                                                                             | 0.40843      | 5,18800                                   | 0,58800                                        | 0.39546                                    | 5,17200                                                | 0,58800                                                     | 10,181                               | 153,24060                              |
| 5              | 00:00:50                                                                             | 0,43436      | 6,50400                                   | 0,66800                                        | 0,42139                                    | 6,48800                                                | 0,66800                                                     | 12,772                               | 163,28920                              |
| 6              | 00:01:00                                                                             | 0.46029      | 7.82400                                   | 0.73000                                        | 0.44733                                    | 7.80800                                                | 0.73000                                                     | 15,370                               | 173,33780                              |
| 7              | 00:01:10                                                                             | 0,47974      | 9,13800                                   | 0,77200                                        | 0,46677                                    | 9,12200                                                | 0,77200                                                     | 17,957                               | 180,87420                              |
| 8              | 00:01:17                                                                             | 0.49919      | 10,17400                                  | 0,82000                                        | 0.48622                                    | 10,15800                                               | 0,82000                                                     | 19,996                               | 188,41060                              |

*Figura 61. Puntos obtenidos del ensayo de corte directo mediante el Software.*

### **4.2.6 Graficas de Esfuerzo - Deformación y Esfuerzo Cortante – Esfuerzo Normal**

Finalmente, las gráficas de Esfuerzo - Deformación y Esfuerzo Cortante – Esfuerzo Normal con base en la información antes descrita, son las siguientes:

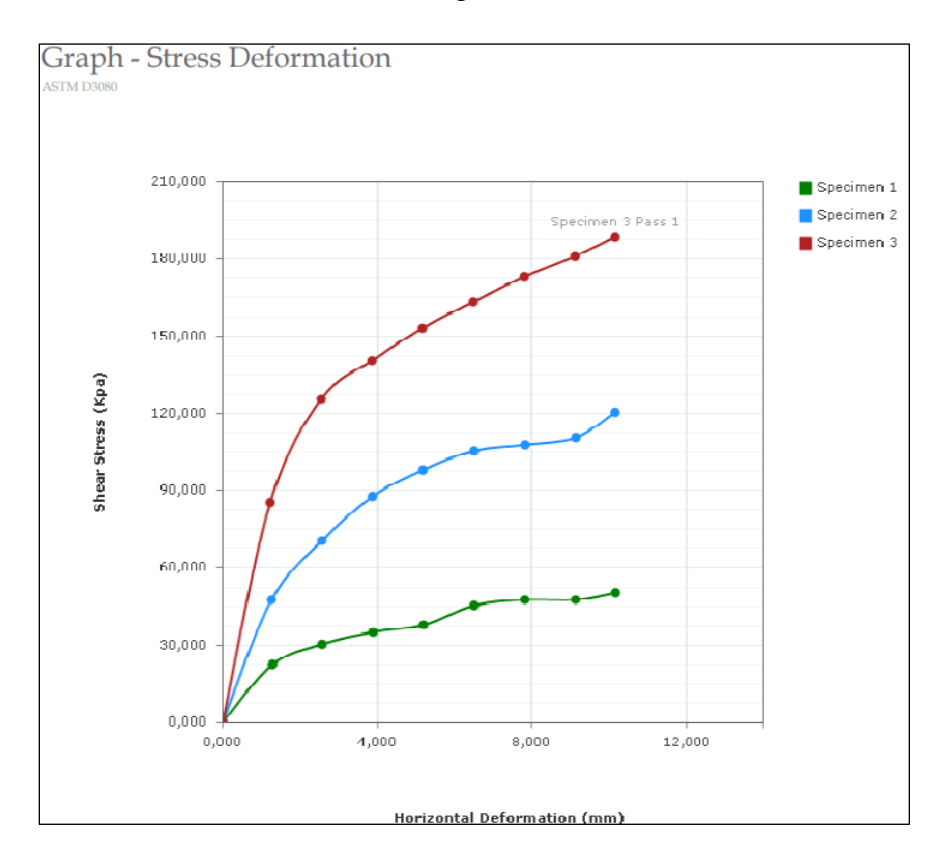

*Figura 62. Gráfica esfuerzo deformación de Girón.*

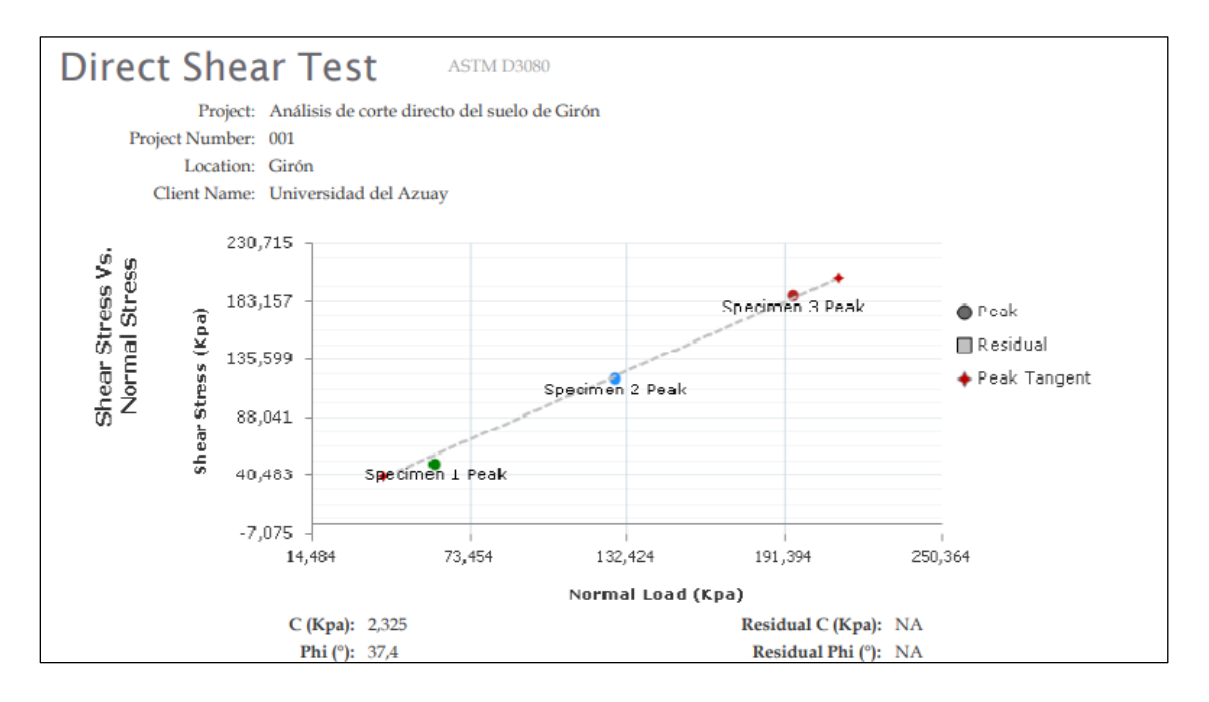

*Figura 63. Esfuerzo cortante vs Esfuerzo normal de Girón.*

|                             | <b>Specimen Number</b> |                |              |   |    |   |   |   |
|-----------------------------|------------------------|----------------|--------------|---|----|---|---|---|
| <b>Initial</b>              | 1                      | $\overline{2}$ | $\mathbf{3}$ |   | 5. | 6 | 7 | 8 |
| Moisture $(\%)$ :           | 26,5                   | 28,7           | 28,7         |   |    |   |   |   |
| Dry Density $(g/cm^3)$ :    | 0,903                  | 0,569          | 0,569        |   |    |   |   |   |
| Void Ratio:                 | 1,947                  | 3,676          | 3,676        |   |    |   |   |   |
| Saturation (%):             | 36,2                   | 20,8           | 20,8         |   |    |   |   |   |
| Width (mm):                 | 50,800                 | 50,800         | 50,800       |   |    |   |   |   |
| Height (mm):                | 50,800                 | 50,800         | 50,800       |   |    |   |   |   |
| Final                       | -1                     | $\overline{2}$ | $\mathbf{3}$ | 4 | 5. | 6 | 7 | 8 |
| Moisture $(\%)$ :           | 26,5                   | 18,4           | 18,4         |   |    |   |   |   |
| Dry Density $(g/cm^3)$ :    | 0,758                  | 0,802          | 0,802        |   |    |   |   |   |
| Void Ratio:                 | 2,508                  | 2,316          | 2,316        |   |    |   |   |   |
| Saturation (%):             | 28,1                   | 21,1           | 21,1         |   |    |   |   |   |
| Height (mm):                | 2,000                  | 2,000          | 2,000        |   |    |   |   |   |
| Normal Stress (Kpa):        | 71,589                 | 155,926        | 239,282      |   |    |   |   |   |
| Peak Shear Stress (Kpa):    | 50,243                 | 120,583        | 188,411      |   |    |   |   |   |
| Residual Stress (Kpa):      | NA                     | NA             | NA           |   |    |   |   |   |
| Horizontal Deformation (%): | 20,0                   | 20,0           | 20,0         |   |    |   |   |   |
| Rate (mm/min):              | 1,27000                | 1,27000        | 1,27000      |   |    |   |   |   |

*Figura 64. Características de la muestra de Girón.*

### **4.2.7 Cohesión y ángulo de fricción resultantes de la muestra de Girón:**

Con base en la **figura 64**, los resultados obtenidos para este tipo de suelo arenoso de Girón fueron:

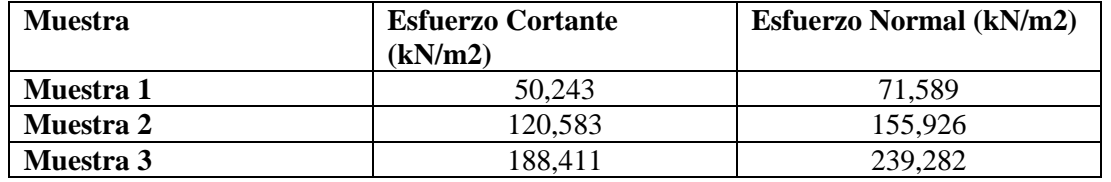

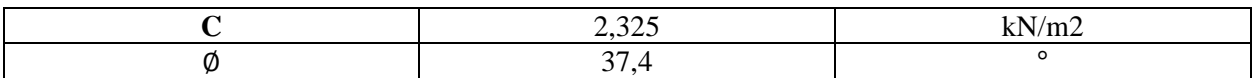

#### *Tabla 3. Resultados del Ensayo de Corte directo de la muestra de Girón*

### **4.3 Muestra de suelo de la parroquia Paccha:**

La muestra de suelo obtenida fue un bloque de suelo arcilloso, al estar compactado de forma natural, se procedió a sacar la muestra del anillo cuadrado directamente, con ayuda de un combo, el cual fue golpeado cuidadosamente para no alterar su densidad natural. Posteriormente se colocó el anillo en la caja de la máquina de corte directo.

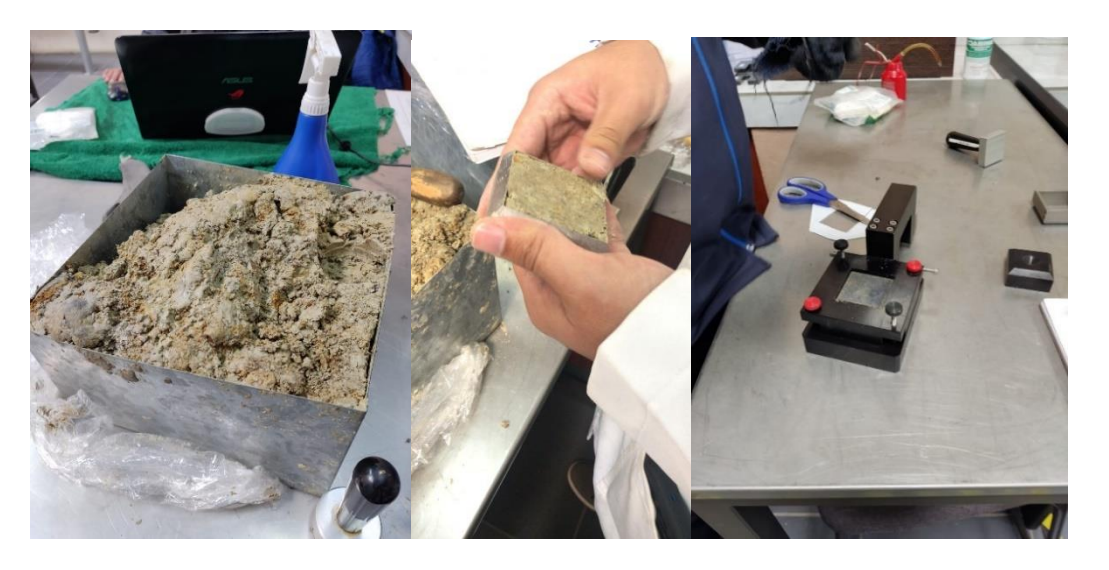

*Figura 65. Obtención de la muestra de Paccha.*

A continuación, repetiremos el proceso de ingreso de datos como se explicó en el apartado de **Configuración del Módulo de Corte directo en el Software Next Humboldt, pág. 21,** a partir de ello llenamos la información del proyecto y de cada espécimen (muestra de suelo).

# **4.3.1 Project Information (Información de proyecto):**

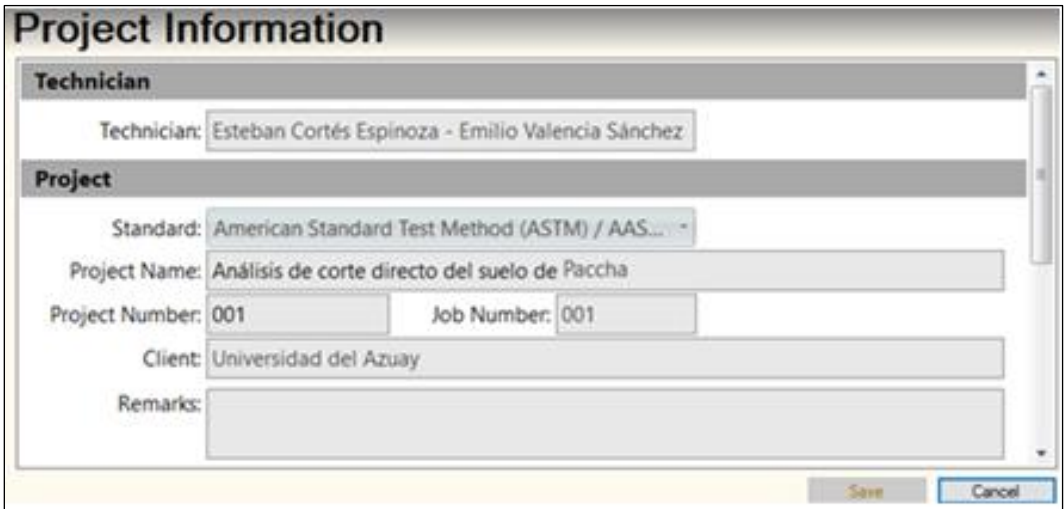

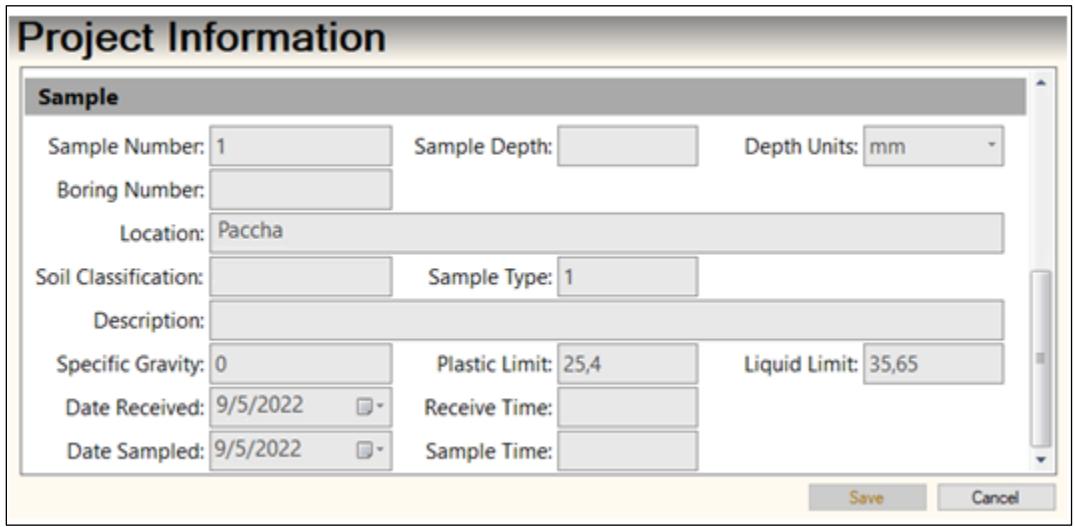

*Figura 66. Información del Proyecto para la muestra de Paccha.*
# **4.3.2 Specimen Information (Información de la muestra):**

# **Muestra 1:**

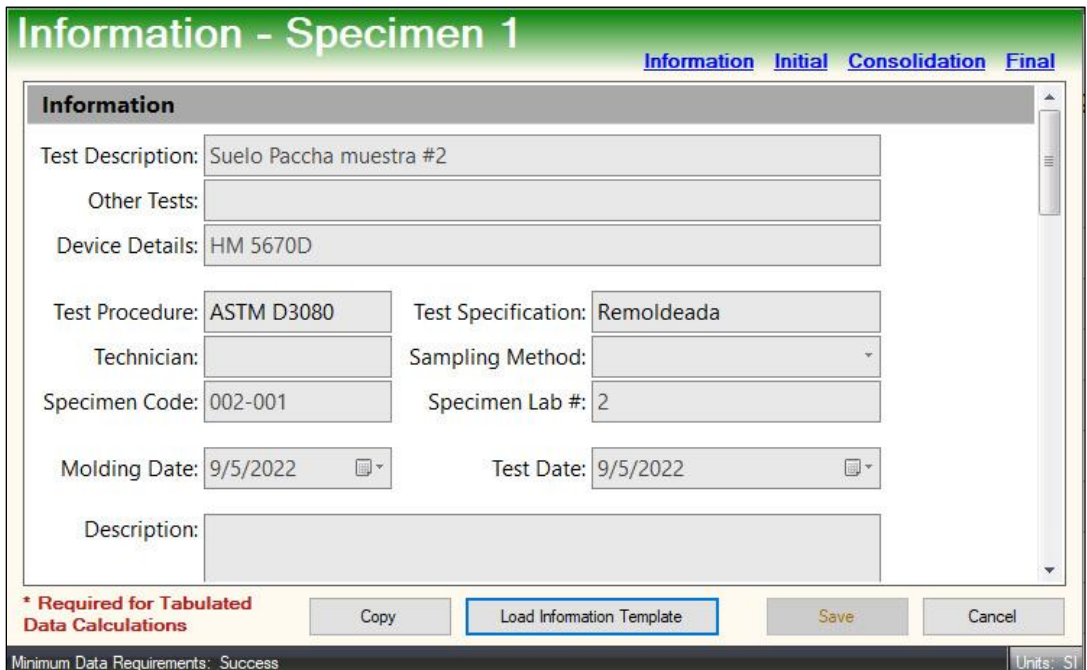

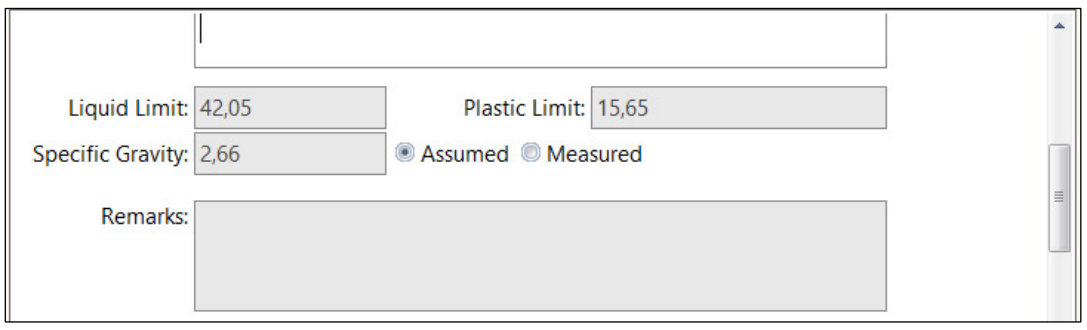

*Figura 67. Información de la muestra número uno, ensayo dos.*

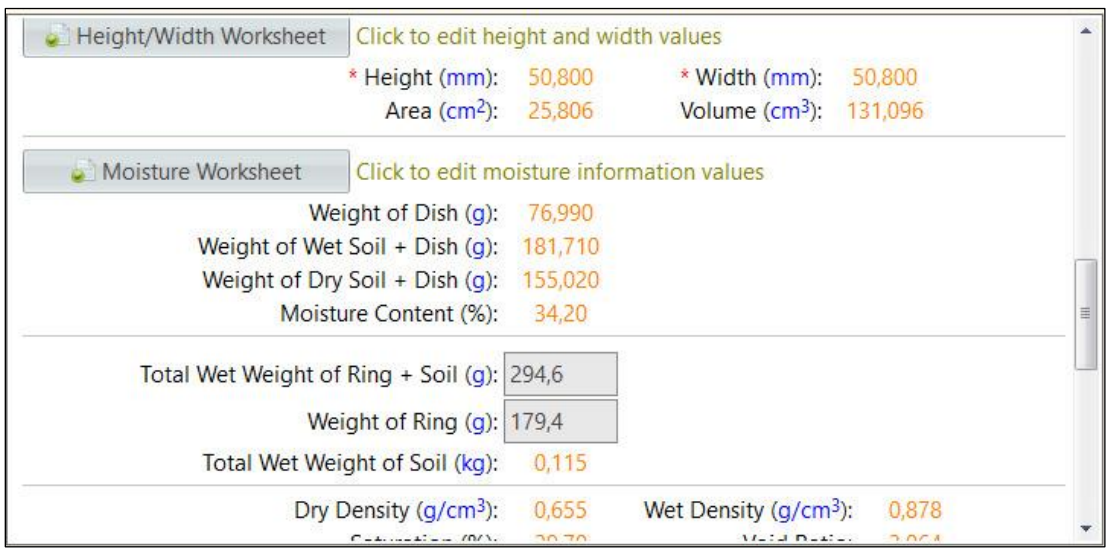

*Figura 68. Parámetros iniciales de la muestra número uno, ensayo dos.*

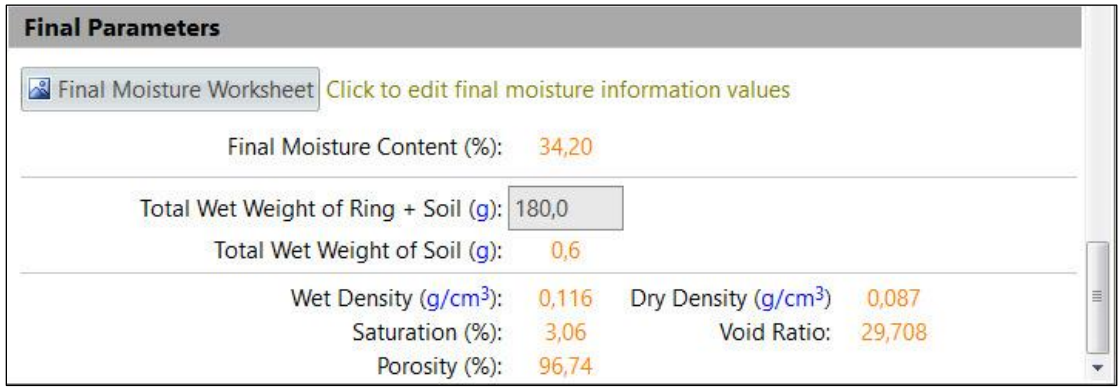

*Figura 69. Parámetros finales de la muestra número uno, ensayo dos.*

# **Muestra 2:**

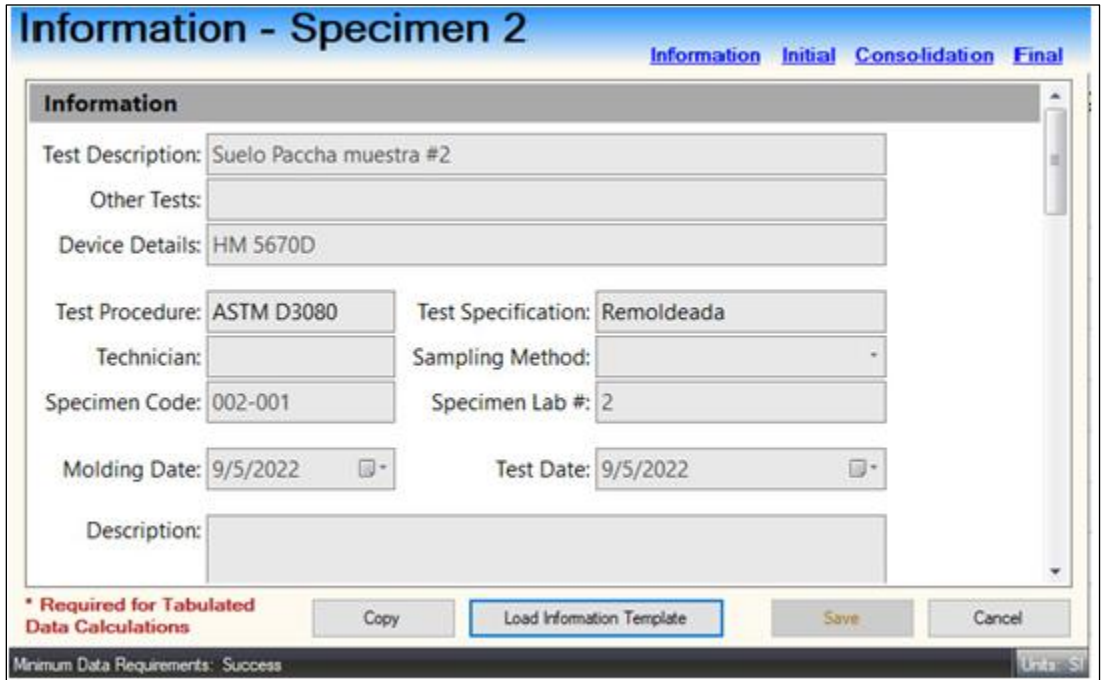

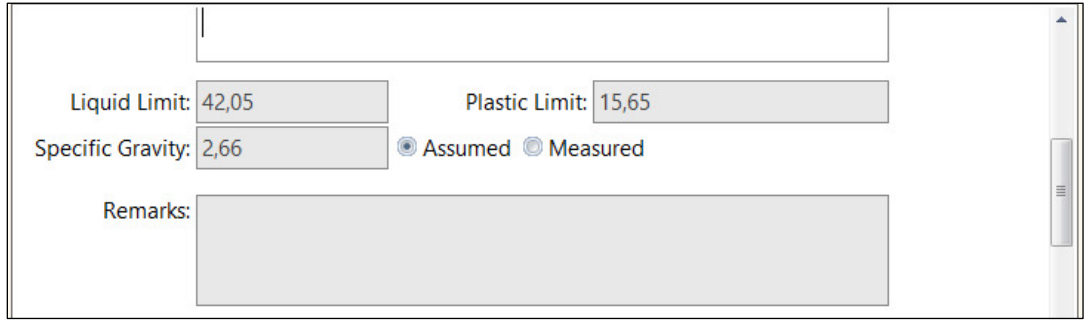

*Figura 70. Información de la muestra número dos, ensayo dos.*

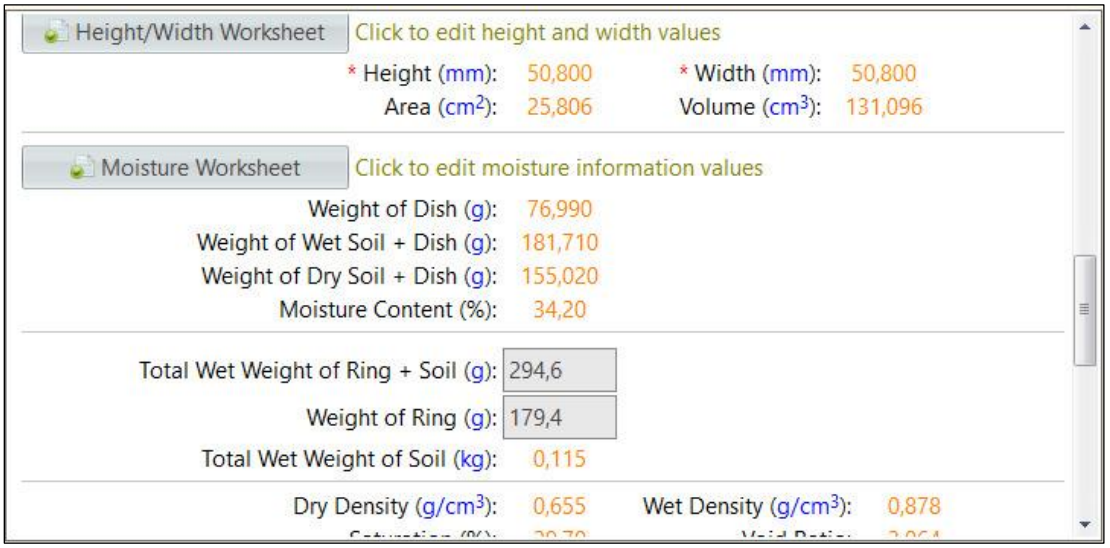

*Figura 71. Parámetros iniciales de la muestra número dos, ensayo dos.*

| <b>Final Parameters</b>                                                  |       |                                  |        |   |
|--------------------------------------------------------------------------|-------|----------------------------------|--------|---|
| Final Moisture Worksheet Click to edit final moisture information values |       |                                  |        |   |
| Final Moisture Content (%):                                              | 34,20 |                                  |        |   |
| Total Wet Weight of Ring + Soil (g): 180,0                               |       |                                  |        |   |
| Total Wet Weight of Soil (g):                                            | 0.6   |                                  |        |   |
| Wet Density $(q/cm3)$ :                                                  | 0,116 | Dry Density (g/cm <sup>3</sup> ) | 0,087  | ョ |
| Saturation (%):                                                          | 3,06  | <b>Void Ratio:</b>               | 29,708 |   |
| Porosity (%):                                                            | 96,74 |                                  |        |   |

*Figura 72. Parámetros finales de la muestra número dos, ensayo dos.*

# **Muestra 3:**

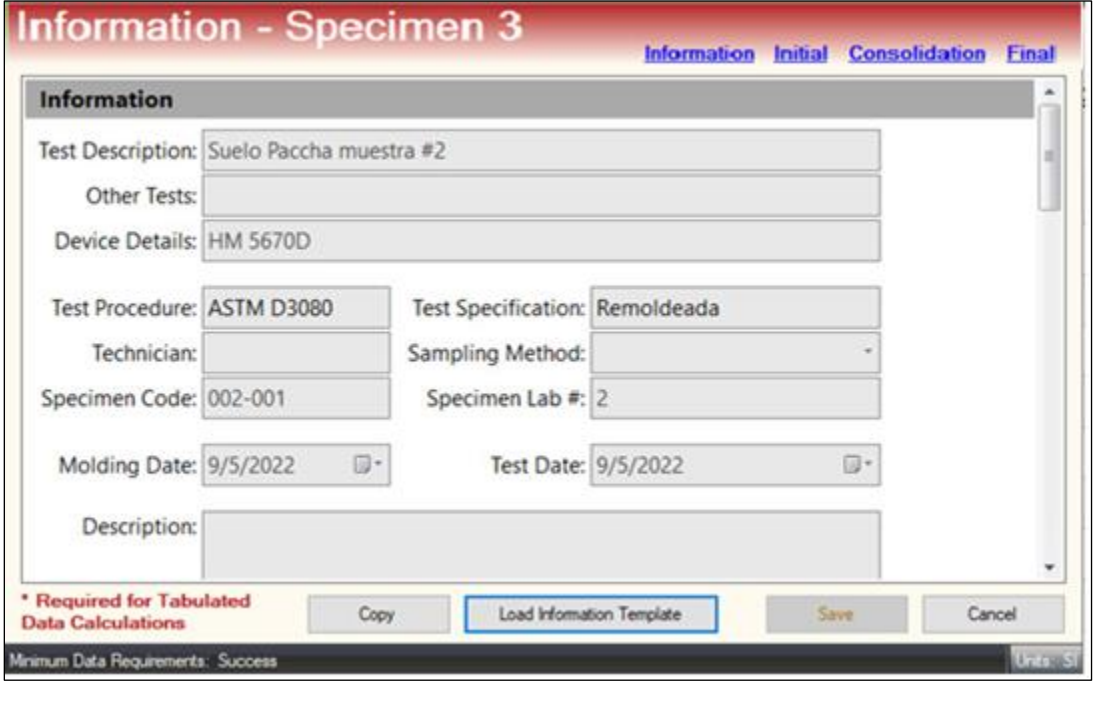

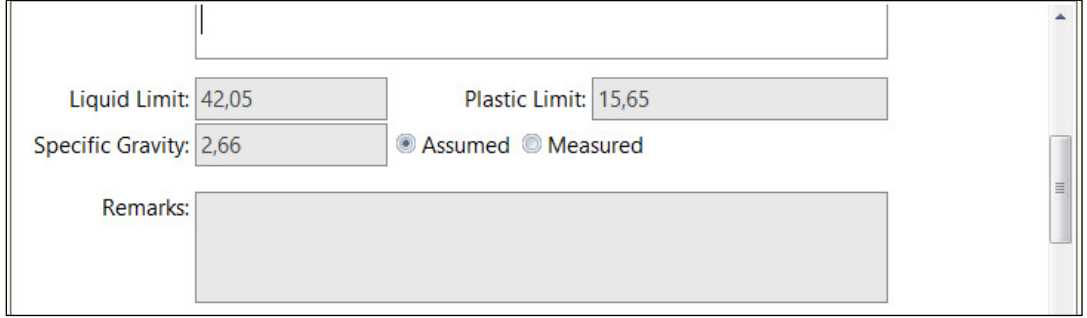

*Figura 73. Información de la muestra número tres, ensayo dos.*

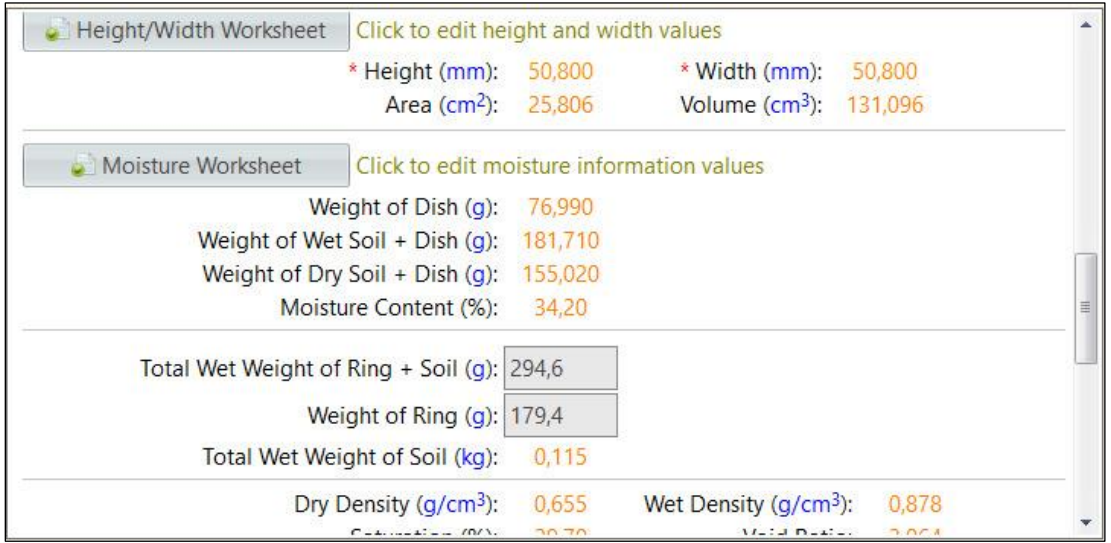

*Figura 74. Parámetros iniciales de la muestra número tres, ensayo dos.*

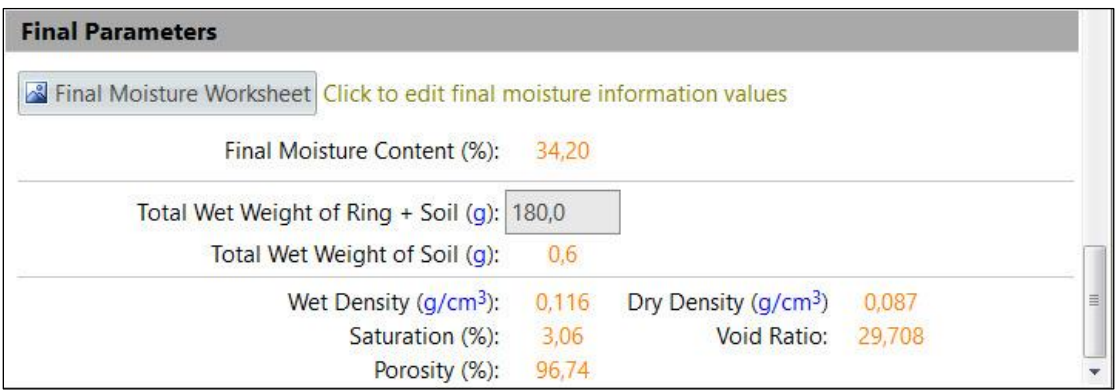

*Figura 75. Parámetros finales de la muestra número tres, ensayo dos.*

## **4.3.3 Secuencia de carga:**

La secuencia de carga aplicada es la misma, y quedan guardados en el historial de edición de carga del Software, por lo tanto se procede directamente a la fase de corte.

## **4.3.4 Fase de Corte:**

Al igual que en el ensayo anterior, los parámetros a aplicar son cortar un 20% de la muestra, equivalente a 10,2 milímetros a una velocidad de 1,27 min/mm, y que tome los puntos cada diez segundos.

# **4.3.5 Resultados del ensayo de corte directo para la muestra de Paccha**

Una vez el equipo de corte directo termina el ensayo, el software mostrará las tablas con los puntos obtenidos de cada muestra:

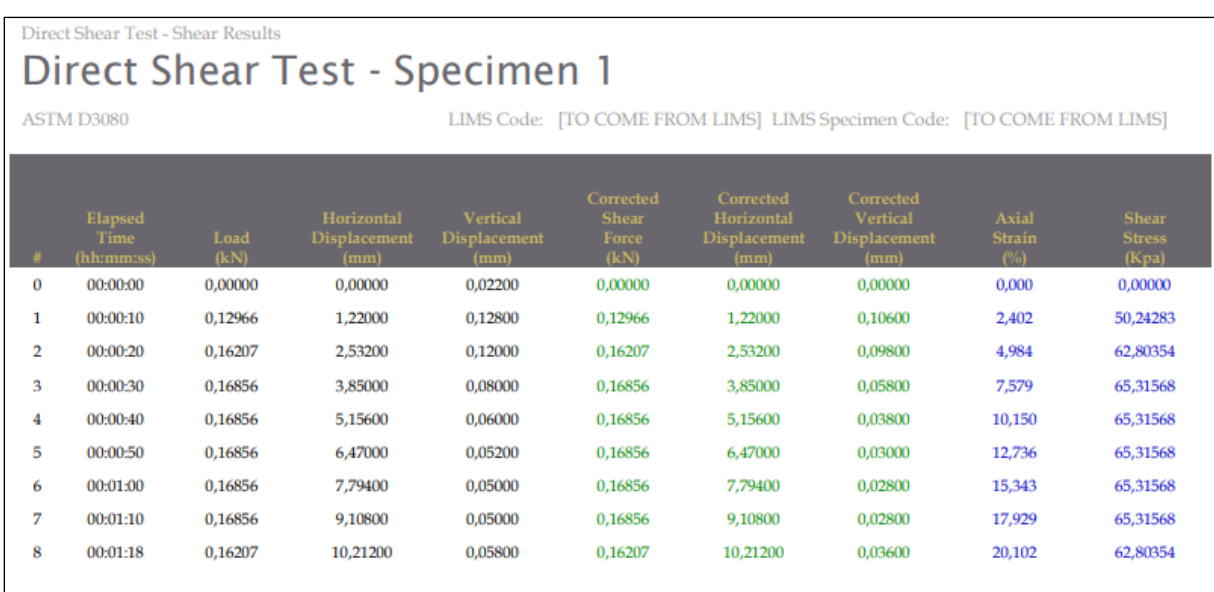

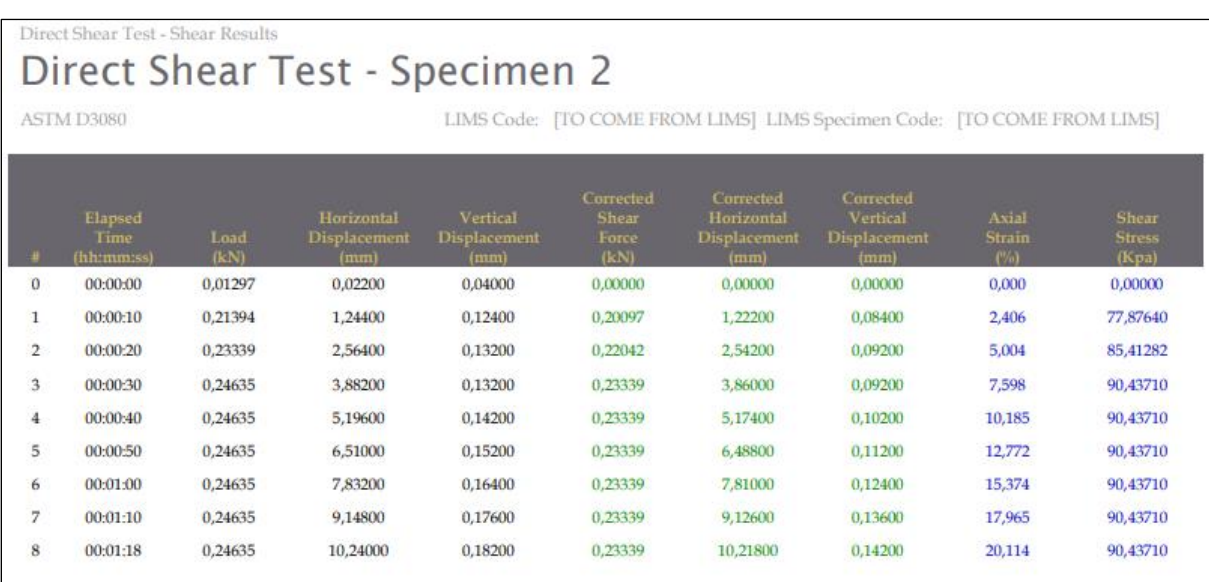

| <b>Direct Shear Test - Shear Results</b><br>Direct Shear Test - Specimen 3           |                                      |              |                                           |                                                |                                            |                                                        |                                                             |                                      |                                        |  |  |  |
|--------------------------------------------------------------------------------------|--------------------------------------|--------------|-------------------------------------------|------------------------------------------------|--------------------------------------------|--------------------------------------------------------|-------------------------------------------------------------|--------------------------------------|----------------------------------------|--|--|--|
| ASTM D3080<br>LIMS Code: [TO COME FROM LIMS] LIMS Specimen Code: [TO COME FROM LIMS] |                                      |              |                                           |                                                |                                            |                                                        |                                                             |                                      |                                        |  |  |  |
|                                                                                      | Elapsed<br><b>Time</b><br>(hh:mm:ss) | Load<br>(kN) | Horizontal<br><b>Displacement</b><br>(mm) | <b>Vertical</b><br><b>Displacement</b><br>(mm) | Corrected<br><b>Shear</b><br>Force<br>(kN) | Corrected<br>Horizontal<br><b>Displacement</b><br>(mm) | Corrected<br><b>Vertical</b><br><b>Displacement</b><br>(mm) | <b>Axial</b><br><b>Strain</b><br>(%) | <b>Shear</b><br><b>Stress</b><br>(Kpa) |  |  |  |
| $\bf{0}$                                                                             | 00:00:00                             | 0,01945      | 0,01400                                   | 0,02000                                        | 0,00000                                    | 0,00000                                                | 0,00000                                                     | 0,000                                | 0,00000                                |  |  |  |
| 1                                                                                    | 00:00:10                             | 0,25932      | 1,25800                                   | 0,08200                                        | 0,23987                                    | 1,24400                                                | 0,06200                                                     | 2,449                                | 92,94923                               |  |  |  |
| $\overline{2}$                                                                       | 00:00:20                             | 0,27877      | 2,57800                                   | 0,12800                                        | 0.25932                                    | 2.56400                                                | 0.10800                                                     | 5.047                                | 100,48570                              |  |  |  |
| 3                                                                                    | 00:00:30                             | 0,28525      | 3,89600                                   | 0,15400                                        | 0.26580                                    | 3,88200                                                | 0.13400                                                     | 7,642                                | 102,99780                              |  |  |  |
| 4                                                                                    | 00:00:40                             | 0,28525      | 5,20600                                   | 0,16400                                        | 0,26580                                    | 5,19200                                                | 0,14400                                                     | 10,220                               | 102,99780                              |  |  |  |
| 5                                                                                    | 00:00:50                             | 0,28525      | 6,52600                                   | 0,17400                                        | 0,26580                                    | 6,51200                                                | 0,15400                                                     | 12,819                               | 102,99780                              |  |  |  |
| 6                                                                                    | 00:01:00                             | 0,28525      | 7,84600                                   | 0,18200                                        | 0,26580                                    | 7,83200                                                | 0,16200                                                     | 15,417                               | 102,99780                              |  |  |  |
| 7                                                                                    | 00:01:10                             | 0,27877      | 9,16000                                   | 0.18400                                        | 0.25932                                    | 9.14600                                                | 0.16400                                                     | 18,004                               | 100,48570                              |  |  |  |
| 8                                                                                    | 00:01:18                             | 0,27877      | 10,22000                                  | 0.18600                                        | 0.25932                                    | 10.20600                                               | 0.16600                                                     | 20,091                               | 100.48570                              |  |  |  |

*Figura 76. Puntos obtenidos del ensayo número dos de corte directo mediante el Software.*

## **4.3.6 Gráficas de Esfuerzo - Deformación y Esfuerzo Cortante – Esfuerzo Normal**

Finalmente, las gráficas de Esfuerzo - Deformación y Esfuerzo Cortante – Esfuerzo Normal con base en la información antes descrita son las siguientes:

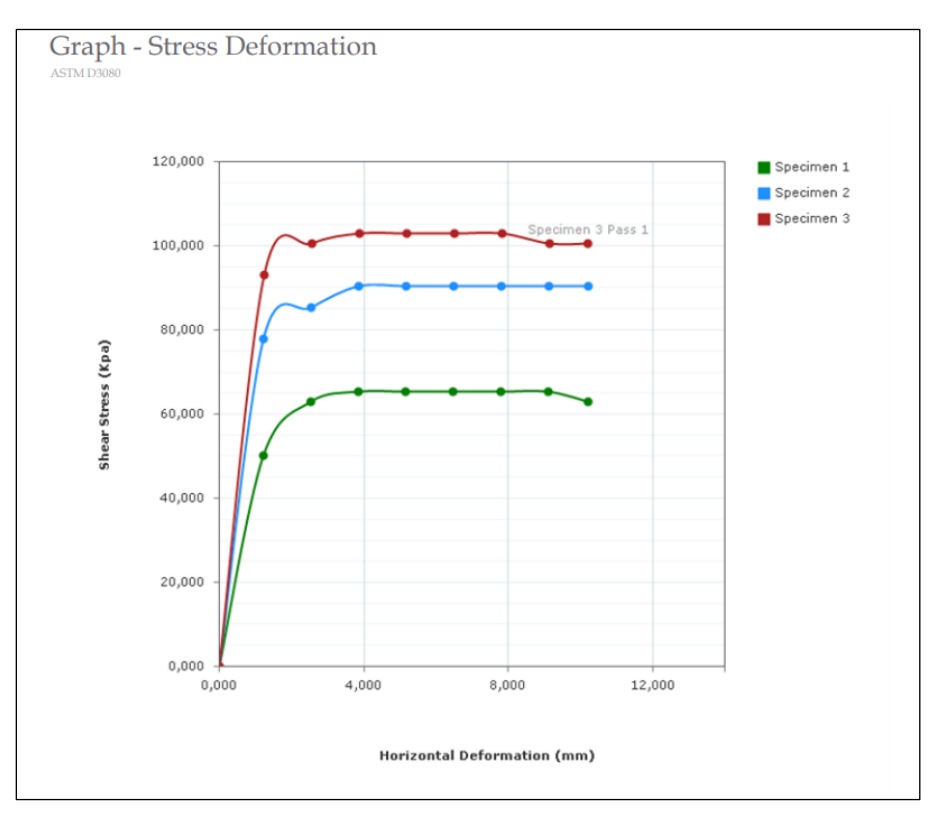

*Figura 77. Gráfica esfuerzo deformación de Paccha.*

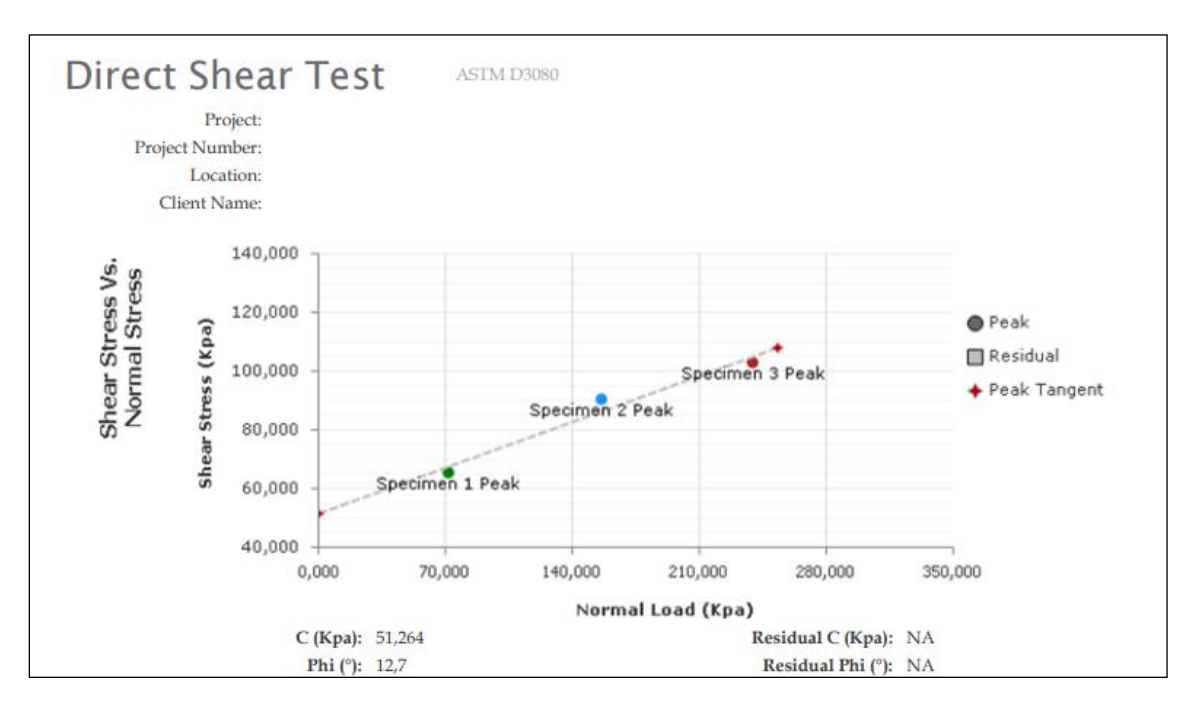

*Figura 78. Esfuerzo cortante vs Esfuerzo normal de Paccha.*

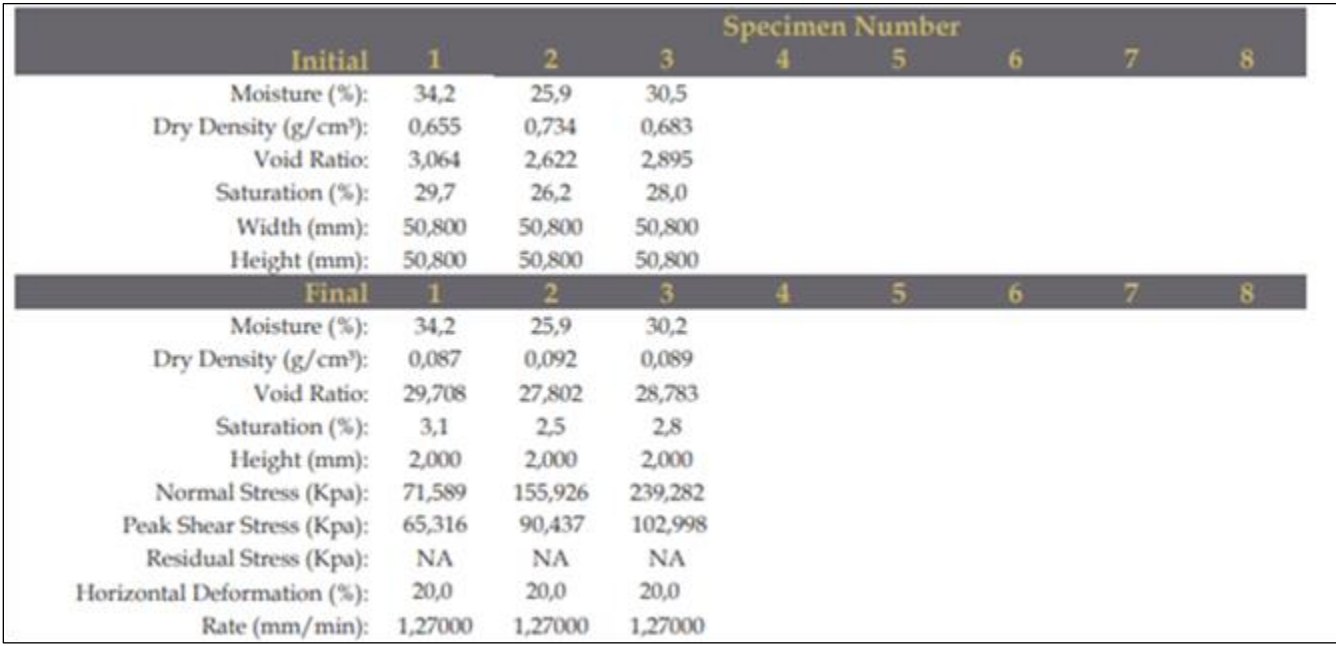

*Figura 79. Características de la muestra de Paccha.*

#### **4.3.7 Cohesión y ángulo de fricción de la muestra de Paccha:**

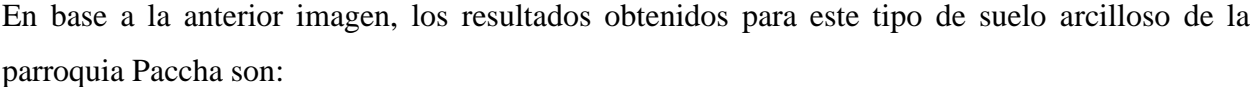

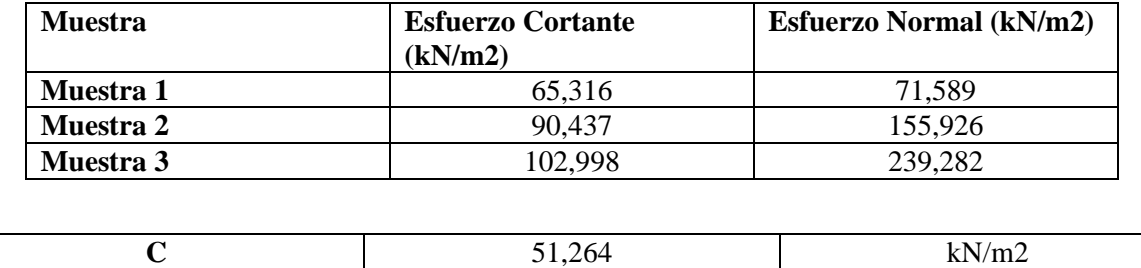

*Tabla 4. Resultados del Ensayo de Corte directo de la muestra de Paccha.*

 $\emptyset$  12,7  $\qquad \qquad$ 

#### **4.4 Limitaciones:**

El software tiene ciertas limitaciones comenzando por la más representativa que es el tamaño y densidad de la muestra a ensayar, ya que las partículas de la muestra no pueden superar los 2 mm de tamaño y tampoco puede ser muy densa la muestra debido a que la máquina no está diseñada para ese tipo de ensayos, provocando que el software tome datos erróneos y sin lógica, por otra parte, la velocidad a la que el ensayo debe ser sometido tiene relación con la permeabilidad de la muestra. Si bien el software puede presentar un entorno de fácil comprensión a pesar de estar en inglés, es importante no modificar ciertas configuraciones del mismo, ya que puede generar datos erróneos o un funcionamiento incorrecto.

## **4.5 Conclusiones:**

Las conclusiones obtenidas en este trabajo de titulación son las siguientes:

- 1. Las indicaciones para el correcto manejo del Software Next Humboldt, con el módulo de corte directo para el uso del laboratorio de Mecánica de Suelos de la escuela de Ingeniería Civil están descritas a detalles en el **Capítulo 3, pág. 14** de esta tesis de grado.
- 2. Se realizo dos ensayos de corte directo con el Software Next Humboldt, el primero es una muestra proveniente de Girón, y la segunda muestra es de la parroquia Paccha, los detalles

de estas muestras, conjuntamente con el análisis realizado se encuentran en el **Capítulo 4, pág. 41.**

- 3. Los resultados de los ensayos desarrollados mediante el software *Next Humboldt* fueron de una cohesión de 2,325  $kN/m^2$  y un ángulo de fricción  $\phi = 37,4^{\circ}$  para el suelo de Girón, y para el suelo de la parroquia Paccha fue una cohesión de 51,264  $kN/m^2$  y un ángulo de fricción  $\phi = 12.7^{\circ}$ , los detalles de estos se encuentran en las **págs. 60 y 71**, respectivamente.
- 4. Con la información de esta tesis, el Laboratorio de Mecánica de suelos podrá enseñar a sus estudiantes como se realiza un ensayo de corte directo de manera práctica, ya que los ensayos de corte directo mediante el Software se realizan en un tiempo relativamente corto, además de que será capaz de realizar ensayos de corte directo para proyectos investigativos que lo requieran.

#### **4.6 Recomendaciones:**

Después de conocer el funcionamiento del Software Next Humboldt, se tienen estas recomendaciones:

- 1. Las calibraciones del Software como del equipo de corte directo lo tienen que hacer personas capacitadas que conozcan del tema, caso contrario los ensayos serán erróneos.
- 2. No usar el instrumento TP-LINK 5-Port para conectar otro dispositivo, esto afecta a la comunicación de equipo con la computadora, provocando que no se puedan realizar los ensayos.
- 3. Una vez se inicia un ensayo de corte directo en el Software, no detenerlo de golpe o forzar el cierre del módulo de corte directo, caso contrario, no se podrá hacer ningún otro ensayo.
- 4. En caso de querer instalar un nuevo módulo de ensayo, se recomienda llamar a los estudiantes de esta tesis para un asesoramiento correcto, puesto que dicha información lo desconocen los técnicos de Humboldt.
- 5. Las muestras que se ensayan en el laboratorio, no siempre tendrán una densidad exactamente igual, debido a la manipulación que le damos al momento de sacar un anillo

con la muestra, pero con el correcto criterio del laboratorista, los ensayos se pueden realizar sin ningún inconveniente.

6. Se recomienda continuar esta tesis con la investigación de las velocidades lentas para cada tipo de suelo que se puede ensayar en el equipo de corte directo Humboldt HM-5750.

### **Bibliografía:**

Das, B. M., & González, S. R. C. (2015). *Fundamentos de ingeniería geotécnica*. Cengage Learning.

Eulalio Juárez Badillo. (1974). *Mecanica De Suelos I/Ground Mechanics I: Fundamentos de la Mecanica de Suelos/Fundamentals of Ground Mechanics* (Vol. 1). Editorial Limusa. Sucasaca Canaza, E. D.

Sucasaca Canaza, E. D. (2022). Influencia de la velocidad de corte en la resistencia al esfuerzo cortante con el ensayo de corte directo en un suelo cohesivo de la ciudad de Puno.

Fernández Gálvez, R. A. (2015). Capacidad portante con fines de cimentación mediante los ensayos spt y corte directo en el distrito de Aguas Verdes-Tumbes.

Escandón Calle, I. A., & Miguitama Guallpa, V. A. (2021). *Elaboración de una guía metodológica para ensayos de laboratorio de corte directo para la asignatura de mecánica de suelos II de la Universidad del Azuay* (Bachelor's thesis, Universidad del Azuay).

Caro Linares, W. F. (2018). Capacidad portante de los suelos de fundación con fines de cimentación mediante ensayos de corte directo y DPL en la ciudad de Llacanora-Cajamarca.

Humboldt Mfg. (2022). Humboldt NEXT Manual versión 2022.04.04.411. United States. Obtenido de <https://www.humboldtmfg.com/support/software.php>

Humboldt Mfg. (2019). HM-5750 Dead-Weight Direct Residual Shear Machines Manual. United States. Obtenido de https://www.humboldtmfg.com/dead-weight-direct-residual-shear-machines-cc.html

OAK, S. DIRECT SHEAR TEST (ASTM D3080).

Bowles, J. E. (1979). Physical and geotechnical properties of soils.